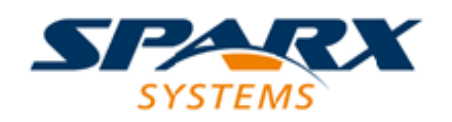

Enterprise Architect

**User Guide Series**

# **Dynamic Simulations**

How to simulate model behavior? In Sparx Systems Enterprise Architect, you spawn a dynamic process simulating the execution of conceptual behavioral models, analyzing constructs directly in a dynamic environment in which changes can be tested quickly.

> Author: Sparx Systems Date: 2022-10-03 Version: 16.0

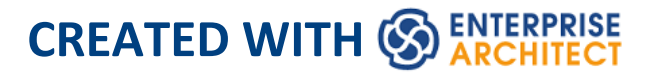

## **Table of Contents**

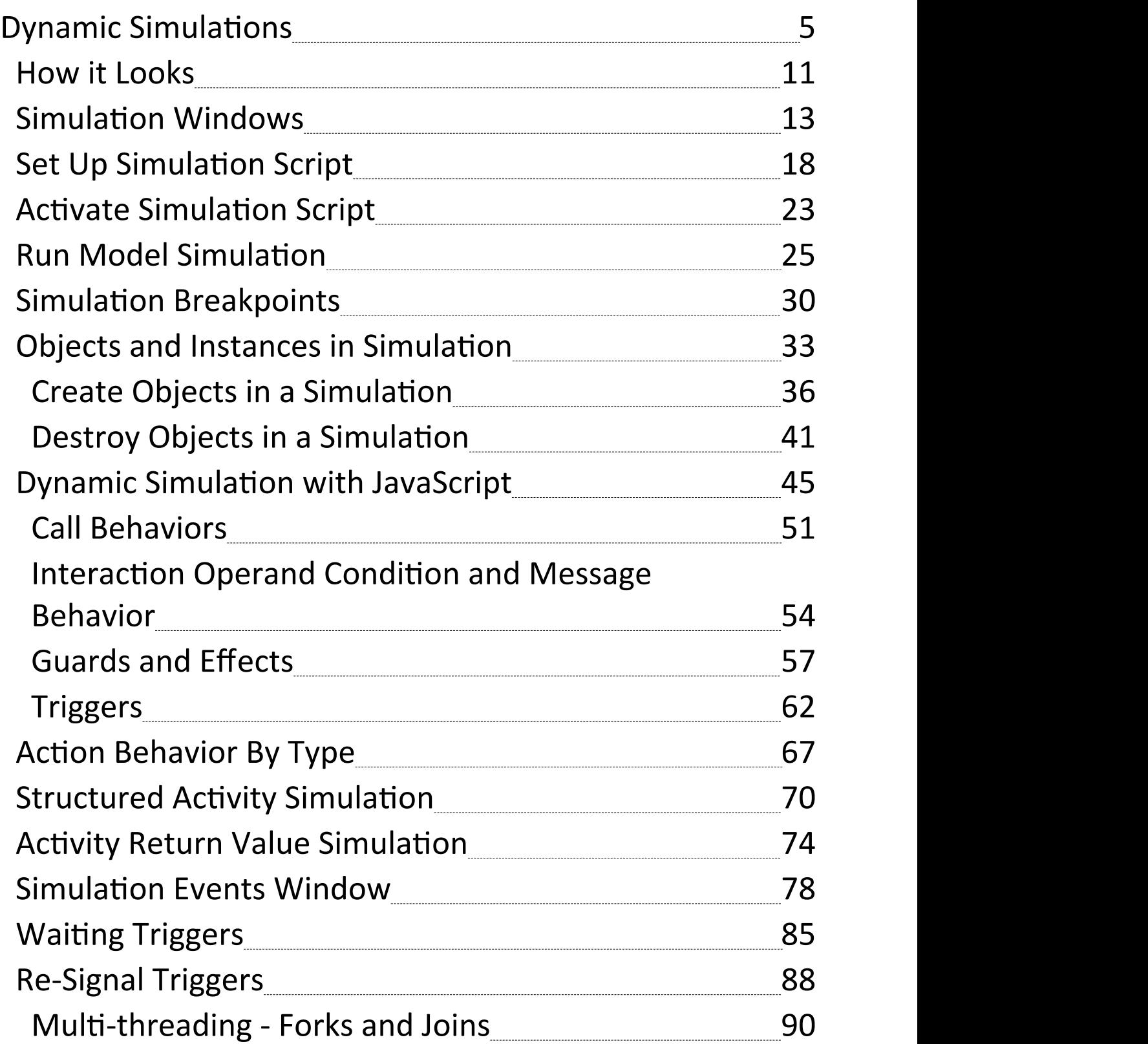

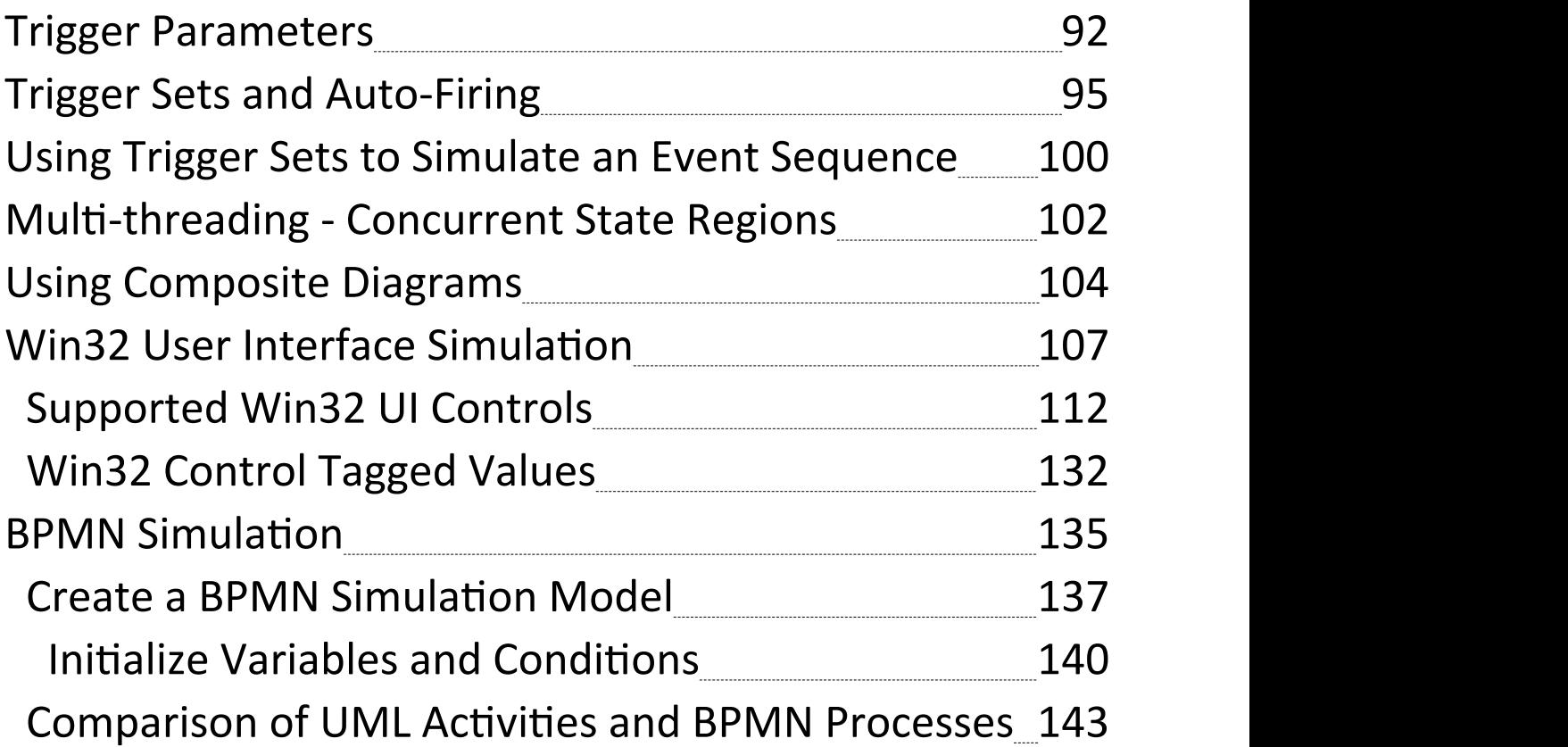

## **Dynamic Simulations**

Model Simulation brings your behavioral models to life with instant, real-time behavioral model execution. Coupled with tools to manage triggers, events, guards, effects, breakpoints and Simulation variables, plus the ability to visually track execution at run-time, the Simulator is a multi-featured means of'watching the wheels turn' and verifying the correctness of your behavioral models. With Simulation you can explore and test the dynamic behavior of models. In the Corporate, Unified and Ultimate Editions, you can also use JavaScript as a run-time execution language for evaluating guards, effects and other scriptable items of behavior.

Extensive support for triggers, trigger sets, nested states, concurrency, dynamic effects and other advanced Simulation capabilities, provides a remarkable environment in which to build interactive and working models that help explore, test and visually trace complex business, software and system behavior. With JavaScript enabled, it is also possible to create embedded COM objects that will do the work of evaluating guards and executing effects - allowing the Simulation to be tied into a much larger set of dependent processes. For example, a COM object evaluating a guard condition on a State Transition might query a locally running process, read and use a set of test data, or even connect to an SOA web service to obtain some current information.

As Enterprise Architect uses a dynamic, script driven

Simulation mechanism that analyzes and works with UML constructs directly, there is no need to generate intermediary code or compile simulation 'executables' before running a Simulation. This results in a very rapid and dynamic Simulation environment in which changes can be made and tested quickly. It is even possible to update Simulation variables in real time using the Simulation Console window. This is useful for testing alternative branches and conditions 'on the fly' , either at a set Simulation break point or when the Simulation reaches a point of stability (for example, when the Simulation is 'blocked').

In the Professional Edition of Enterprise Architect, you can manually walk through Simulations - although no JavaScript will execute - so all choices are manual decisions. This is useful for testing the flow of a behavioral model and highlighting possible choices and processing paths. In the Corporate, Unified and Ultimate Editions it is possible to:

- **Dynamically execute your behavioral models**
- · Assess guards and effects written in standard JavaScript
- · Define and fire triggers into running Simulations
- Define and use sets of triggers to simulate different event sequences
- · Auto-fire trigger sets to simulate complex event histories without user intervention
- · Update Simulation variables 'on the fly' to change how Simulations proceed
- · Create and call COM objects during a Simulation to extend the Simulation's reach and input/output

possibilities

- · Inspect Simulation variables at run time
- · Set a script 'prologue' for defining variables, constants and functions prior to execution
- · Use multiple Analyzer Scripts with differing 'prologues' for running the Simulation under a wide range of conditions

In the Unified and Ultimate Editions it is also possible to simulate BPMN models.

Using the Model Simulator, you can simulate the execution of conceptual model designs containing behavior. When you start a Simulation, the current model Package is analyzed and a dynamic Simulation process is triggered to execute the model.

To get up and running with Simulation, the only steps required are:

- · Build a behavioral diagram (State or Activity for manual or dynamic execution, Sequence for manual interaction only)
- · Optional: load the 'Simulation Workspace' layout a fast way of bringing up all the frequently used Simulation windows
- · Click on the Simulator Play button

If the diagram contains anyexternal elements (those not in the same Package as the diagram) you will have to create an Import connector from the diagram's Package to the Package containing the external elements. To do this, drag both Packages from the Browser window onto a diagram and

then use the Quick Linker arrow to create the connector between them.

#### **Simulation Overview**

**Aspect**

Overview of the Model Simulator

Use of the Simulation Window and Related Windows, and Running a Simulation

Set Up a Simulation and Activate a Simulation Script

Set Up and Use Simulation Breakpoints

Simulate the Use of Objects

The Use of Different Types of Action in Simulation

Perform Dynamic Simulation with JavaScript

The Use of Guards and Effects in Simulations

The Use of Triggers in Simulations

Call Behaviors and Variables

#### Simulating Activity Returns

Simulating Structured Activity Behavior

Simulating Multi-Threaded Processes

Simulating Sub-Processes in Separate Diagrams

Performing BPMN Simulations

Simulate Win32 Dialog Behavior

#### **Platforms and Available Editions**

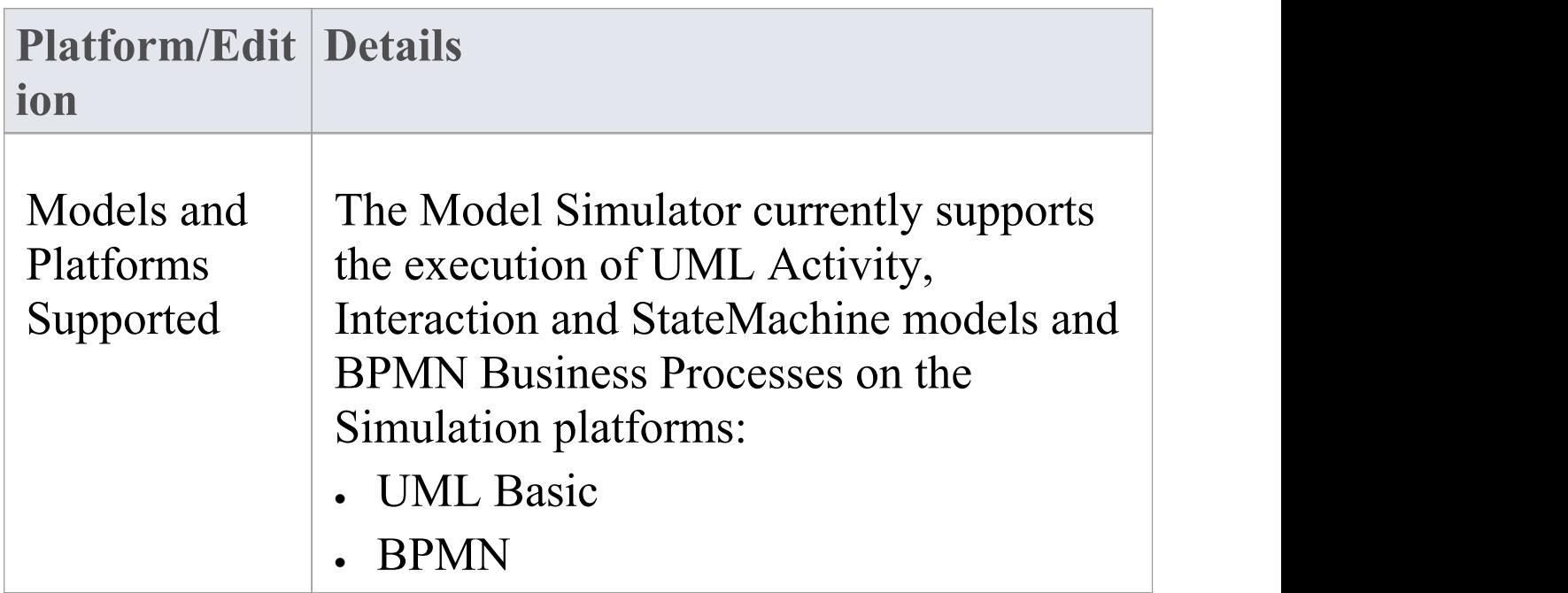

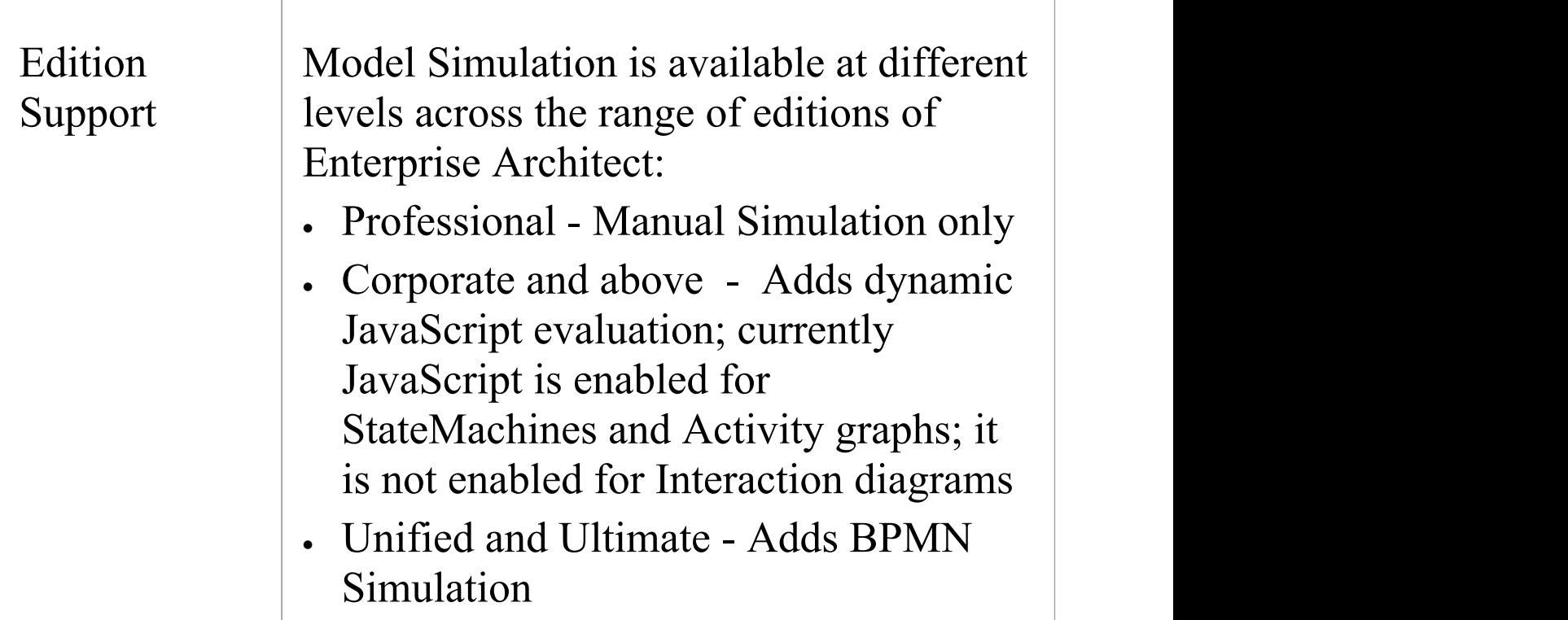

## **How it Looks**

Enterprise Architect has a special way of displaying model information during Simulation. This helps focus attention on the executing or active nodes.

During a Simulation, Enterprise Architect will dynamically track and highlight the active nodes within your model. If a node in another diagram is activated, that diagram will be automatically loaded and the current node highlighted. It is possible to modify the diagram while the Simulation is running; however, the changes made are not recognized until the current Simulation is ended and a new one begun.

#### **Highlighting of the Active Node(s) During Simulation**

In this example, the currently active node (VehiclesGreen) is highlighted in normal Enterprise Architect colors, and all possible transitions out of the current node are rendered at full strength.

The elements that are possible targets of the current active node's outgoing transitions are rendered in a semi-faded style so that they are readable and clearly different to the other elements within the diagram. All other elements are rendered in a fully faded style to show they are not targets of the next Simulation step. As the Simulation progresses (especially if automatically run), this highlighting helps

focus the attention on the current item and its visual context.

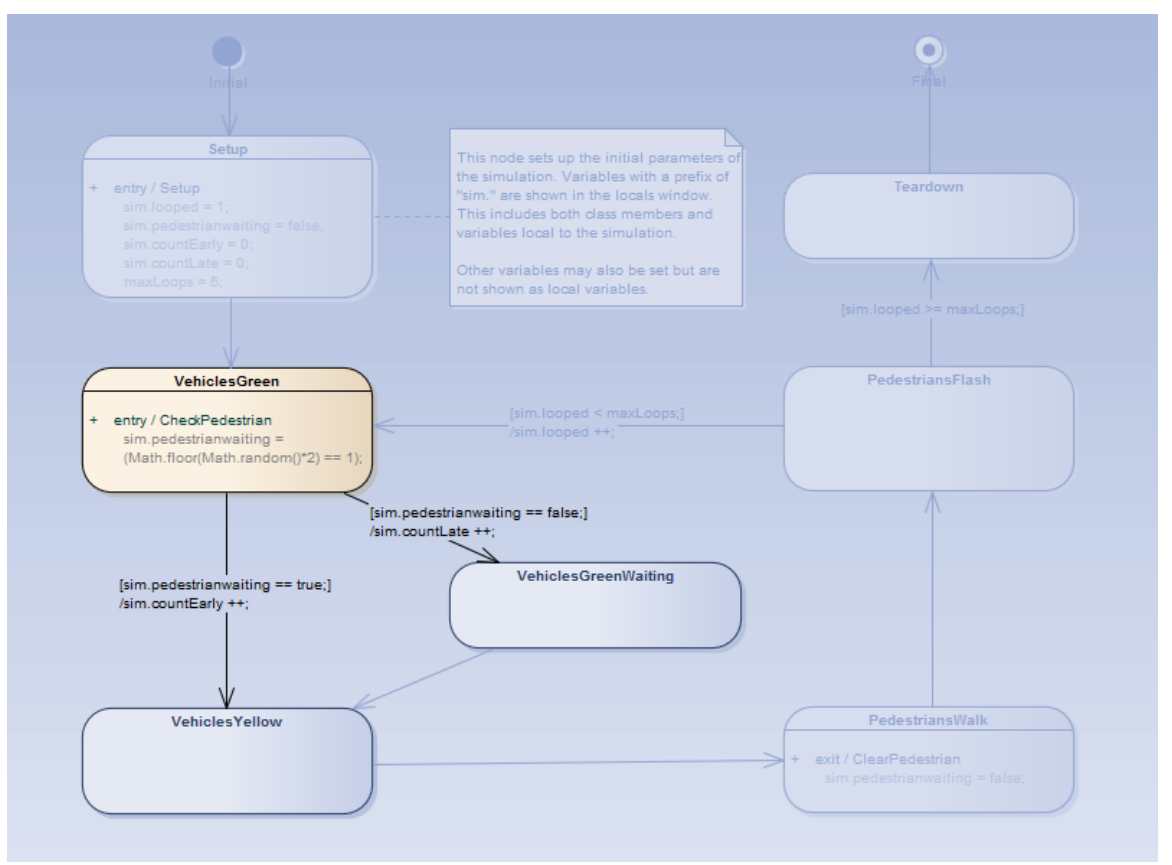

## **Simulation Windows**

When executing a Simulation in Enterprise Architect it is possible to set break-points, fire triggers, examine variables, record a trace of execution, set Simulation speed, view the Call Stack and visually trace the active nodes as the Simulation proceeds.

When a Simulation runs, some aspects such as the output and console input are found in the Simulation window itself, while other aspects such as the local variables and Call Stack use the standard Execution Analyzer windows. The topic provides an overview of the main windows used during Simulation.

#### **Access**

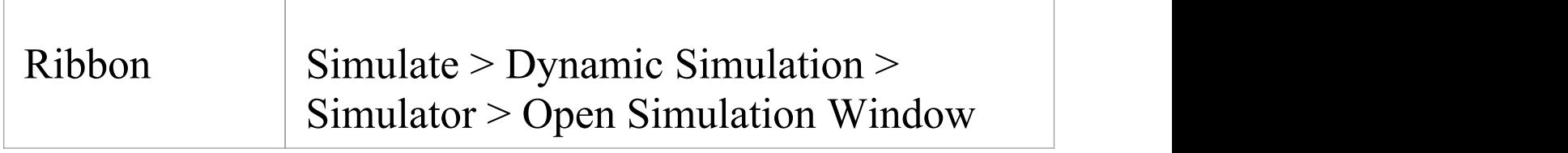

#### **Windows**

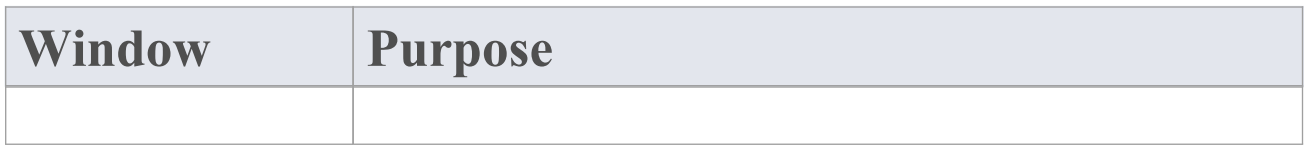

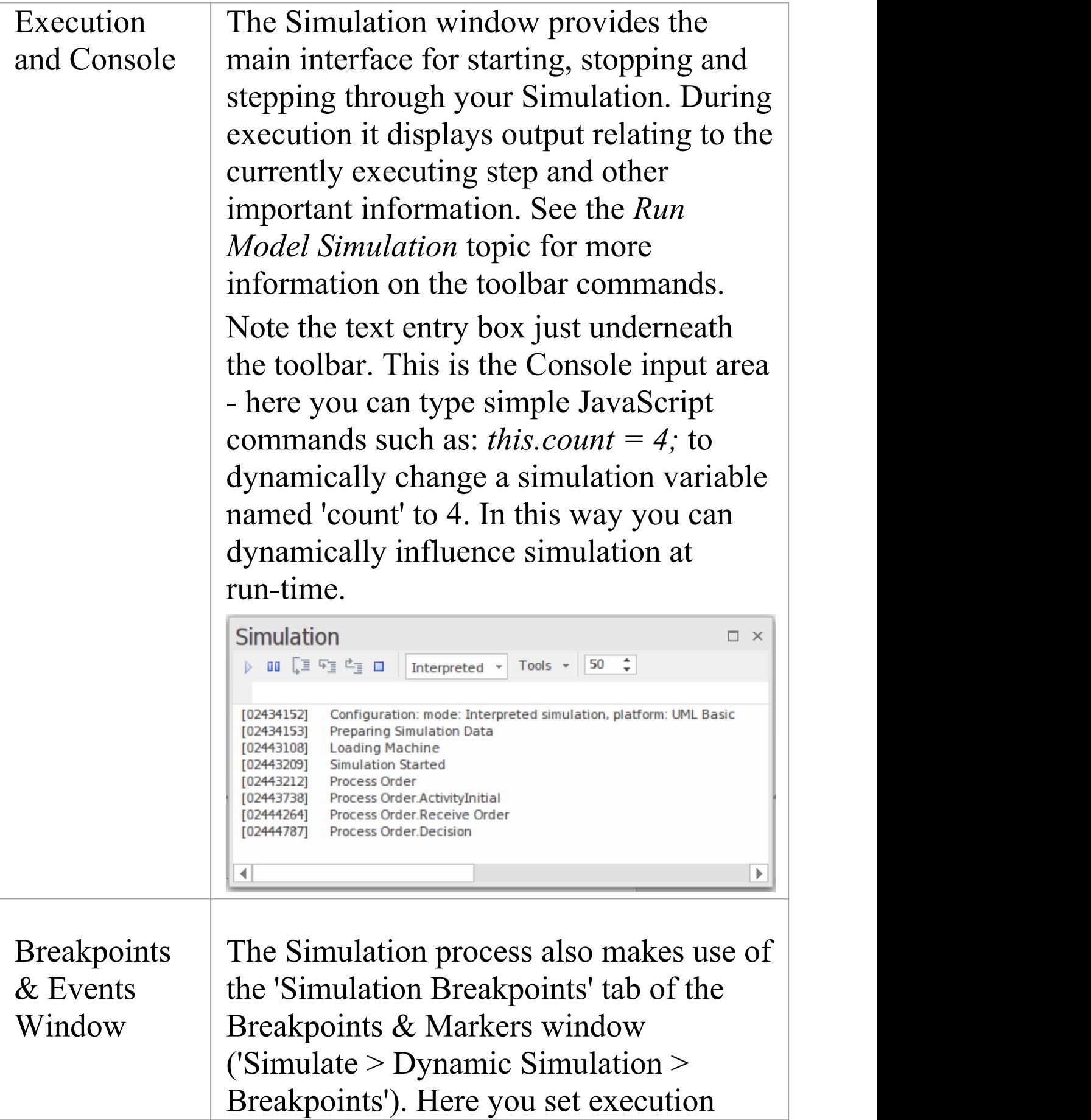

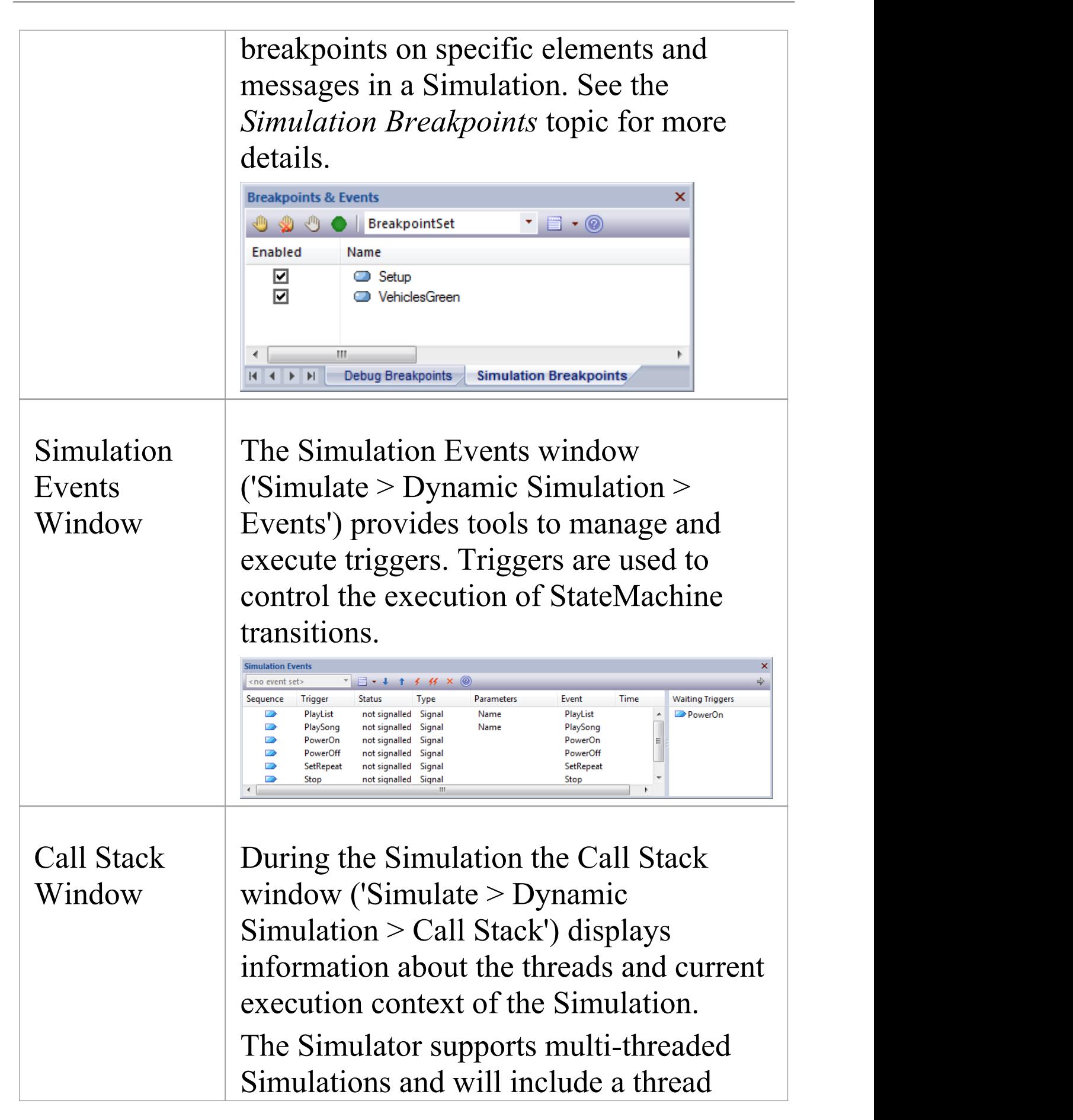

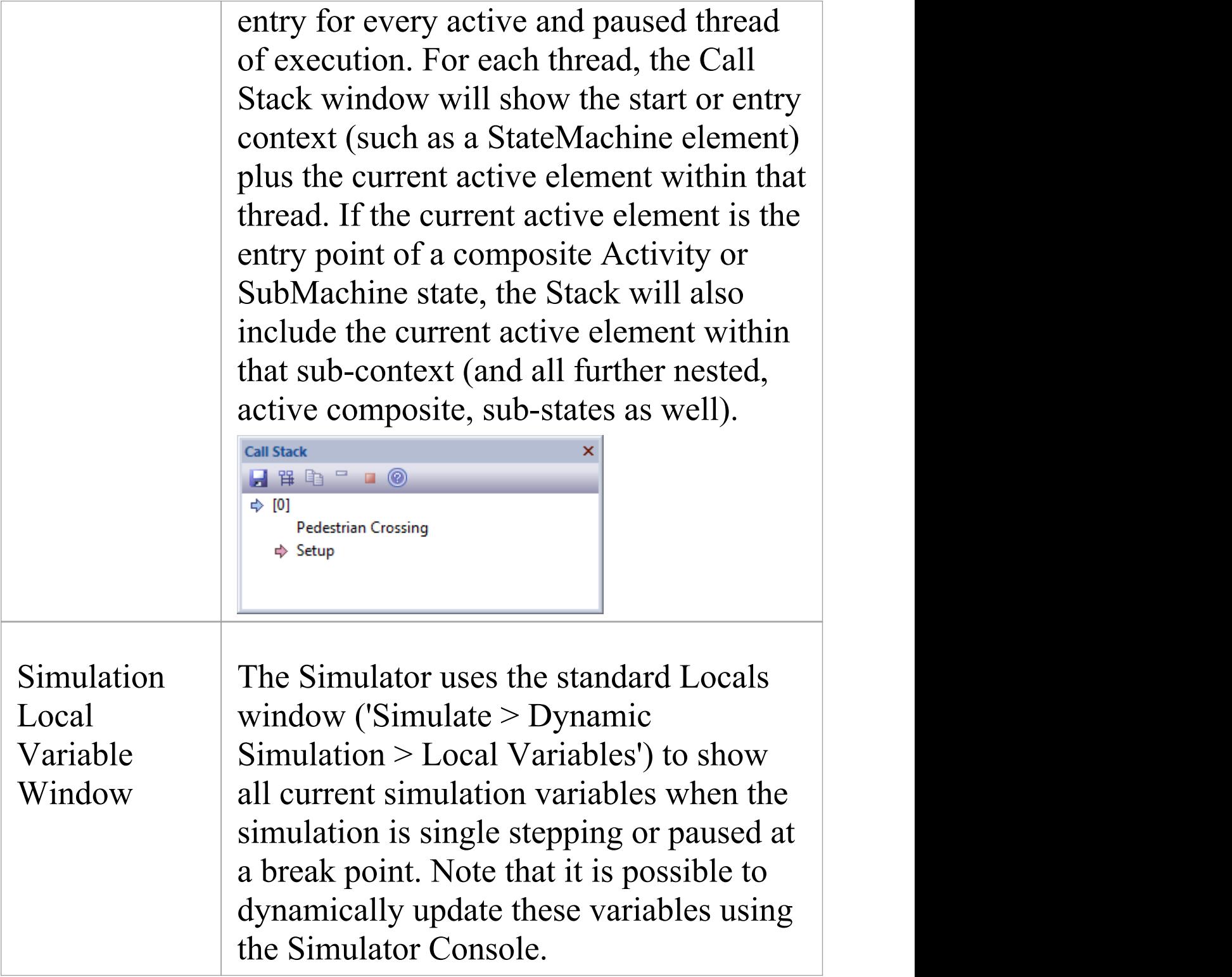

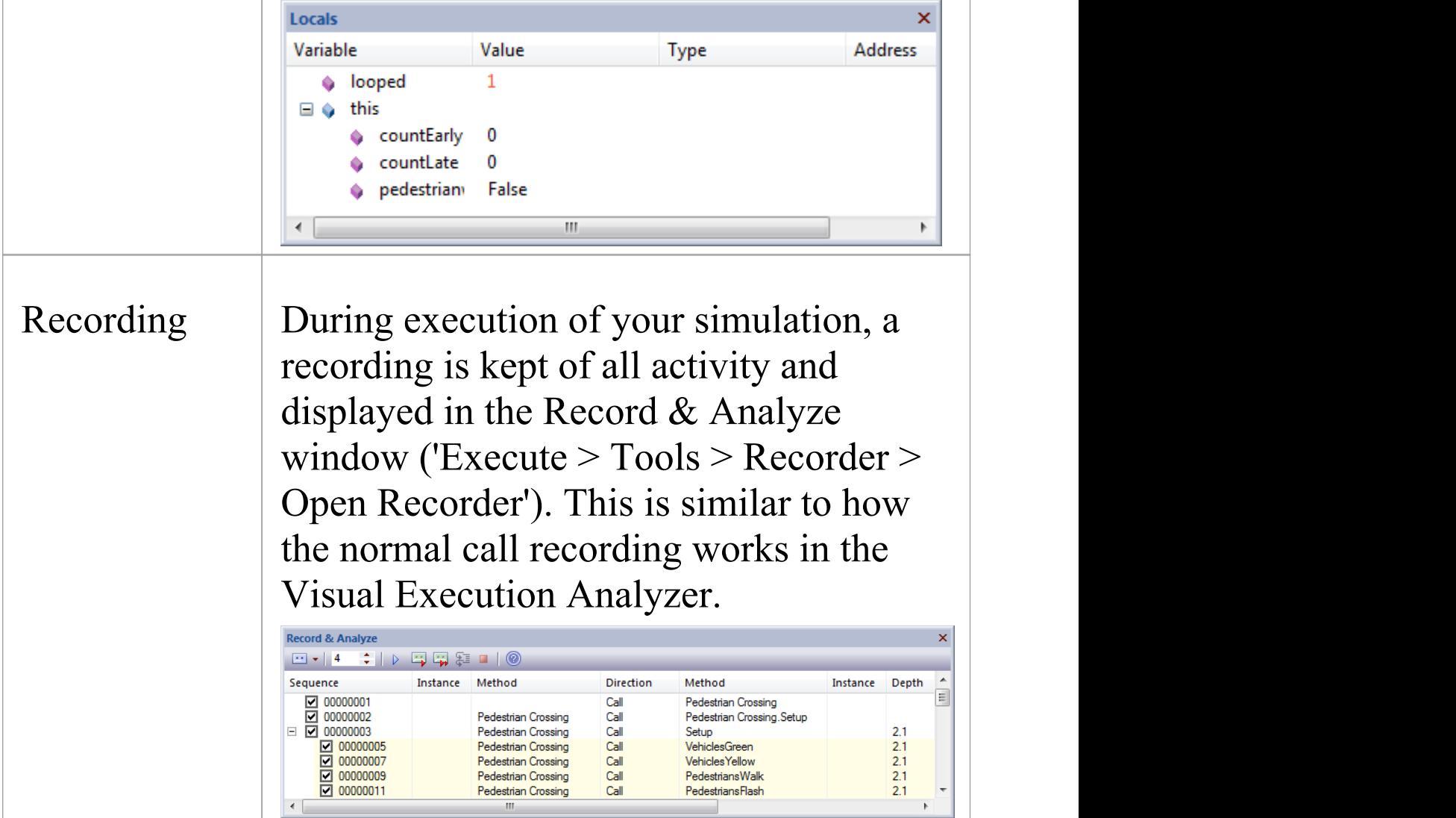

## **Set Up Simulation Script**

You can use Simulation Scripts to provide fine control over how a Simulation starts. In general, you do not need to set up a Simulation Script unless:

- · You want to run an interpreted Simulation that requires variables to be initialized before the Simulation commences; this is useful for setting up global variables and defining functions
- · (In the Corporate Edition and above) You do not want to apply the default behavior of interpreting the Guards (that is, you prefer to use a manual execution), or
- · You want to have multiple ways of running the same diagram

For most diagrams it is possible to initialize a script for a Simulation simply by setting variables in the first element or connector after the Start element. For State Charts, this is the Transit connector exiting the initial element, and for Activity models this is the first Action element.

As an alternative, you can use Simulation Scripts to initialize settings before a Simulation starts. This is useful for setting up different sets of initial values using multiple Analyzer Scripts, so that you can run your Simulation under a range of pre-set conditions.

To configure a Simulation Script, first select the Package in the Browser window, Package Browser, Diagram List or Model Search. You can then use the Execution Analyzer window to add a new script for that selected Package. You

will use the 'Simulation' page of the 'Execution Analyzer' dialog to configure the relevant properties.

#### **Access**

Show the Execution Analyzer window using one of the methods outlined here.

On the Execution Analyzer window, either:

- · Locate and double-click on the required script and select the 'Simulation'page or
- Click on  $\mathbb{F}$  in the window Toolbar and select the 'Simulation' page

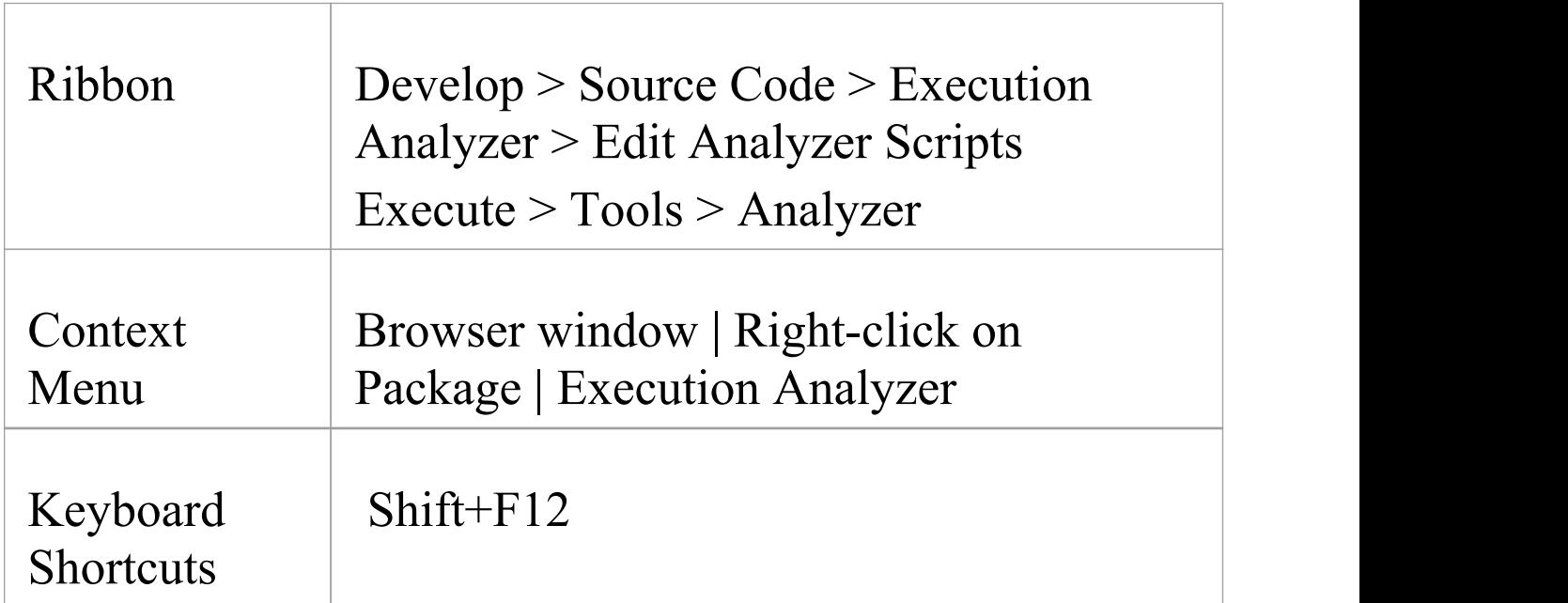

#### **Configure a Simulation Script**

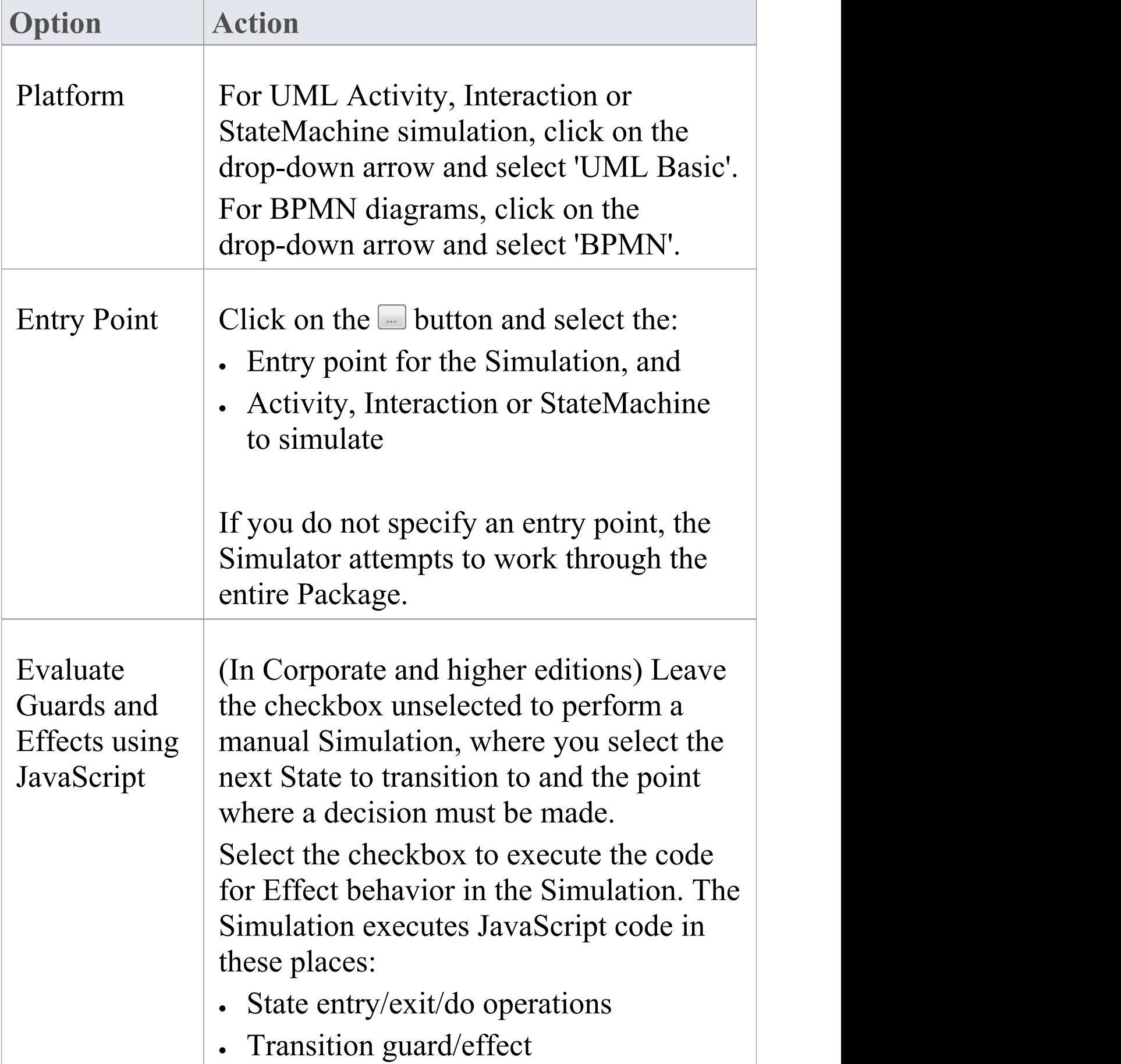

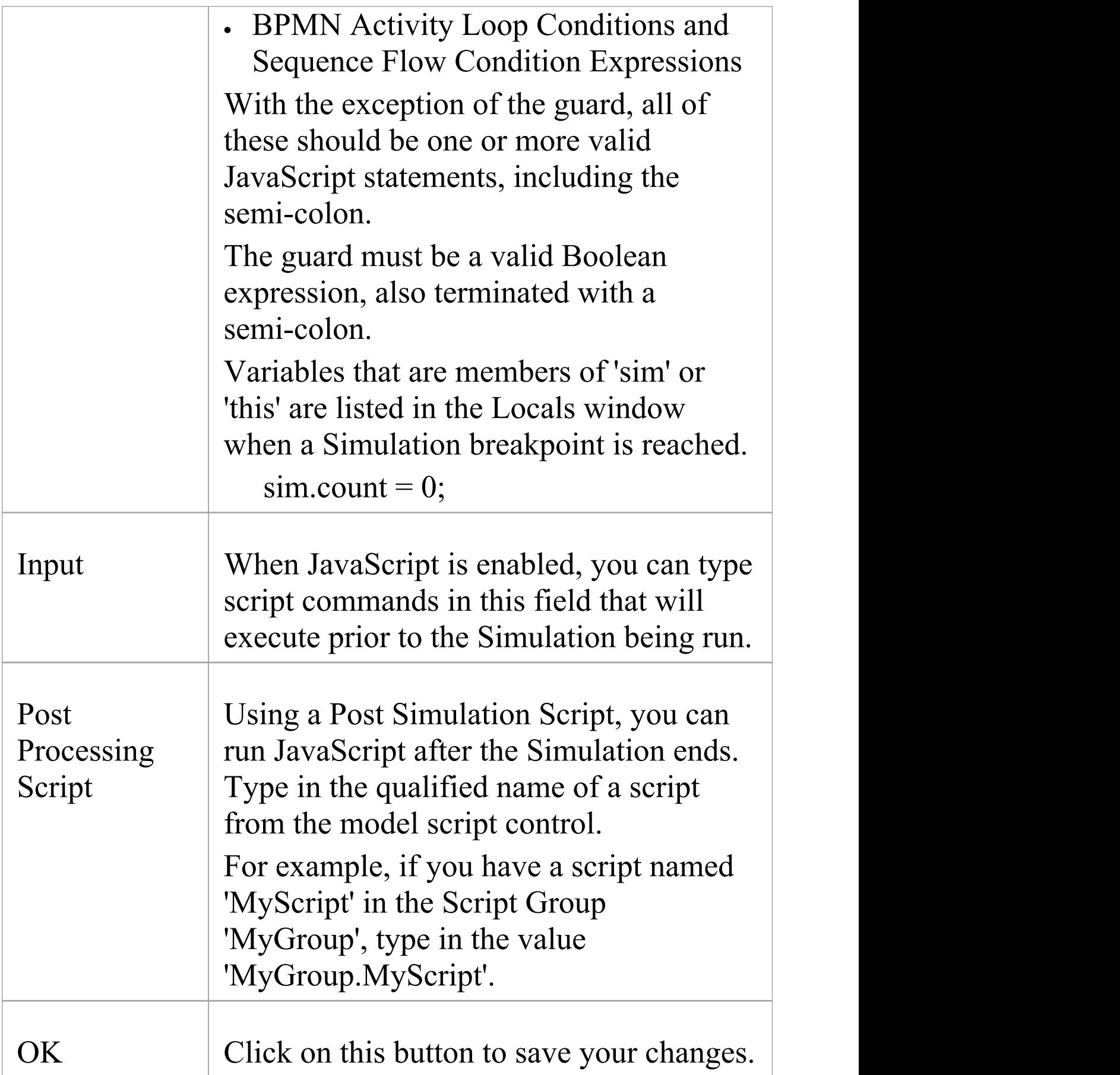

#### **Notes**

· Usually all Simulation elements and relationships reside within the Package configured for Simulation; however, you can simulate diagrams that include elements from different Packages, by creating Package Import connectors from the configured Package to each 'external' Package (alternatively, for a BPSim model, create a Dependency connector from the configured Package to each external **element**)

## **Activate Simulation Script**

An Execution Script is configured for a model Package defining the Simulation parameters. The most common reason for activating an Execution Script is when multiple Simulation Scripts are configured against a Package and you want to run a specific one.

#### **Access**

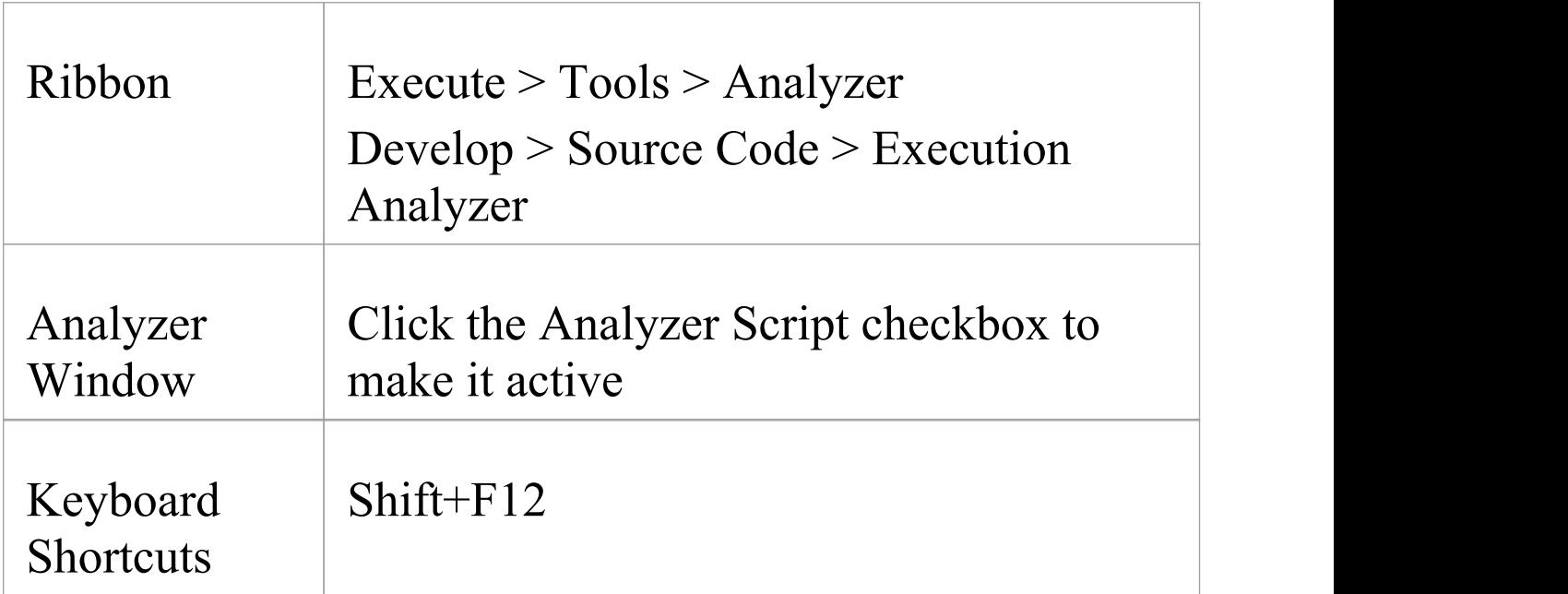

#### **Activate a Simulation Script for Execution**

**Ste Action**

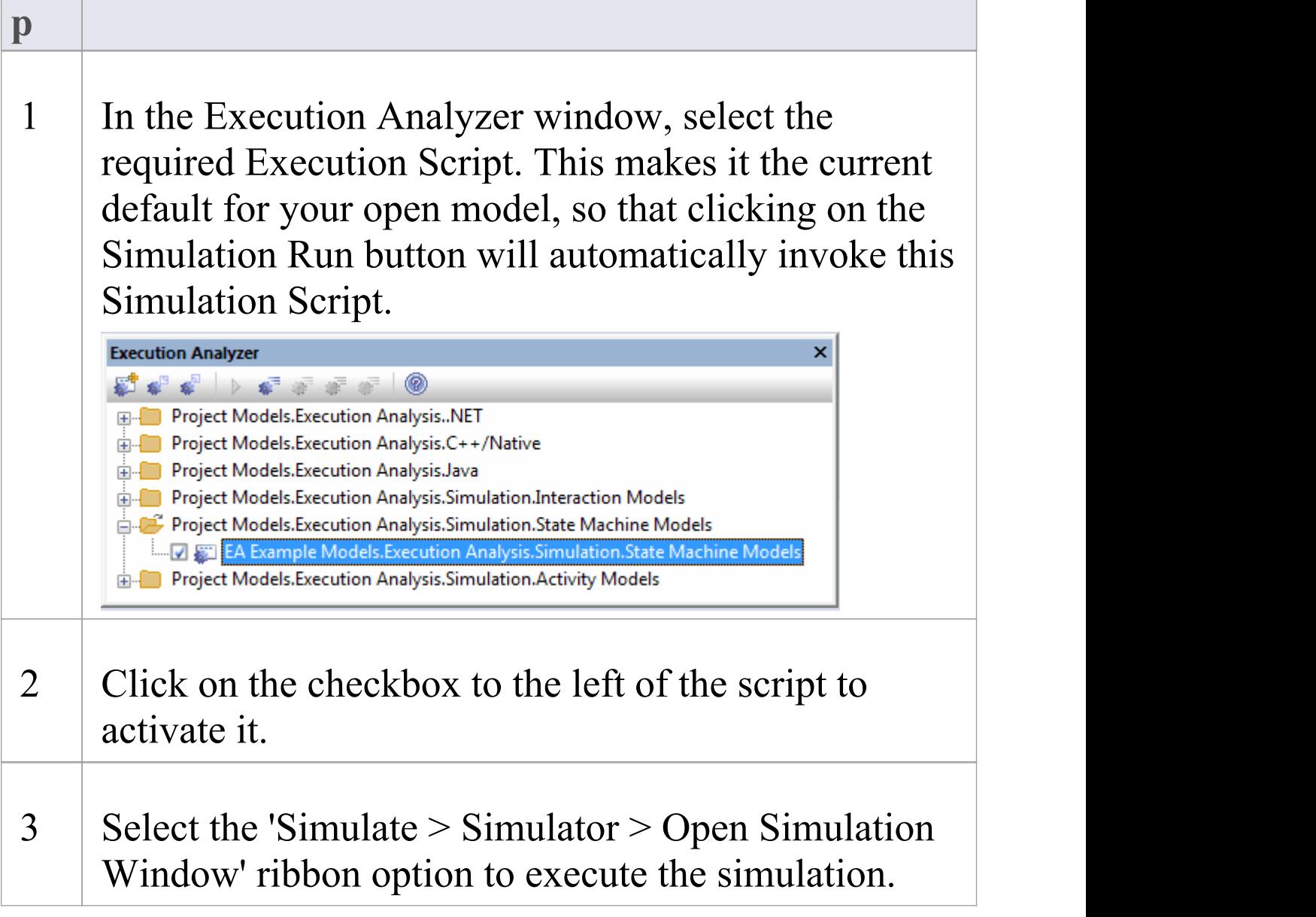

## **Run Model Simulation**

A Simulation executes the model step-by-step, enabling you to validate the logic of your behavioral model. The current execution step is automatically highlighted in the model's diagram to make it easy to understand the various processes and state changes as they occur during the Simulation.

There are several ways to start a model Simulation:

- · When the active diagram can be simulated, the Run button on the main Simulation window will process the current diagram, either by running an existing script or defining a new temporary one
- · When the active diagram can not be simulated, the Run button on the main Simulation window will run the Simulation for the active Execution Analyzer script
- · By right-clicking on a Simulation script in the Execution Analyzer window and selecting the 'Start Simulation' option
- · By right-clicking on a suitable diagram and selecting one of the 'Execute Simulation' options

There are visual cues during execution. When the Simulation is running, Enterprise Architect will actively highlight each active node for each executed step. In addition, all outgoing transitions and control flows will be highlighted, showing the possible paths forward. Elements at the end of possible paths forward will be de-emphasized to half-strength and any other remaining elements will be 90% 'grayed out'. This provides a very dynamic and easy to follow execution that continually refocuses attention on the execution context.

#### **Access**

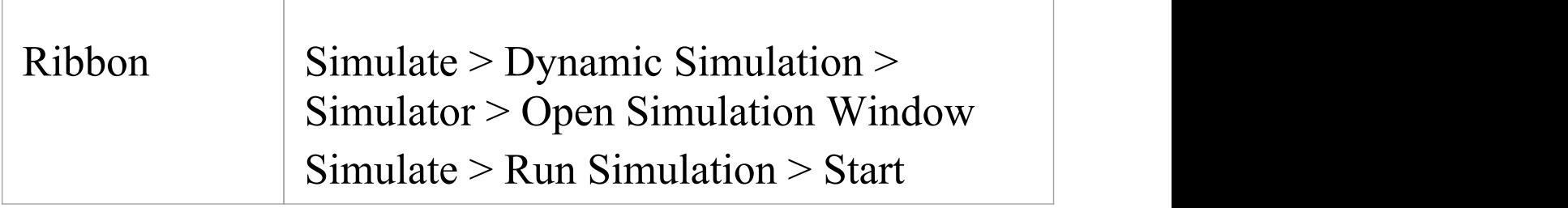

#### **Edition Specific Details**

In the Professional Edition, if a branch is encountered in the execution, the Simulator prompts you to choose the appropriate path to take in your execution.

In the Corporate, Unified and Ultimate Editions, in which JavaScript is enabled, the Simulation will automatically evaluate all guards and effects and dynamically execute the Simulation without user intervention. If the Simulation becomes blocked due to no possible paths forward evaluating to True (or multiple paths evaluating to True) you can modify the Simulation variables on the fly using the console input of the Simulation Execution window.

#### **Run a Simulation Using the Toolbar**

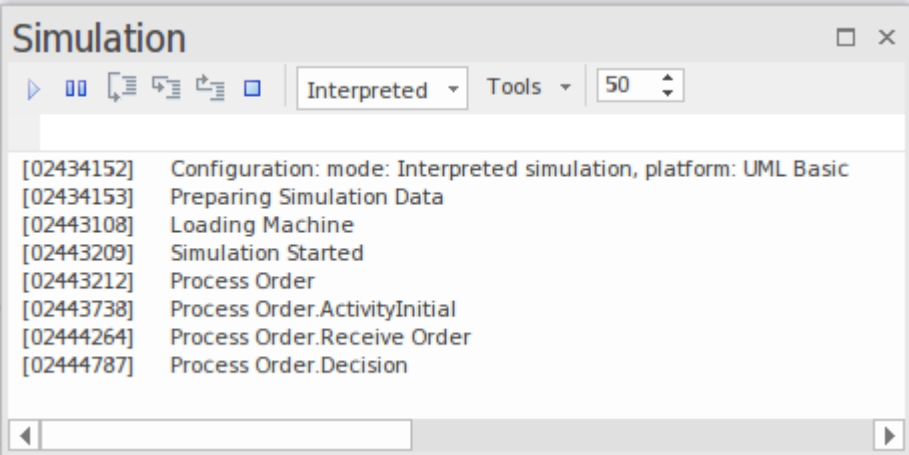

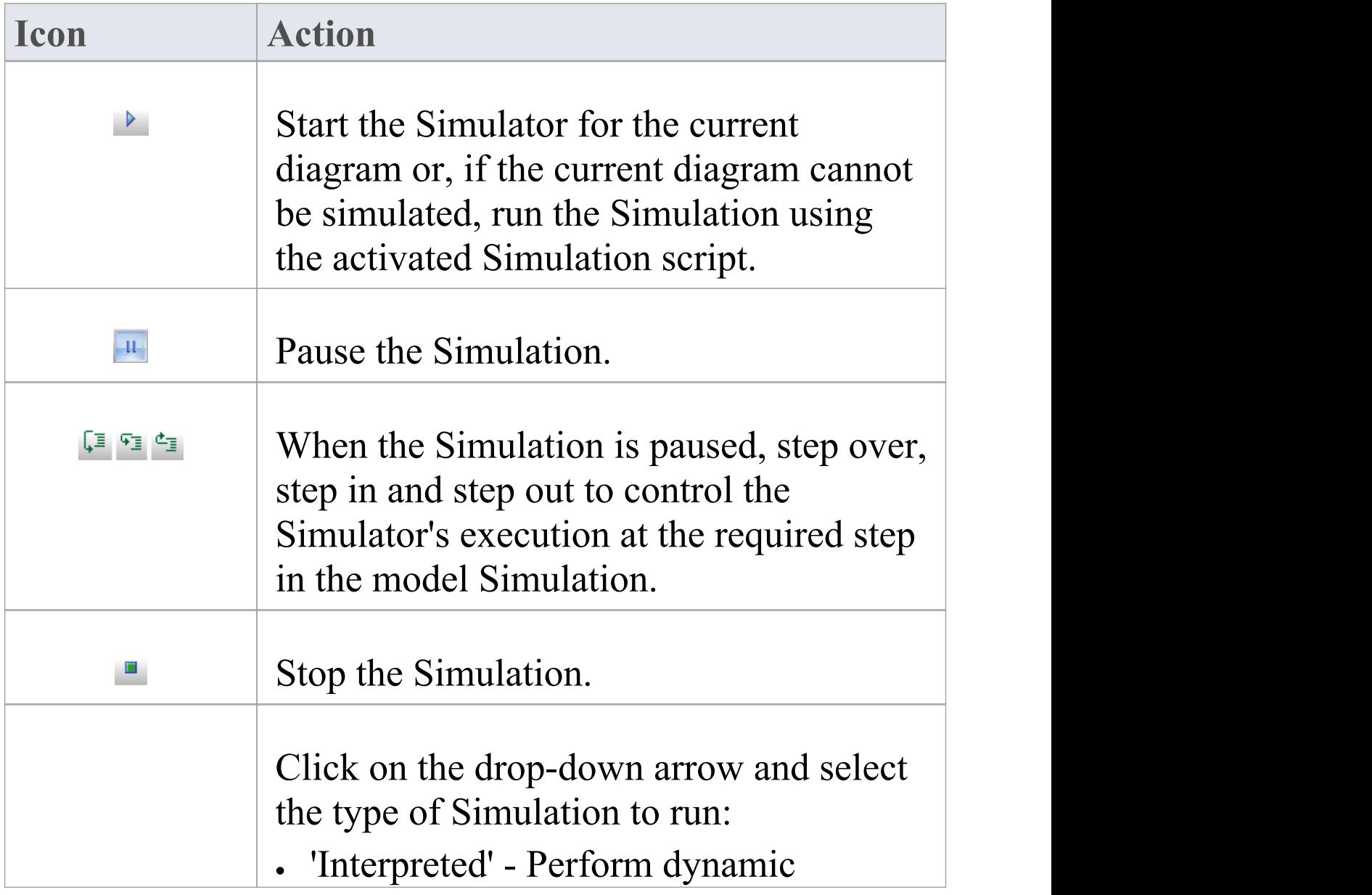

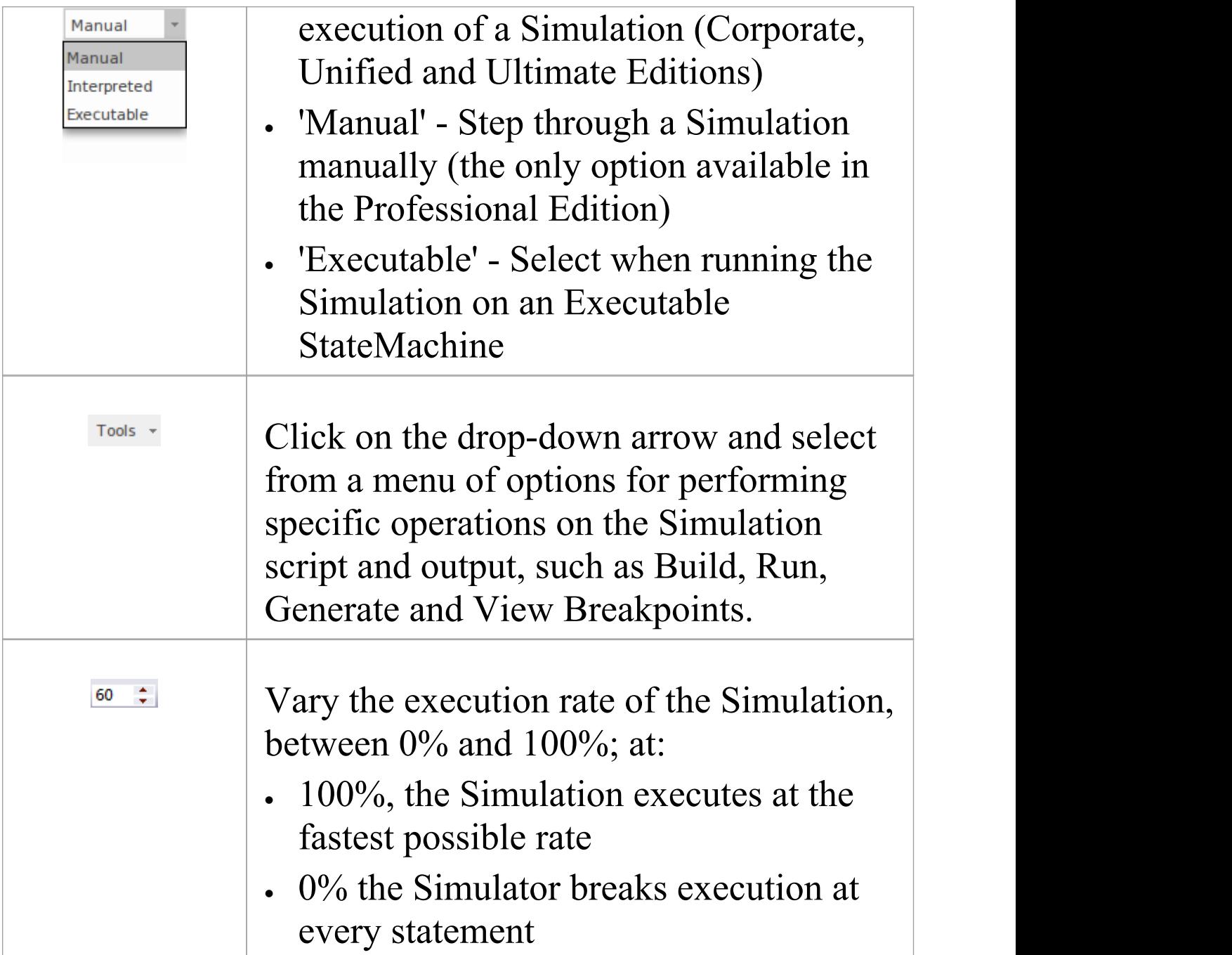

#### **Notes**

· The Simulation tool only becomes active when a valid Simulation Execution Script is activated

· You can set a Simulation script as the current default by setting its checkbox in the Execution Analyzer window

## **Simulation Breakpoints**

The 'Simulation Breakpoints' tab of the Breakpoints & Events window enables you to interrupt and inspect the Simulation process.

When dynamically executing a Simulation (in the Corporate, Unified and Ultimate editions) the process will proceed automatically - if you want to stop execution at some point to examine variables, inspect Call Stacks or otherwise interact with the Simulator, you can set a breakpoint on a model element in much the same way as you would with a line of source code. When the Simulator reaches the breakpoint, execution is halted and control returned to Enterprise Architect.

#### **Access**

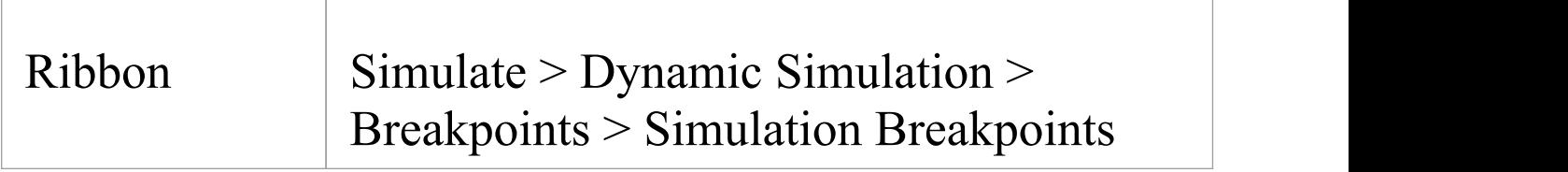

#### **Breakpoints**

The Simulation executes the model step-by-step, enabling you to validate the logic of your behavior model; the

Simulation haltswhen it reaches an element defined as a breakpoint.

The UML elements that can be defined as breakpoints include Actions, Activities, States, and most other behavioral nodes such as Decision, Initial, or Final.

The UML relationships that can be defined as breakpoints include Interaction Messages.

The breakpoints are stored as Breakpoint Sets for a given Enterprise Architect project.

Elements that are included in a Simulation and that have breakpoints are marked by a green circle near the top left corner of the element, whilst the Simulation is in progress. If the Simulation is not running, the green circles are not displayed.

When JavaScript is enabled all Simulation variables will be displayed in the Locals window, and it is possible to modify these Simulation variables using the Simulation window's console input field (underneath the Toolbar).

#### **Toolbar Buttons**

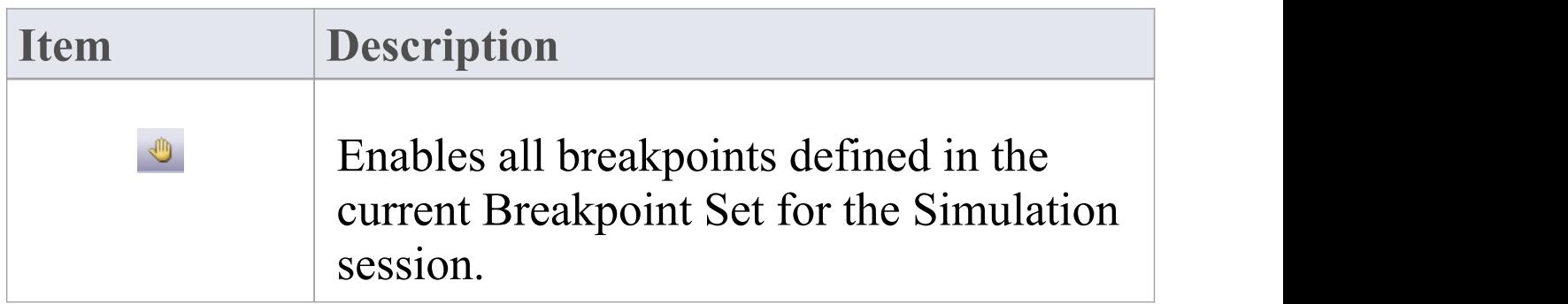

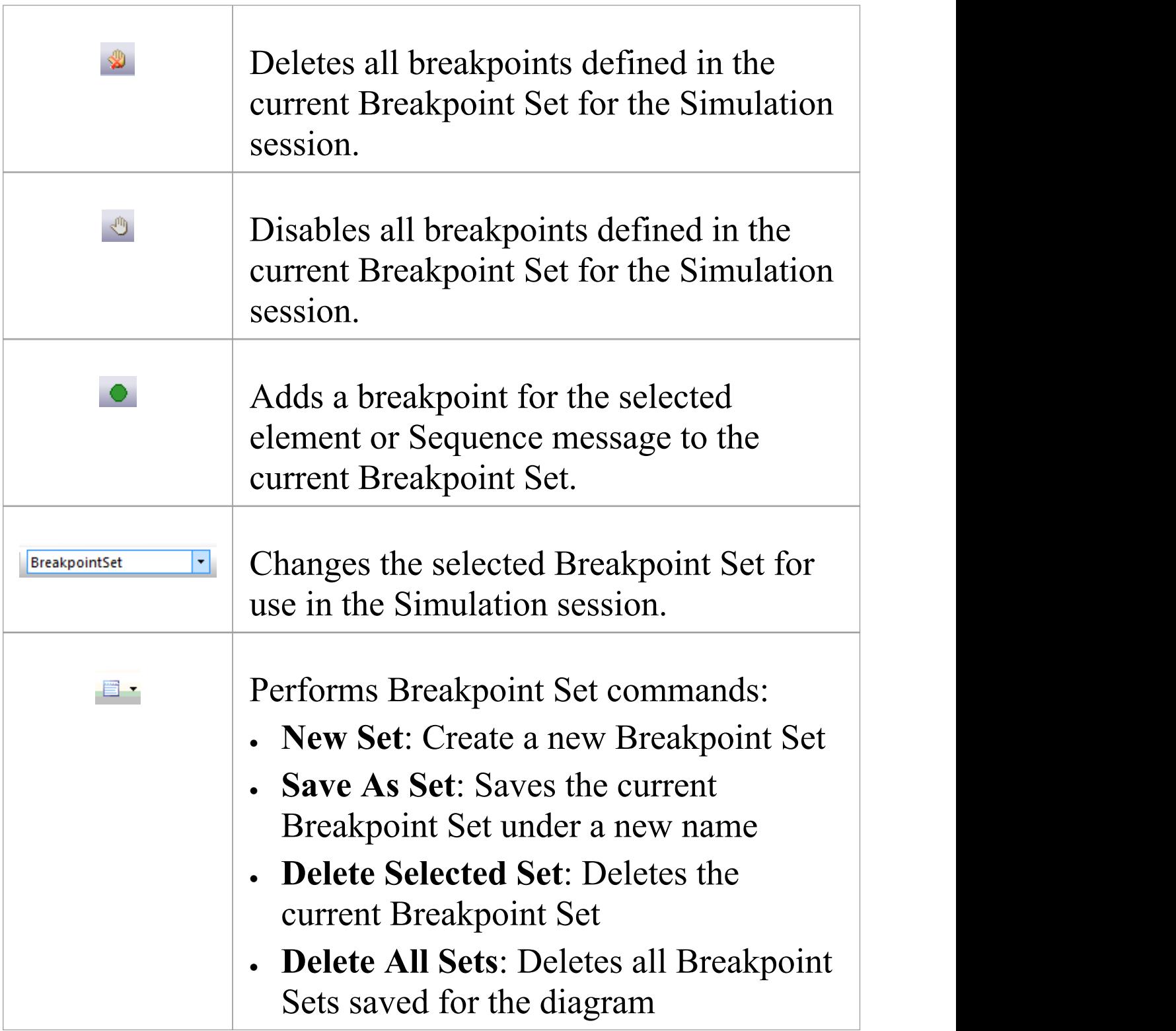

## **Objects and Instances in Simulation**

As a given business, system or mechanical process executes, the Activities and Actions within it might generate objects of a specific type and perform operations on those objects, perhaps even consuming or destroying them. You can simulate the creation, use and consumption of such objects using a Simulation model that represents the objects and actions with model elements such as Classes, Instance Objects, attributes, operations and Ports (ActionPins and ObjectNodes). The model can also create, act on and destroy several different objects at different stages as part of the same process. Representing model data or objects in Simulation makes the Simulation more accurately reflect the real process.

#### **Object Concepts**

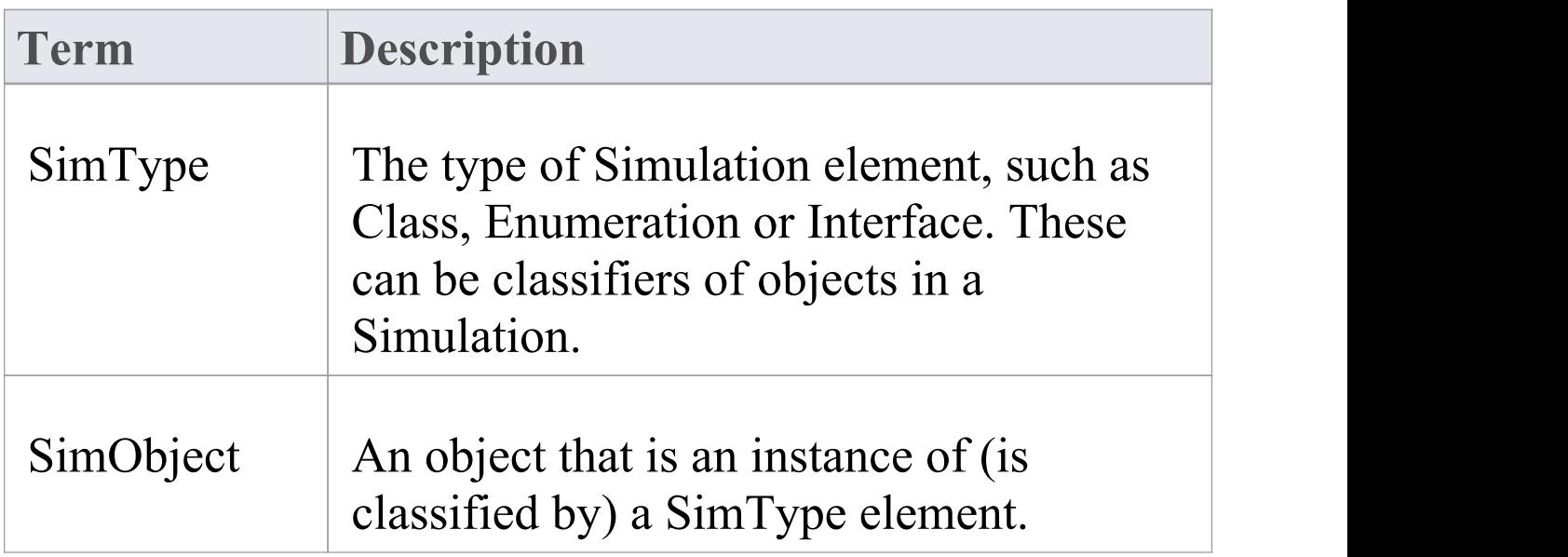

 $\overline{\phantom{a}}$ 

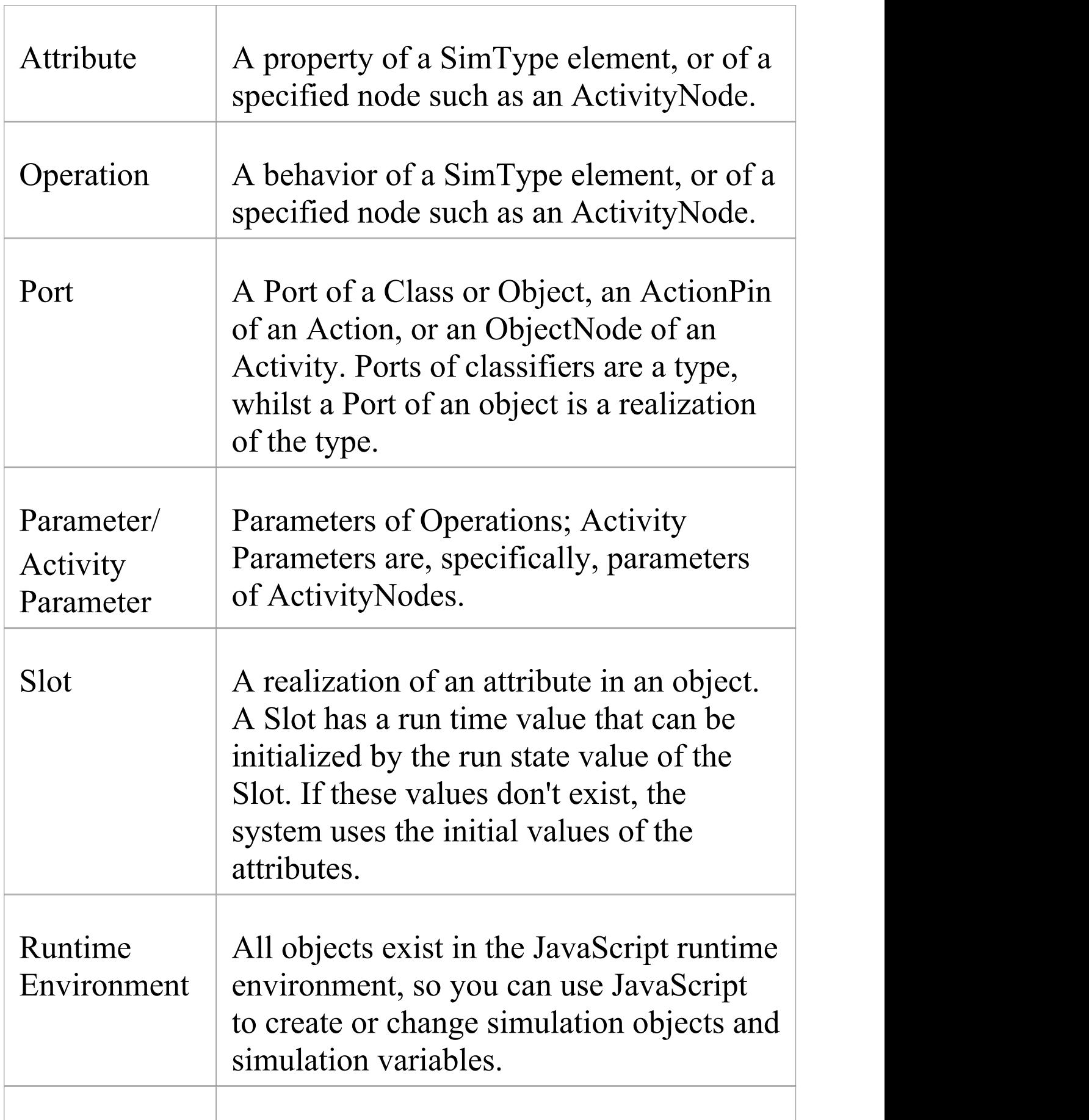

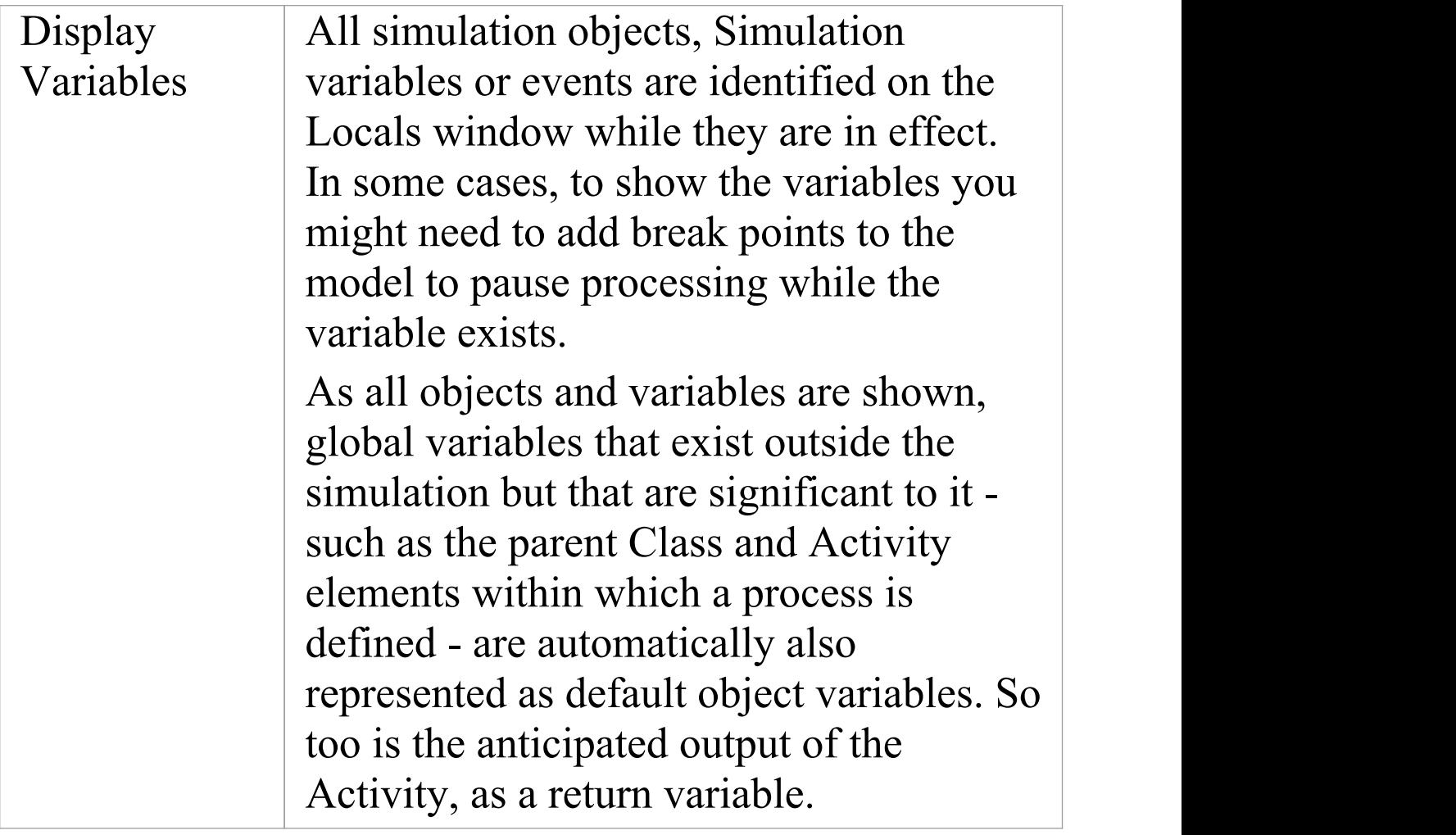

## **Create Objects in a Simulation**

In a Simulation model, you can create Classes and either create instances of them (Global Objects) to represent objects that exist in the process, or define Actions to generate one or more Objects at any point during the process.

You have three options for creating Objects in a Simulation model:

- · Manually create the Object
- · Dynamically create an Object through a CreateObject Action element
- · Use the JavaScript function sim.CreateObject ("name") as the 'Effect' of an Action element, to again create an Object dynamically

Having created an Object dynamically you can also instantiate any inner objects of that Object, such as an Activity on a Class, and act on the properties of that inner object.

#### **Manually Create an Object**

Simply create an Object element on a diagram in the model, either by:

- · Dragging an Object element from the 'Object' pages of the Diagram Toolbox and setting its classifier, or
- · Dragging a classifier element from the Browser window
and pasting it into the diagram as an instance In the Simulation model you can then set up the Object properties themselves (such as setting run-states to re-set the initial value of an attribute) or the behaviors of Actions to act on the Object (such as passing it along a process flow) and observe what happens to the Object in a Simulation.

### **Create an Object through a CreateObject Action**

If your process generates objects in runtime, you can Simulate this using a CreateObject Action.

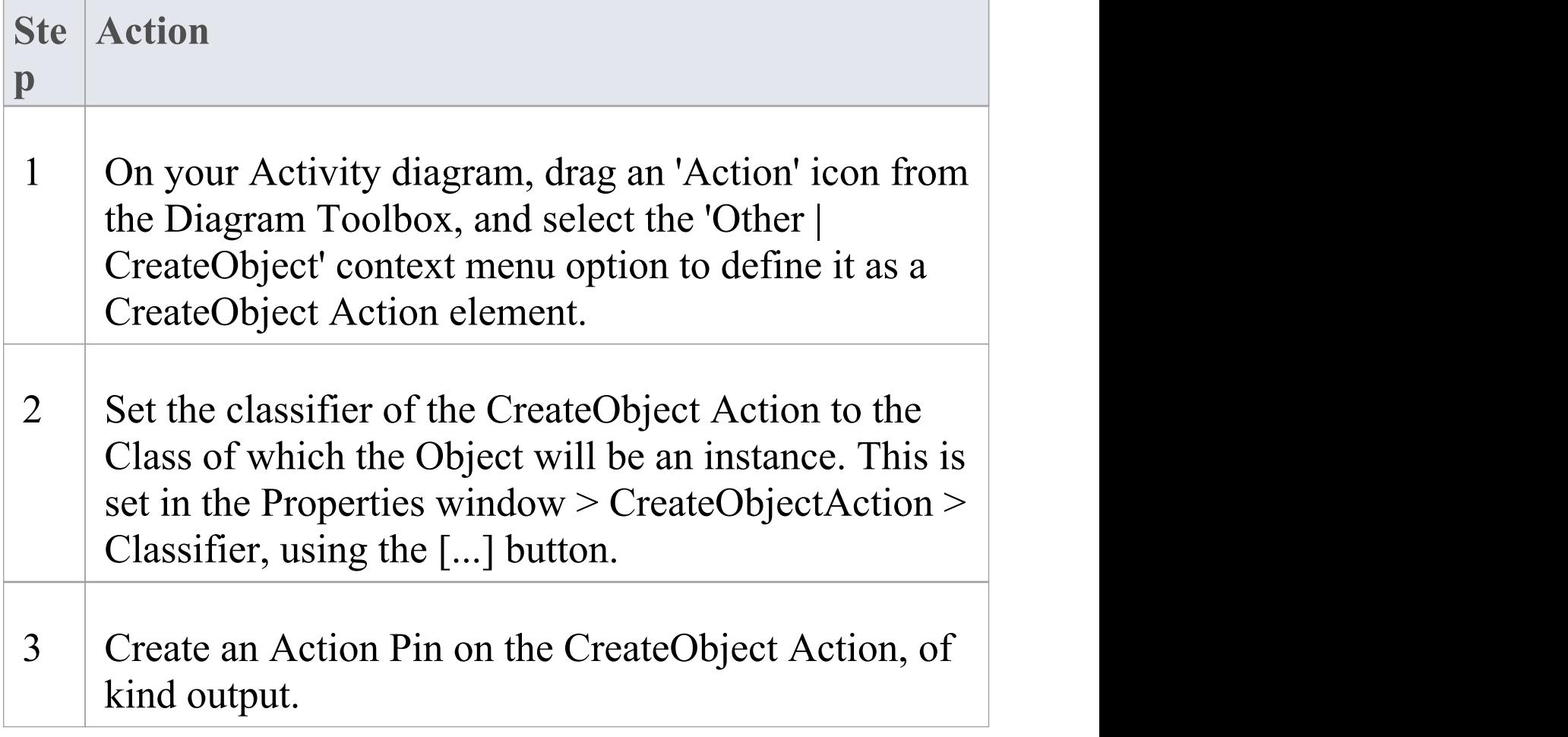

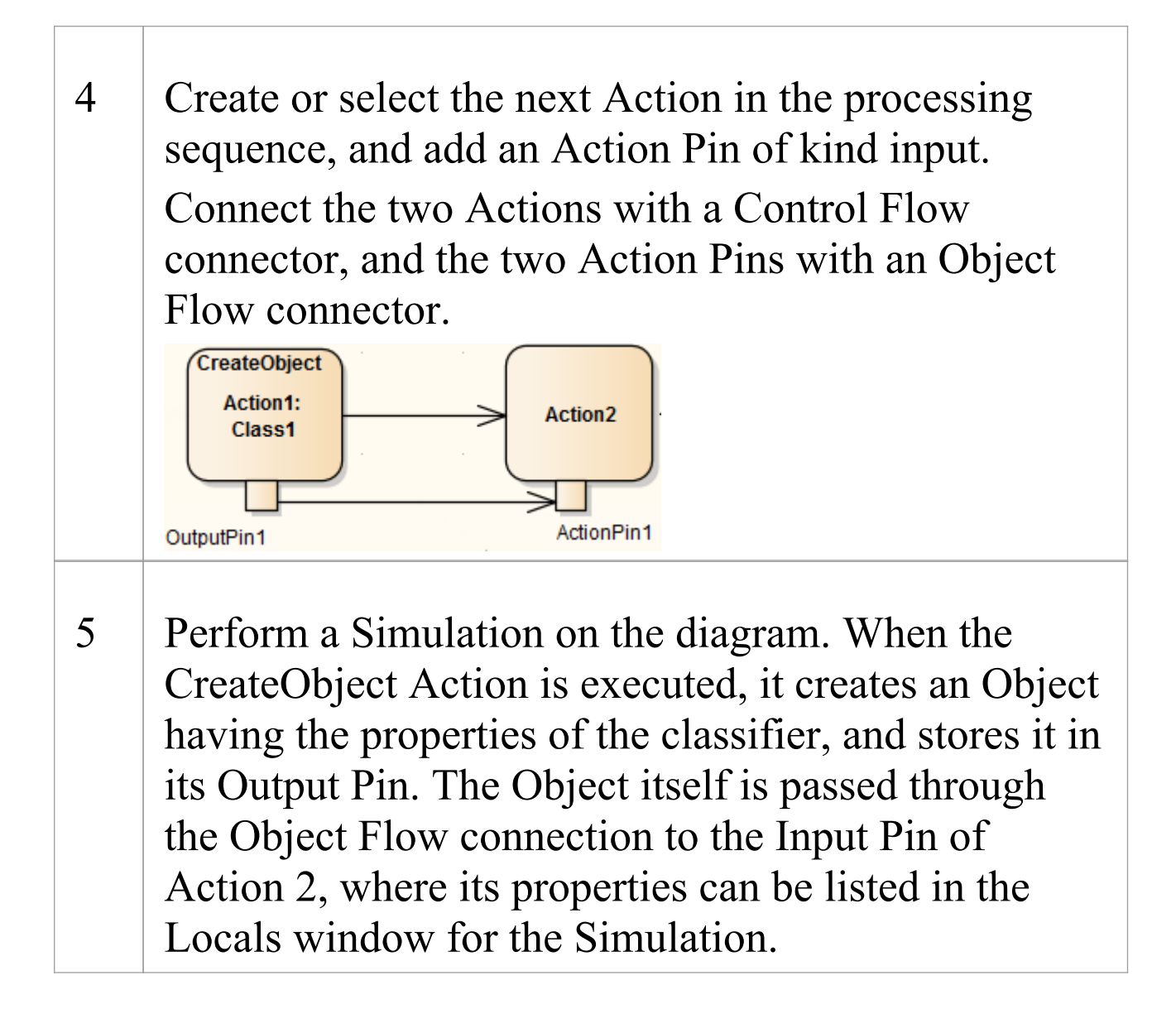

### **Create Object Using JavaScript**

You can also create Simulation objects dynamically using a JavaScript command in the 'Effect' field of the Action element. The command is:

sim.newObject = sim.CreateObject("ClassName");

or

sim.newObject = new SimObject("ClassName"); (natural JavaScript)

That is: 'Simulate the creation of an Object based on Class <name>'. The classifying Class would exist in the same Package as the Action.

As for the CreateObject Action element, the Object is created during the Simulation and can be passed down to and processed by 'downstream' elements. In this example, the created Object is identified as sim.object1 and in Action 2 it is accessed and one of its attributes given a different value (also by JavaScript as an Effect of the Action).

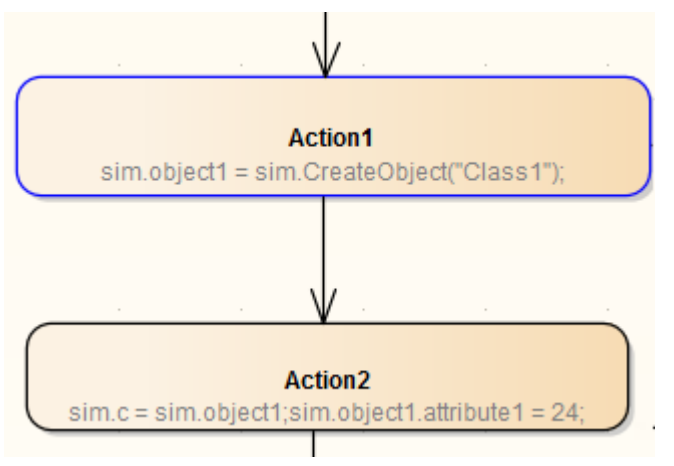

### **Instantiate Inner Objects**

As described earlier, you can create an Object using either JavaScript or a CreateObject Action. Similarly, you can instantiate inner objects using JavaScript or a CallBehavior Action.

In this example, using JavaScript, the Simulation first creates a test object based on Class1. Class 1 has an Activity element and diagram, with an Activity Parameter 1 set to the integer 5 and an Activity Parameter 2 set to the string 'test'. The value of Activity Parameter 1 is captured as a buffer value 'buf'.

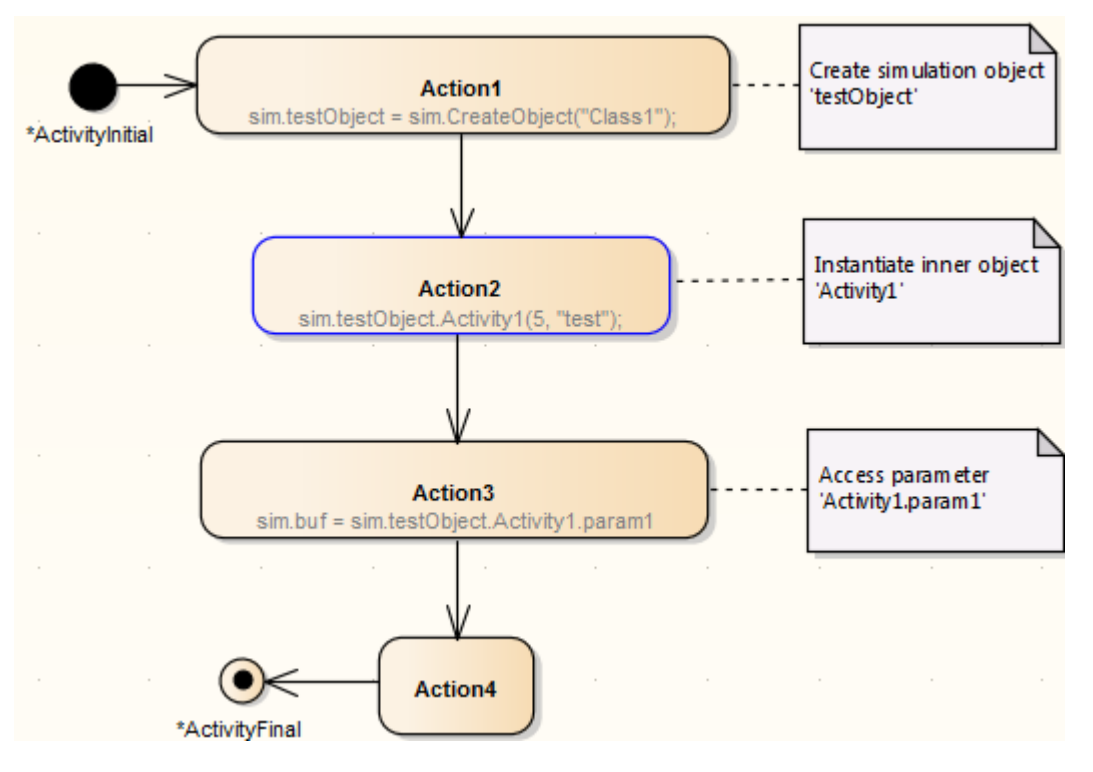

## **Destroy Objects in a Simulation**

Having created or generated Objects in your Simulation model, you can define Actions to destroy those objects at any point during the process. All Simulation objects are destroyed automatically when the Simulation completes.

You have two options for destroying the Objects in your Simulation model:

- · Dynamically destroy the Objects through a DestroyObject Action element
- · Dynamically destroy the Objects using JavaScript in an Action element

The result of the deletion can be observed in the change of local variables, on the Local window.

### **Destroy an Object through a DestroyObject Action**

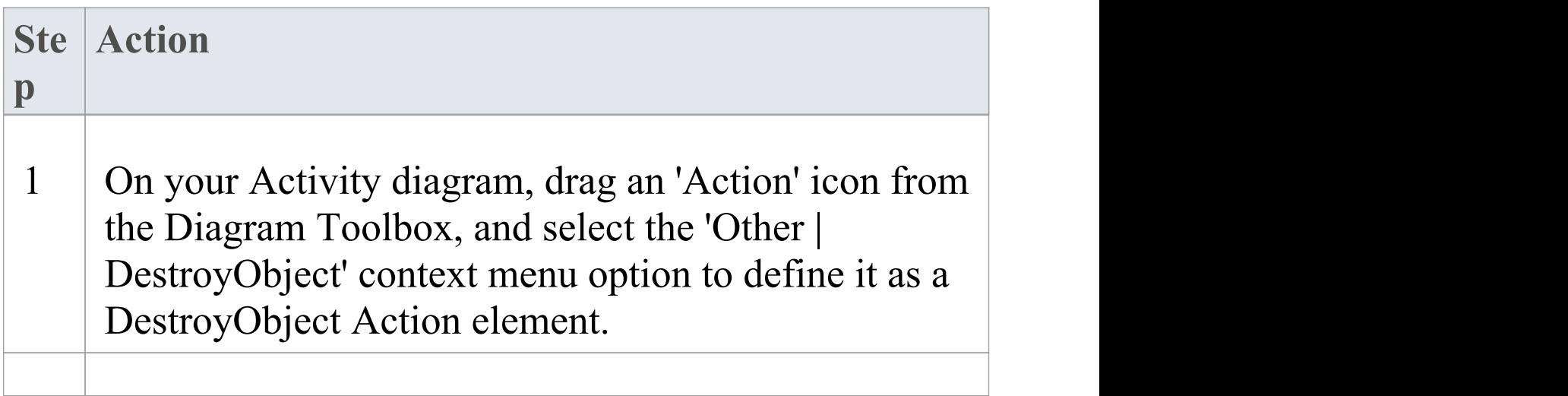

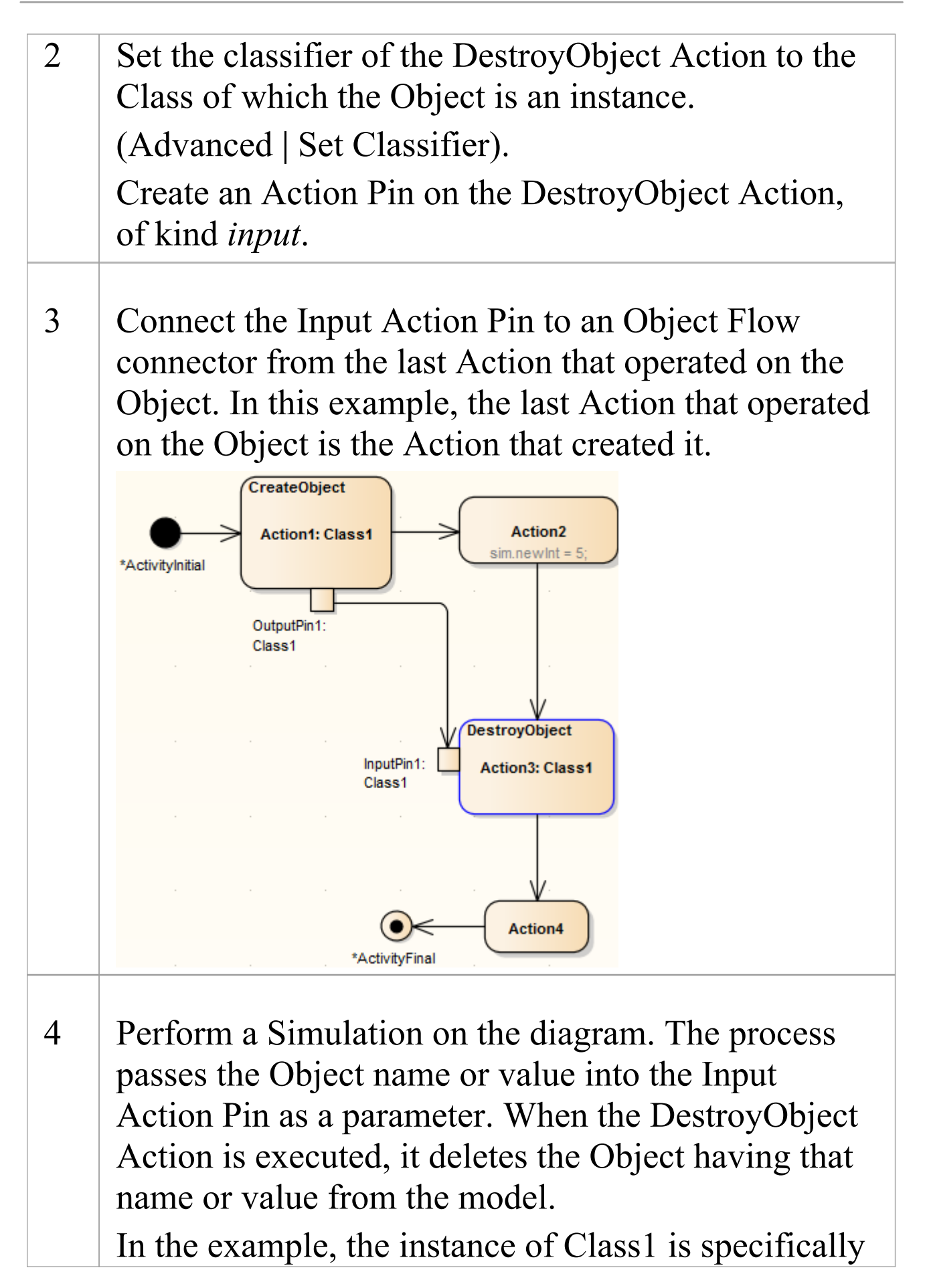

destroyed before Action4 is processed, but the results of Action2 are unaffected.

#### **Destroy an Object using JavaScript**

In the 'Properties' dialog of the Action element, in the 'Effect' field on the 'Effect' page, type either:

sim.DestroyObject ("objectname")

or

delete sim.objectFullName

For example:

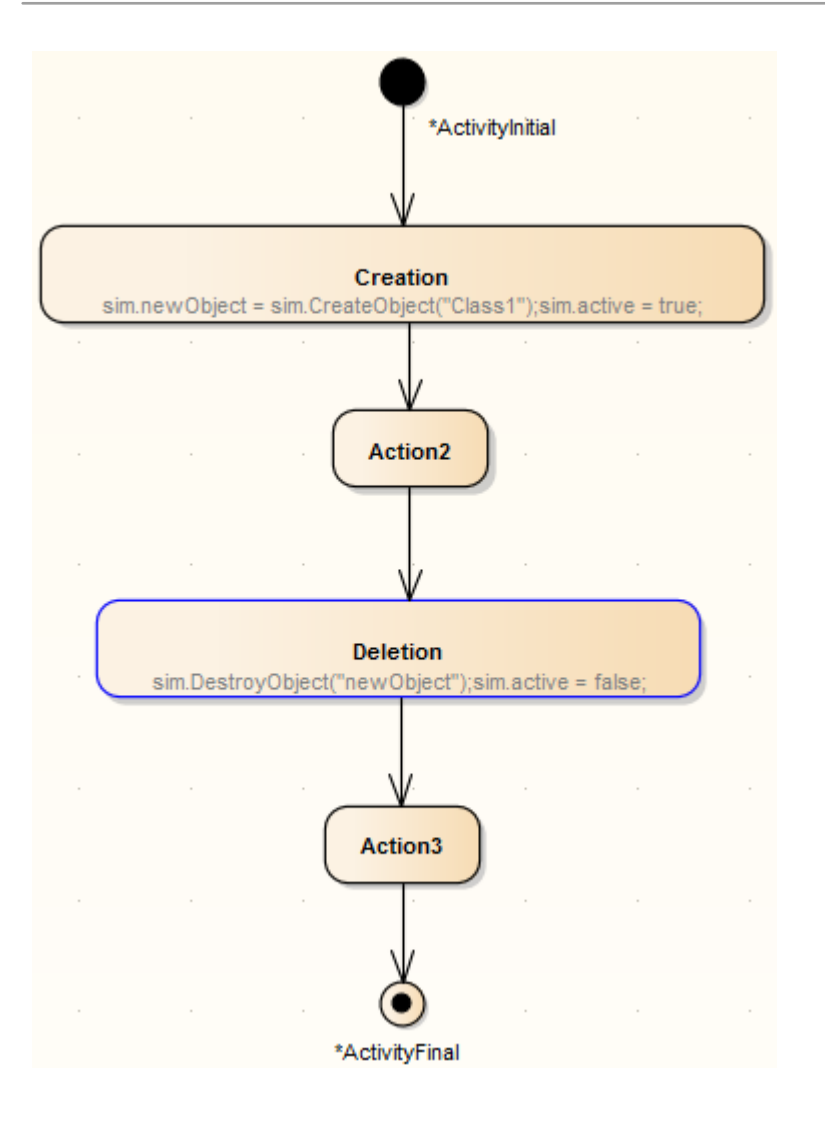

#### **Notes**

• In either case, you can also destroy a global object (one that is created outside the process flow) by identifying the Object to the Action performing the destruction; in the case of the DestroyObject Action, by passing the Object name from a Port on the Object to the Input Pin on the Action through an Object Flow connector

## **Dynamic Simulation with JavaScript**

The Corporate, Unified and Ultimate editions of Enterprise Architect provide the capability of using JavaScript to evaluate guards, effects and other aspects of behavior within the Simulation context. This provides for a fully automated, intelligent execution of your State or Activity model, with fine control over breakpoints, execution speed and Simulation variables.

You can write JavaScript that uses any variables. To enable you to display the values of such variables through the user interface, two built-in objects are defined - **sim** and **this** whose members can be displayed in the Local Variables window (also called the Locals window). Examples of the variables that can be displayed are:

- · sim.logger
- · sim.Customer.name
- this.count
- · this.Account.amount

The recommended convention is to add any global or control variables not declared in the owning Class to the **sim** object. In contrast, it would be normal to add attributes of the owning classifier to the **this** object.

Some examples of where and how you can set Simulation behavior using JavaScript are provided here. Further examples are provided in the EAExample.eap model that comes with Enterprise Architect.

### **Using JavaScript**

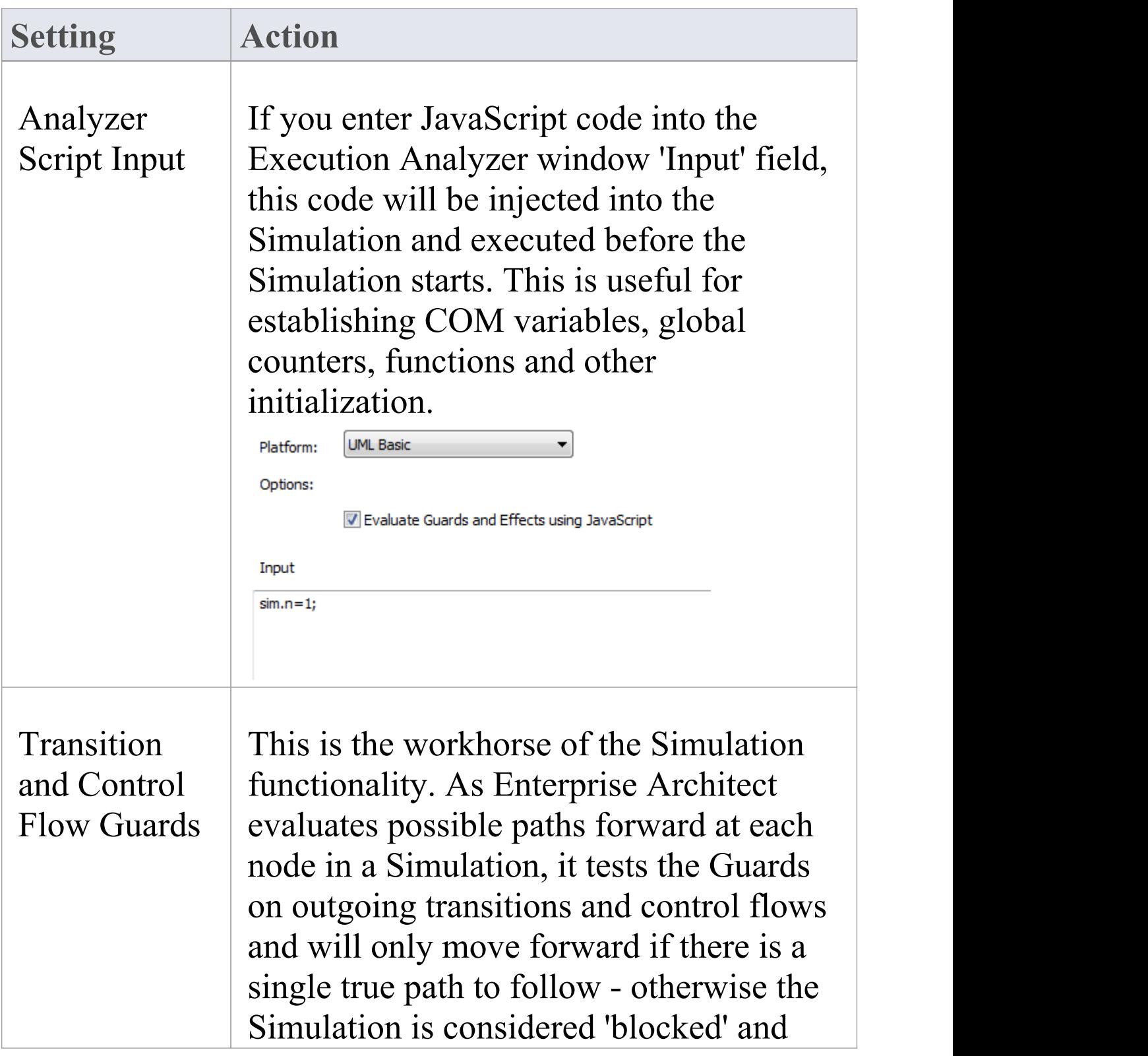

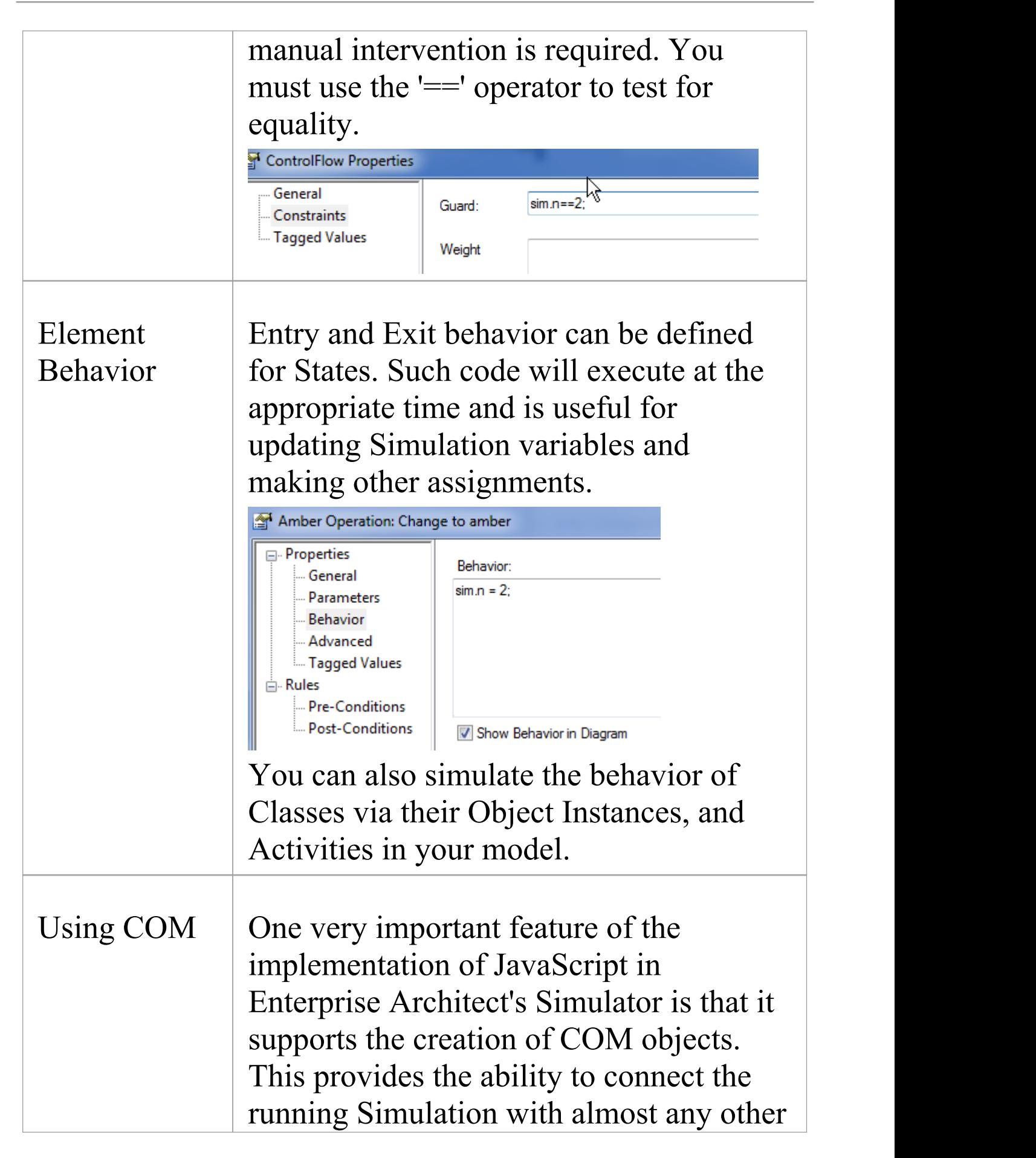

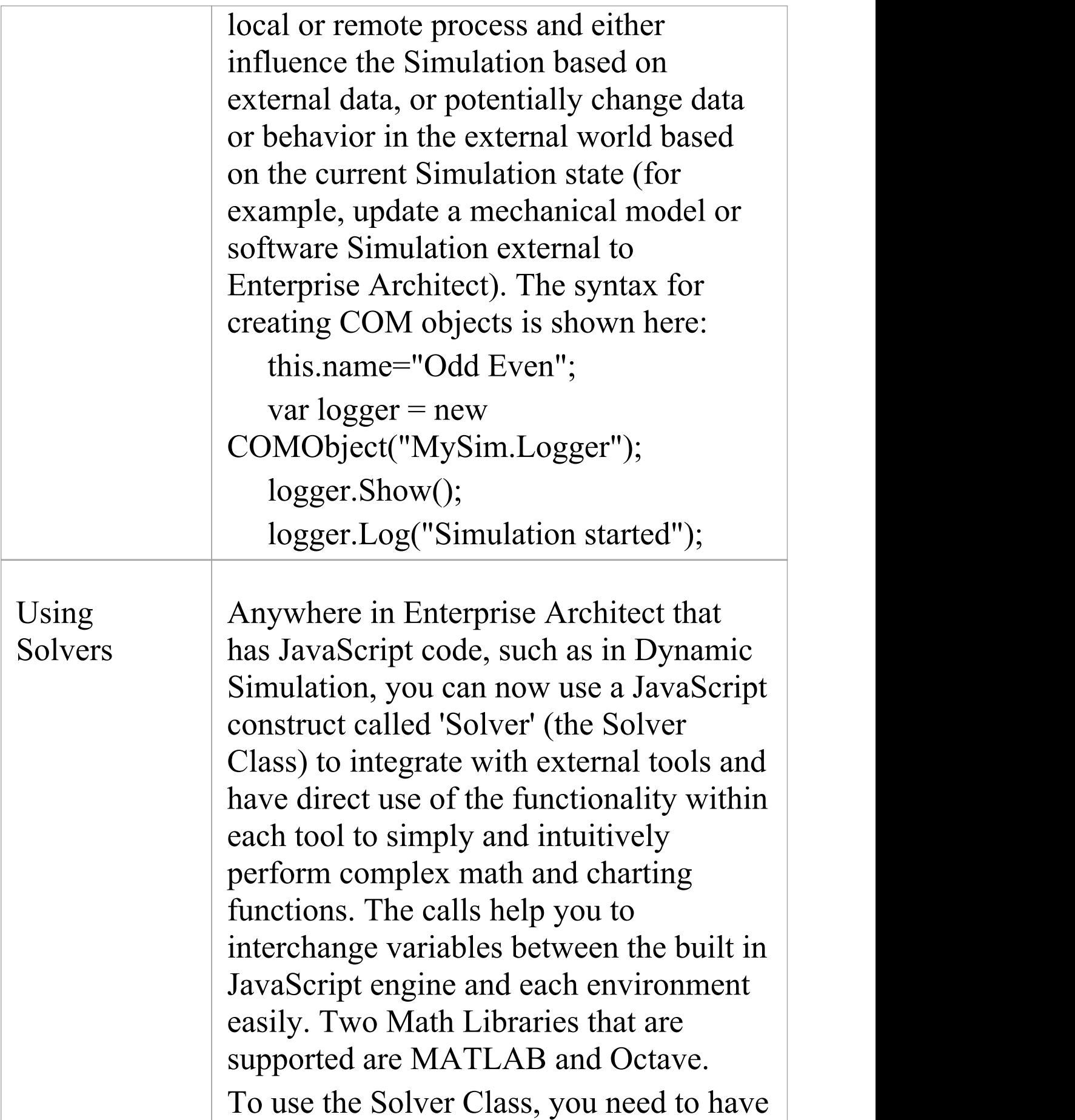

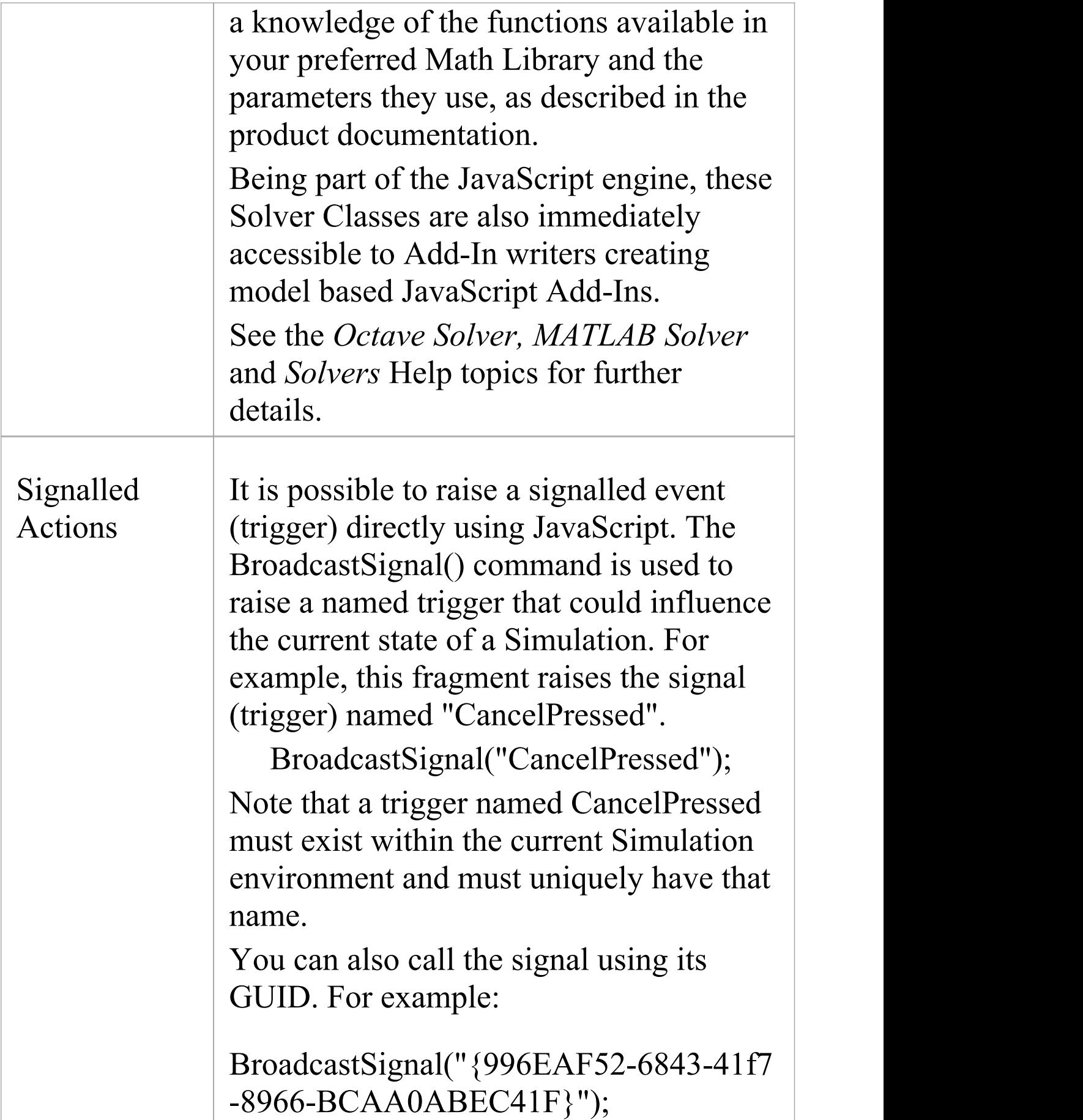

 $\overline{\phantom{a}}$ 

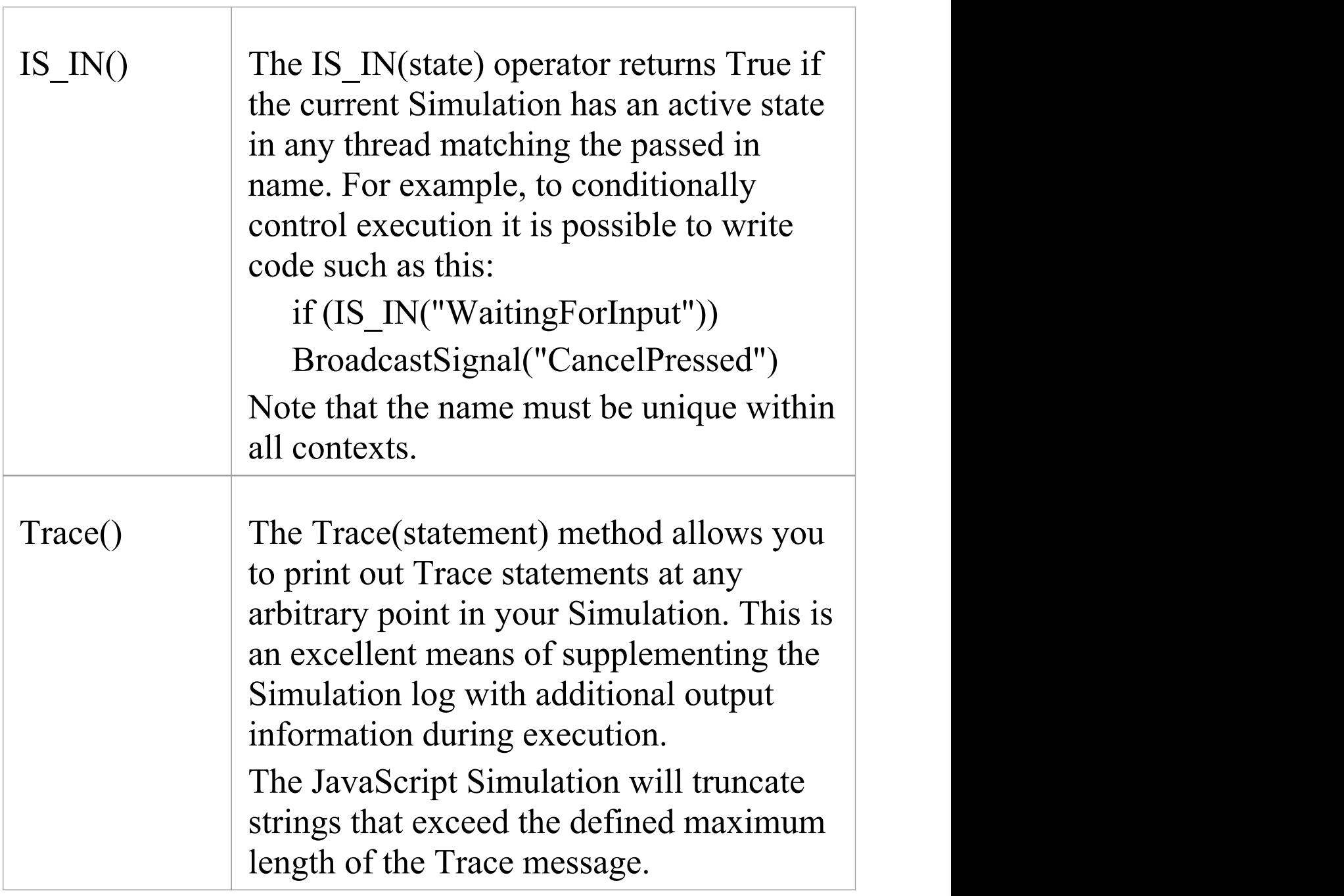

# **Call Behaviors**

In the course of simulating a process, you can enact the behaviors defined in an operation of either a Class (through its Simulation Object) or an Activity in the model. In each case, you use JavaScript to call the behavior.

#### **Invoke the Behavior of a Class**

A Class in your model defines a behavior that you want to simulate. This behavior is defined in the Behavior page of an Operation of the Class.

For example, the Class is intended to add two integers, through the Operation **add(int, int)**. The integers in this case are parameters of the operation, defined by attributes of the Class, *operand1* and *operand2*.

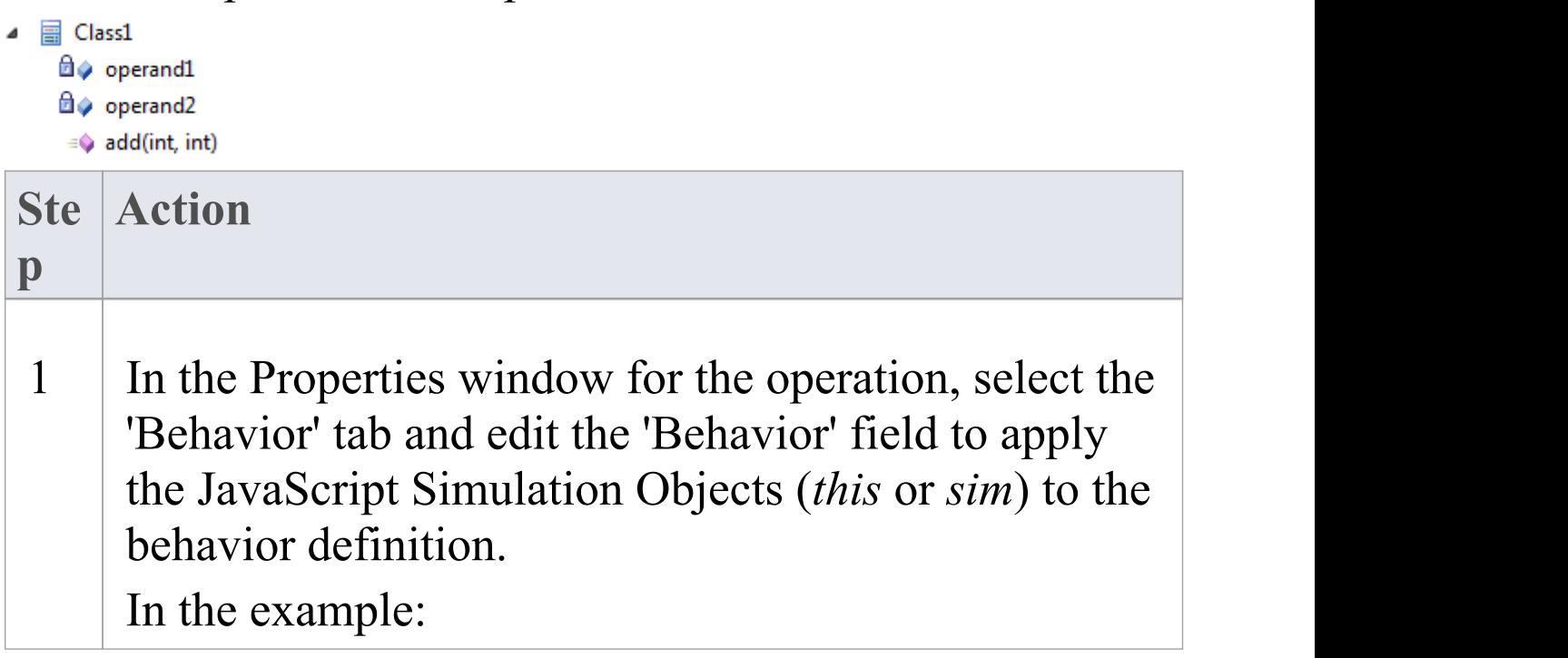

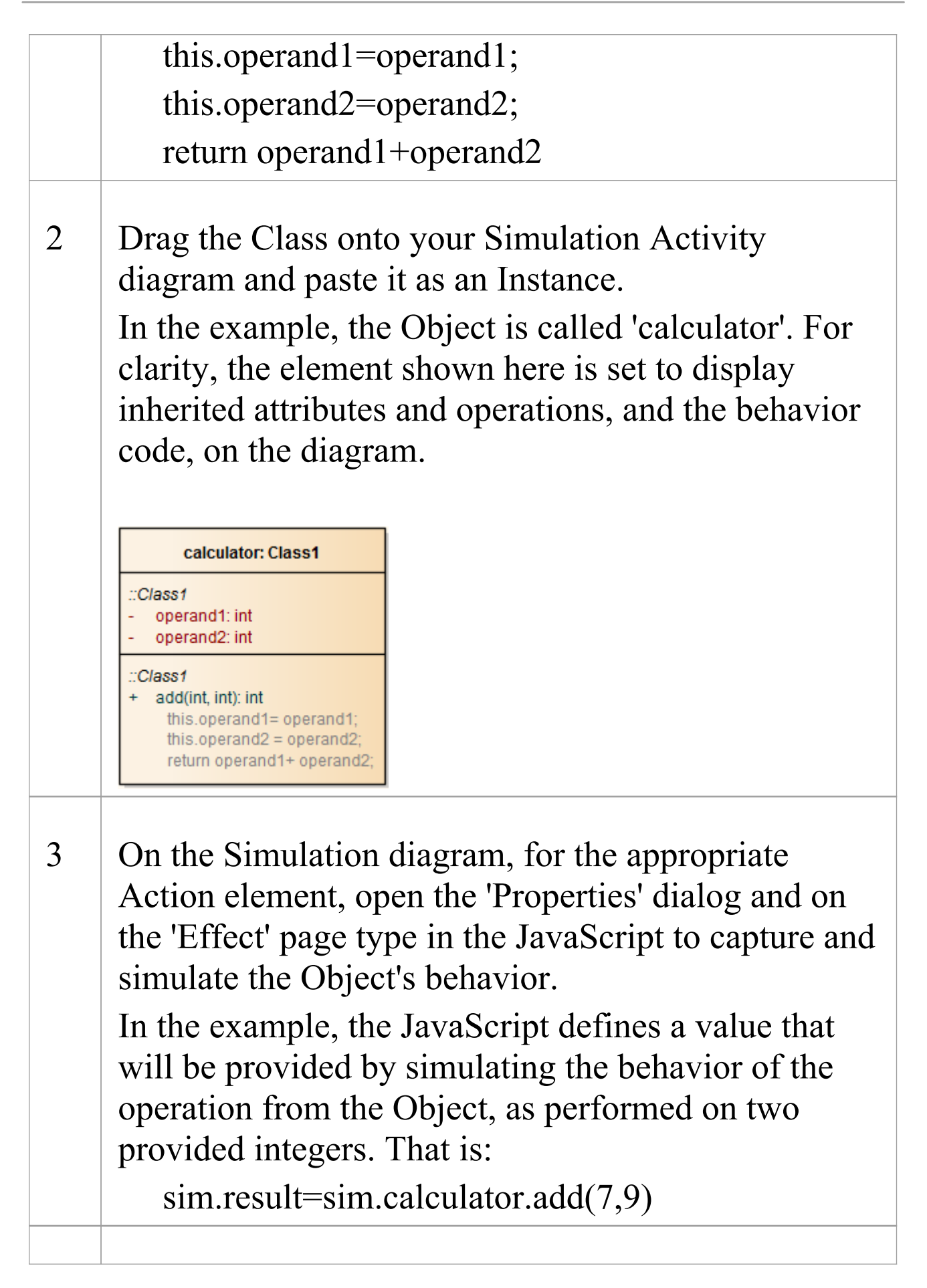

4 Run the Simulation, and observe its progress in the Locals window. Ultimately the Class behavior is reflected in the result of the Simulation. In the example:  $result = 16$ .

#### **Invoke the Behavior of an Activity**

An Activity element can have a behavior, defined by an operation in that element. As a simple example, an Activity might have an operation called Get Result, with the behavior return "ON";.

You can simulate this behavior in the Activity's child diagram (that is, internal to the Activity), with a JavaScript statement in the appropriate Action element's 'Effect' field. In the example, this might be:

```
sim.result=this.GetResult();
```
The statement invokes the parent Activity's operation GetResult and assigns the outcome of that operation's behavior to sim.result. You can observe the progress of the Simulation and the result of simulating the behavior in the Locals window, where (in this example) the value result "ON" will ultimately display.

# **Interaction Operand Condition and Message Behavior**

When you simulate the behavior of a Sequence diagram, you can use a Condition for the CombinedFragment Interaction Operand, to control the flow during the course of the Simulation.

A Message in Sequence diagram can link to an Operation, so the behavior of the Operation can also be used during the course of the Simulation.

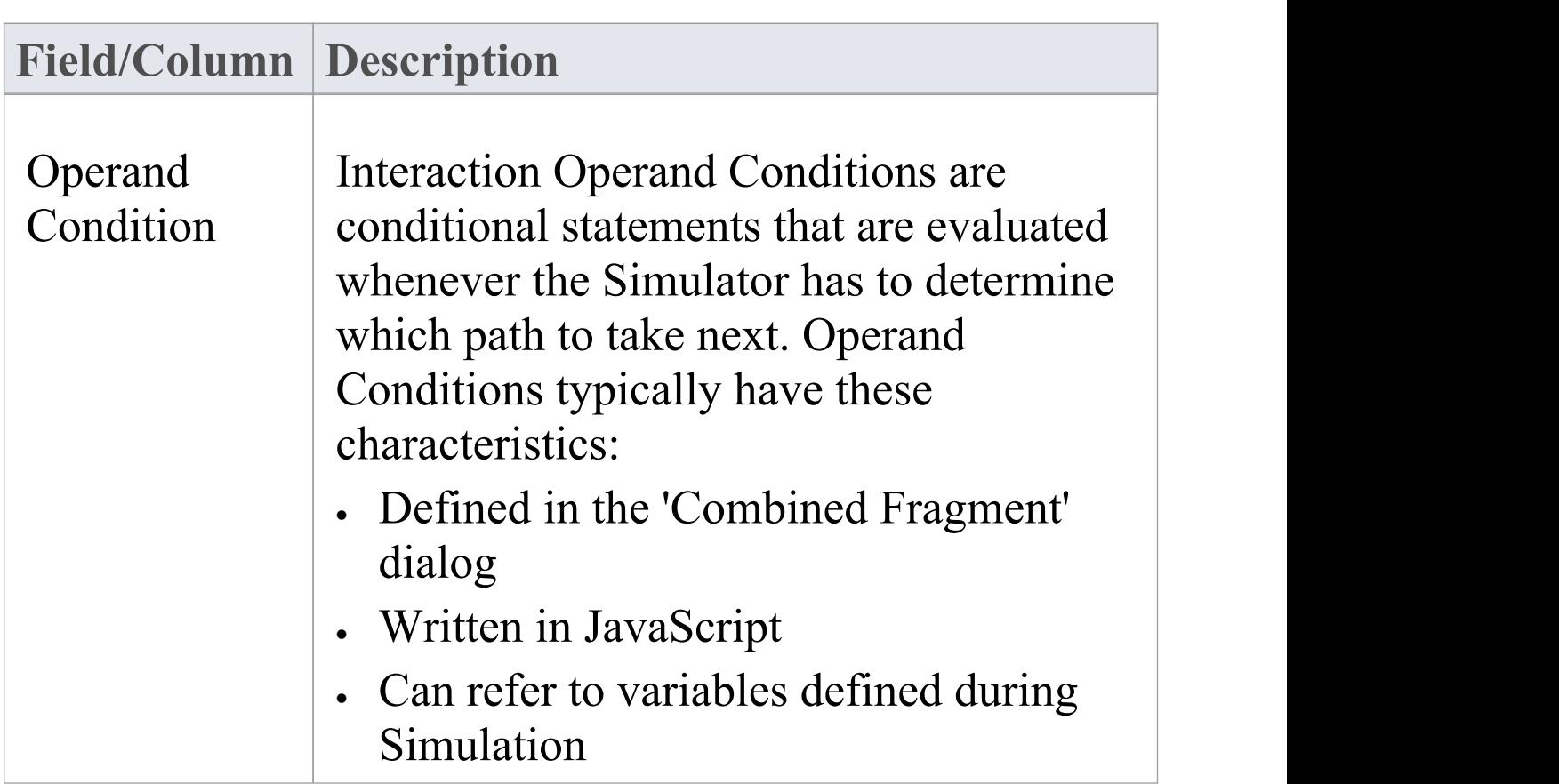

#### **Interaction Operand Conditions**

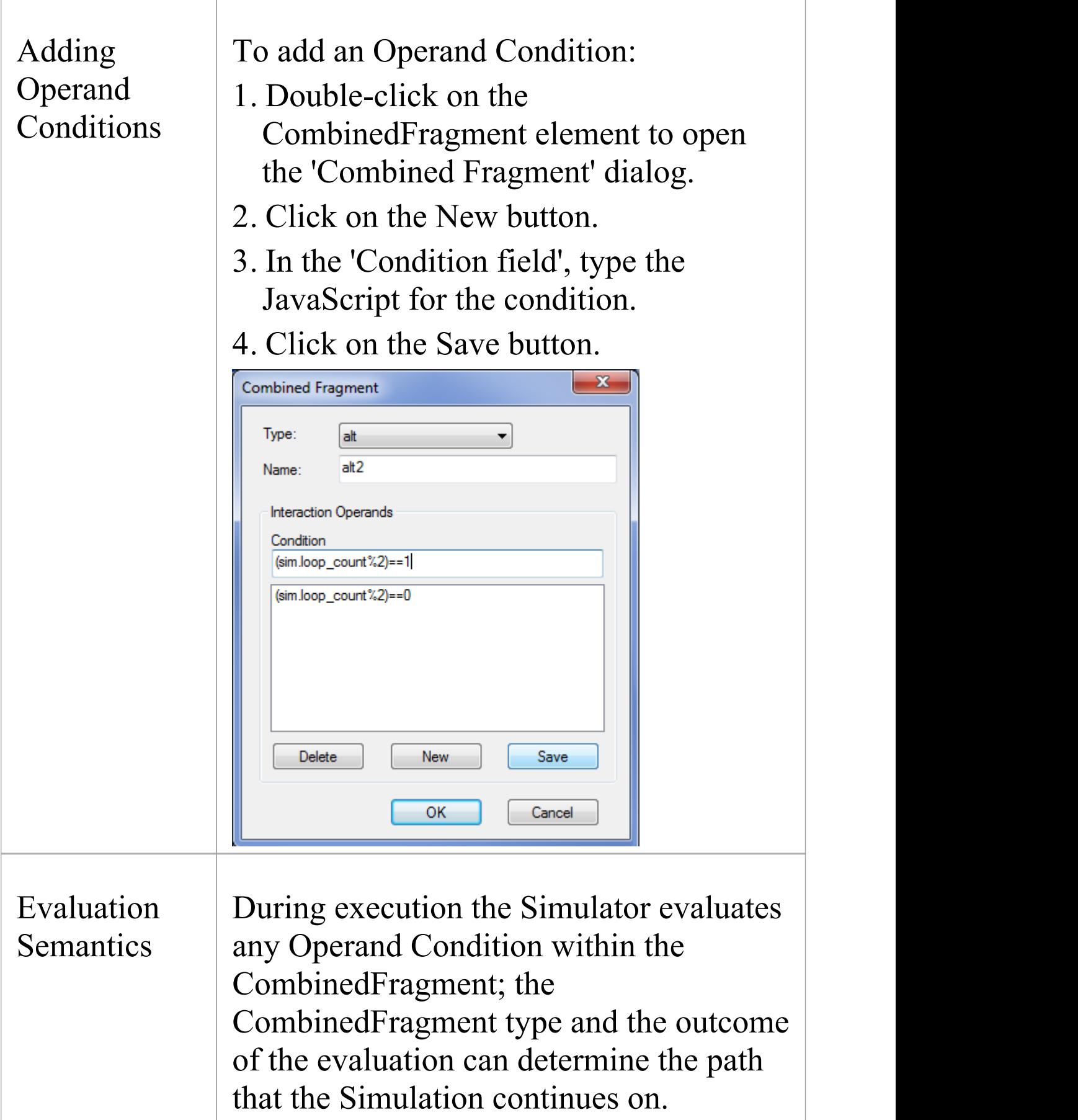

## **Guards and Effects**

Guards and Effects are used to control the flow of the Simulation and to execute additional actions oreffects during the course of a Simulation.

#### **Guards and Effects**

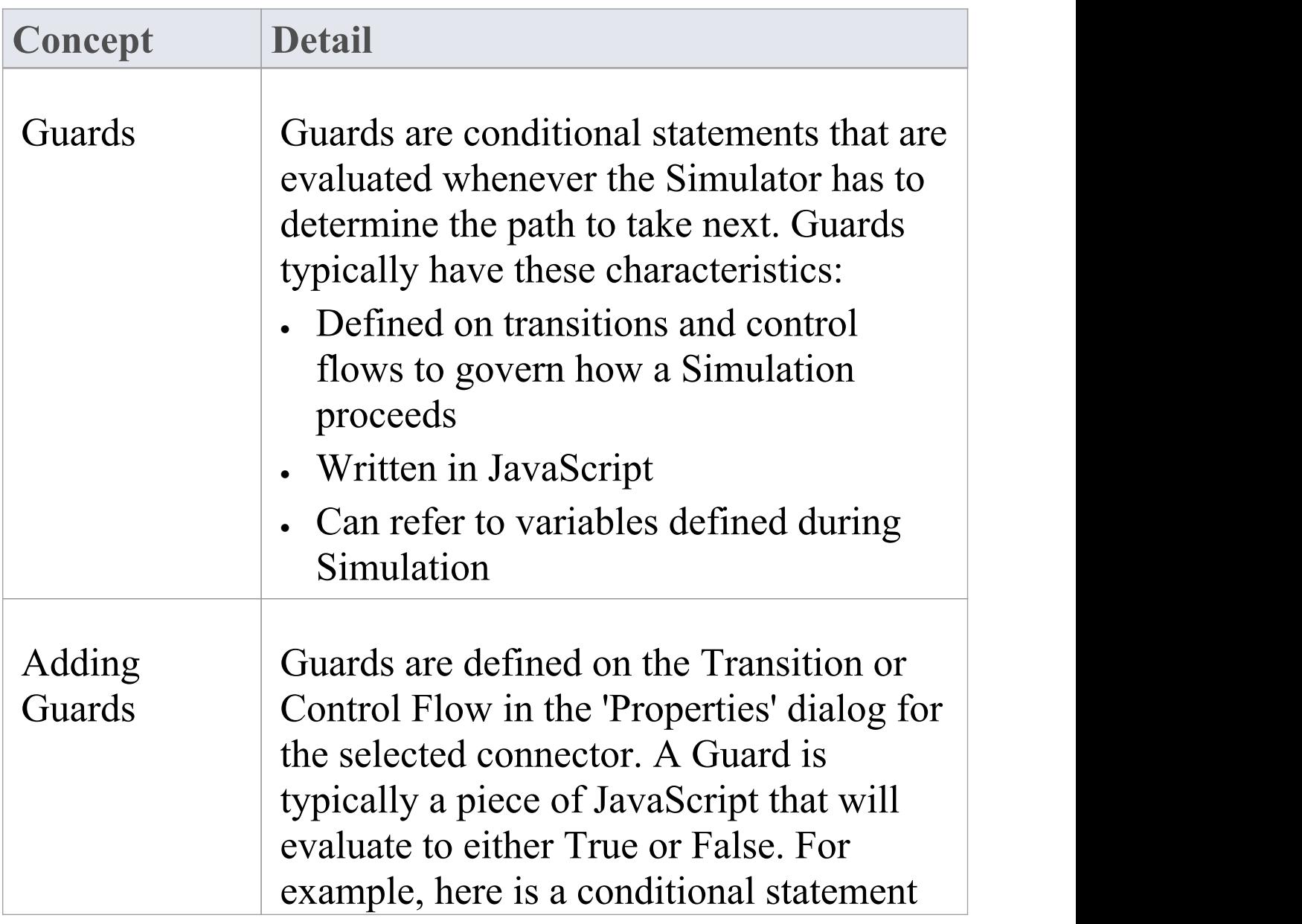

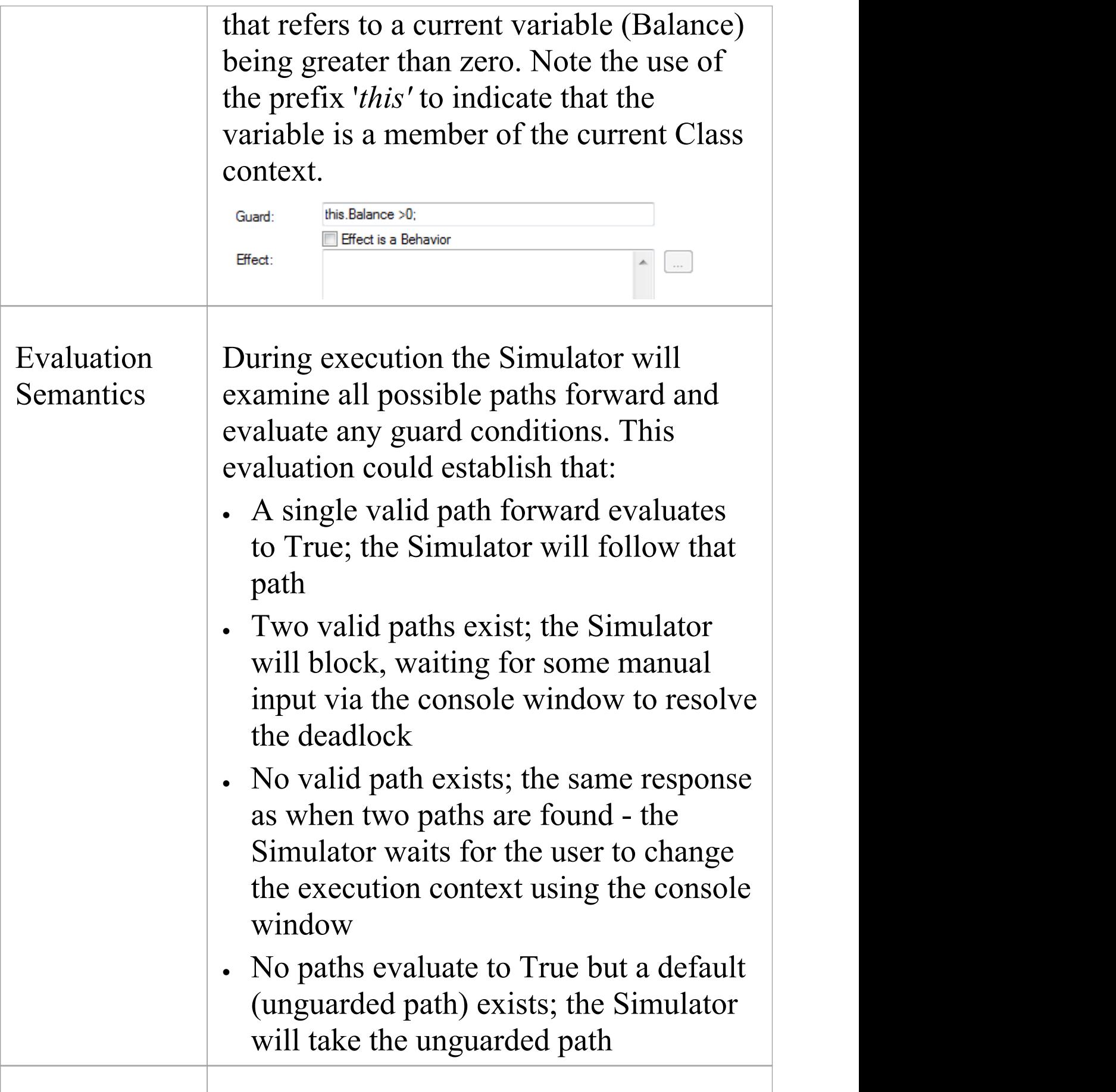

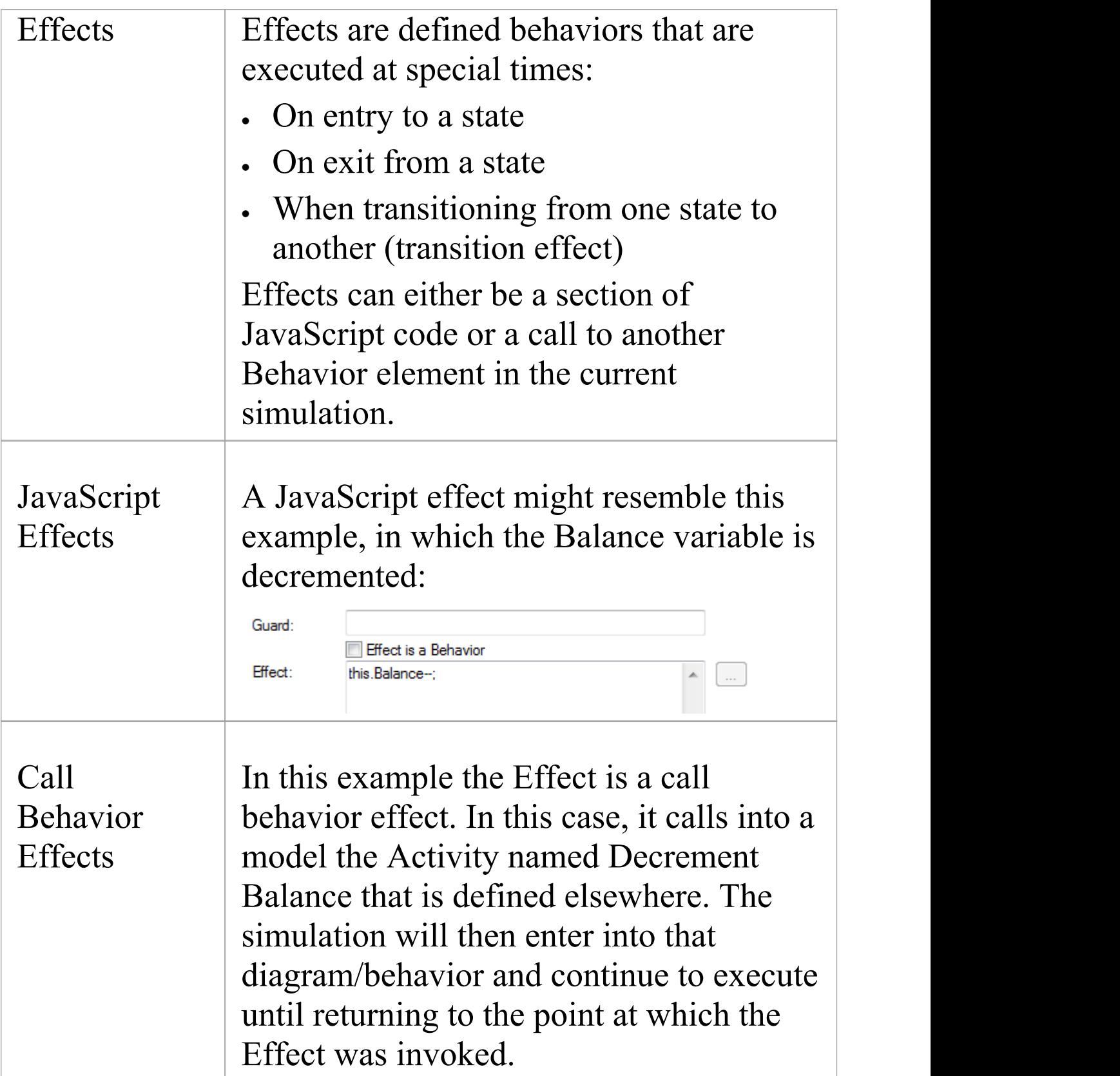

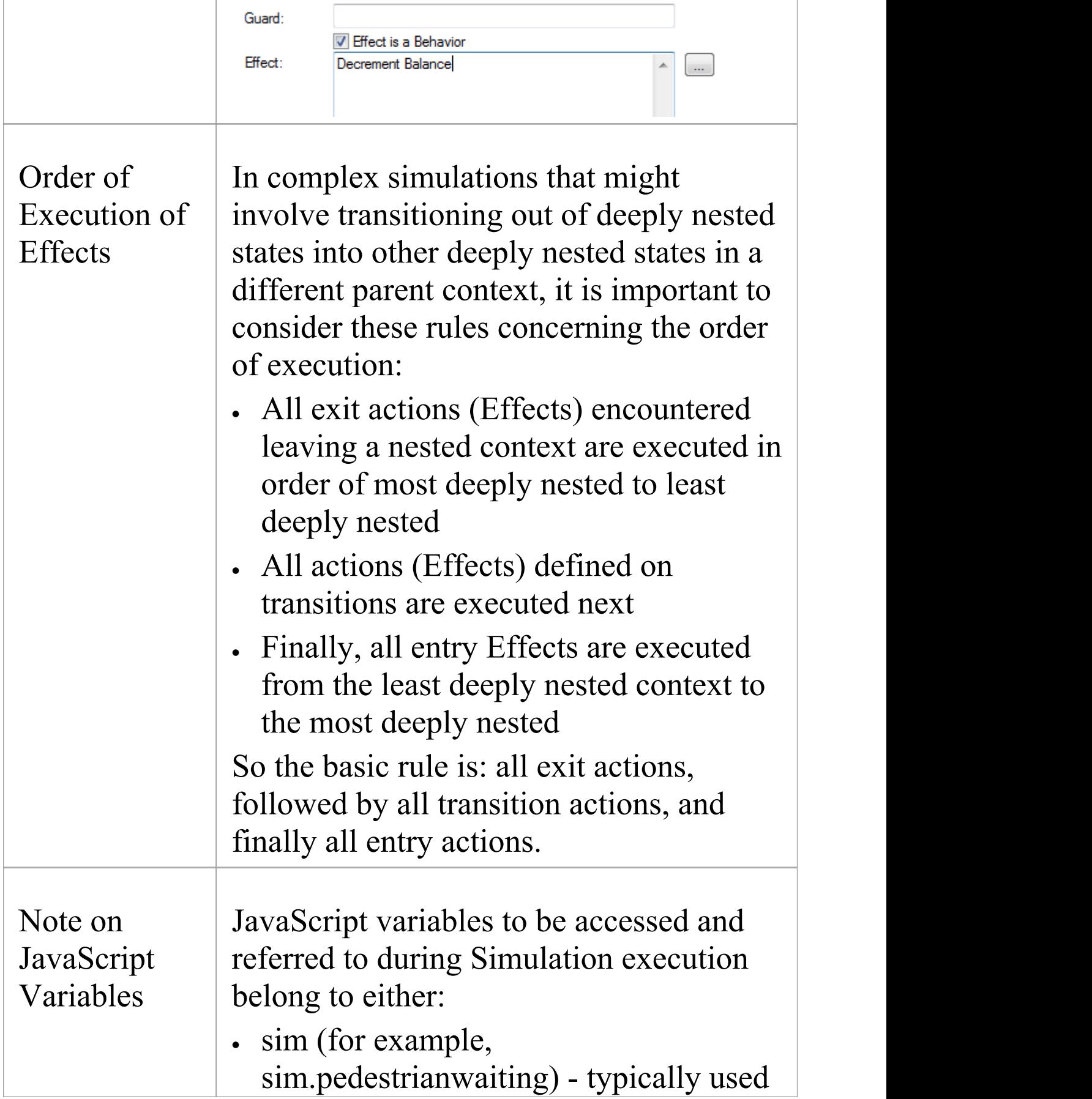

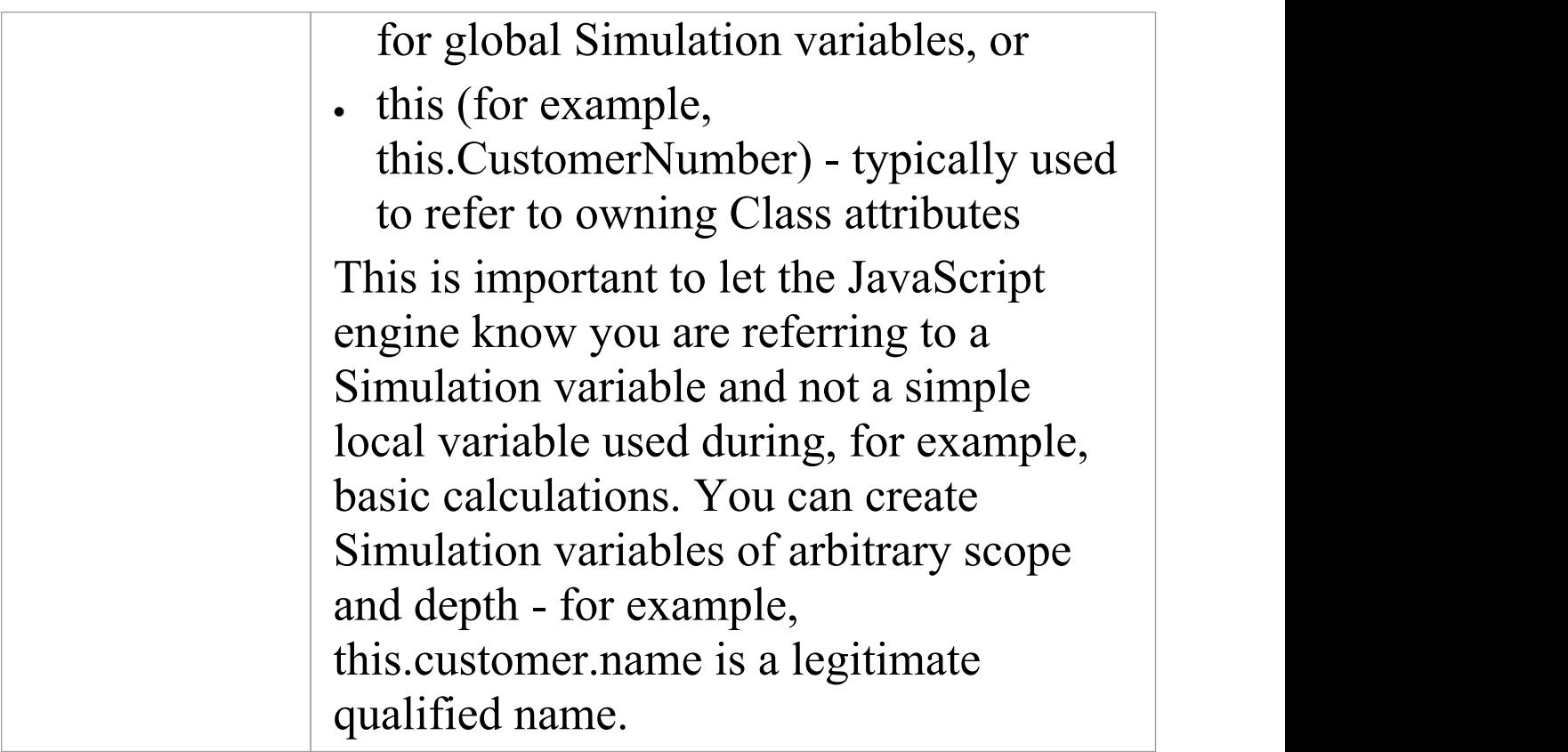

# **Triggers**

Triggers represent signals and events that can activate transitions leaving the current state(s). A trigger might represent a real world signal or event such as:

- · A button being pressed
- · A message being received
- · A pedal being depressed
- · A switch being thrown
- · A state in a concurrent region being entered or exited

#### **For a trigger to have an Effect**

- · Transitions must be defined that will fire when the simulation receives the Signal or Event
- · The current Simulation State(s) or its parent(s) must have an outgoing transition that accepts that trigger
- · The transition activated must be unguarded or have a guard that will evaluate to True

#### **Managing Triggers**

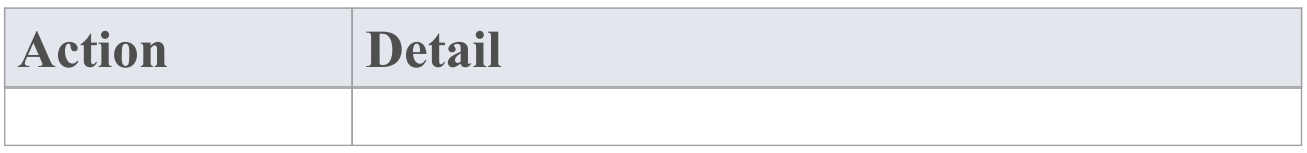

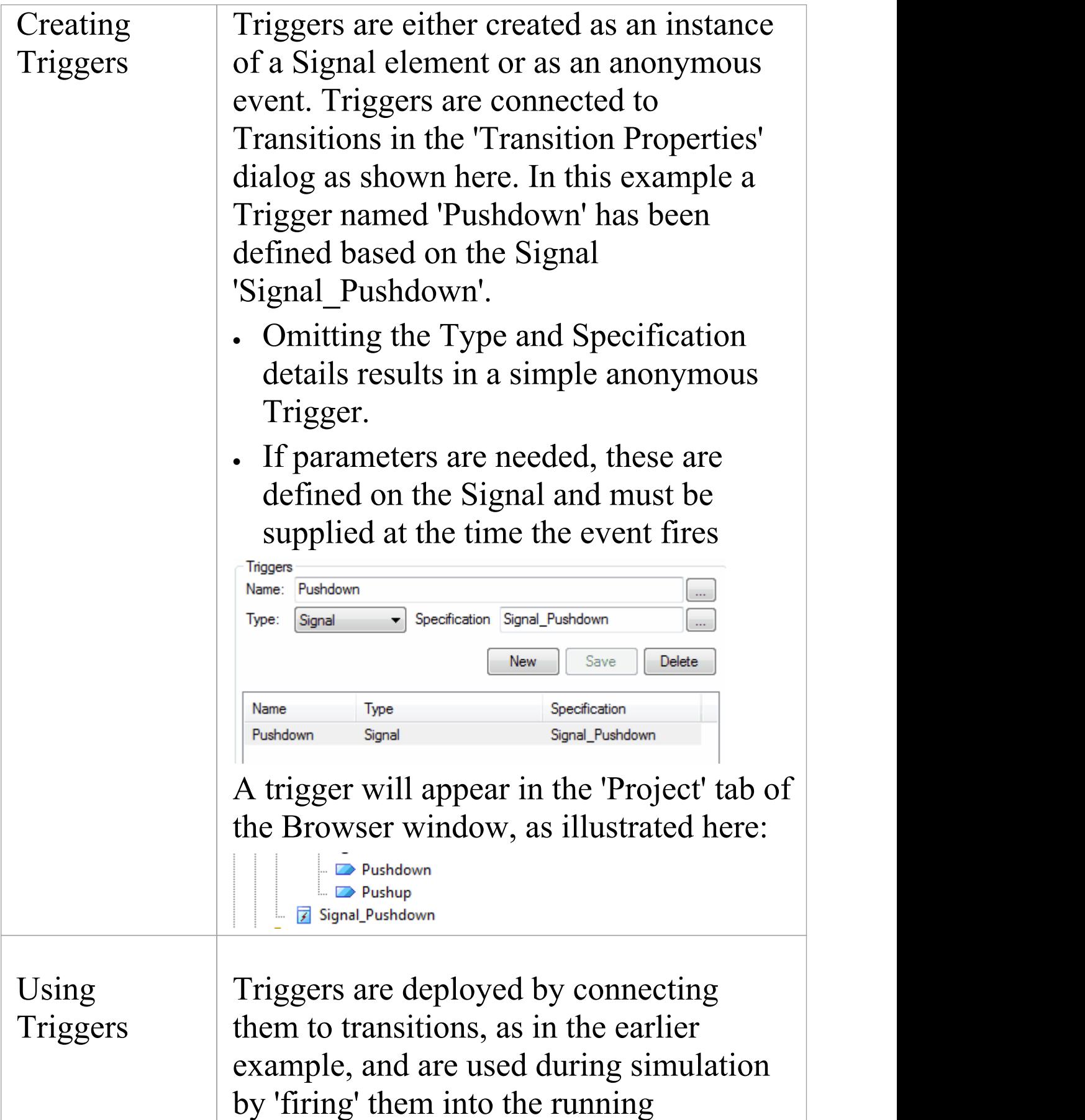

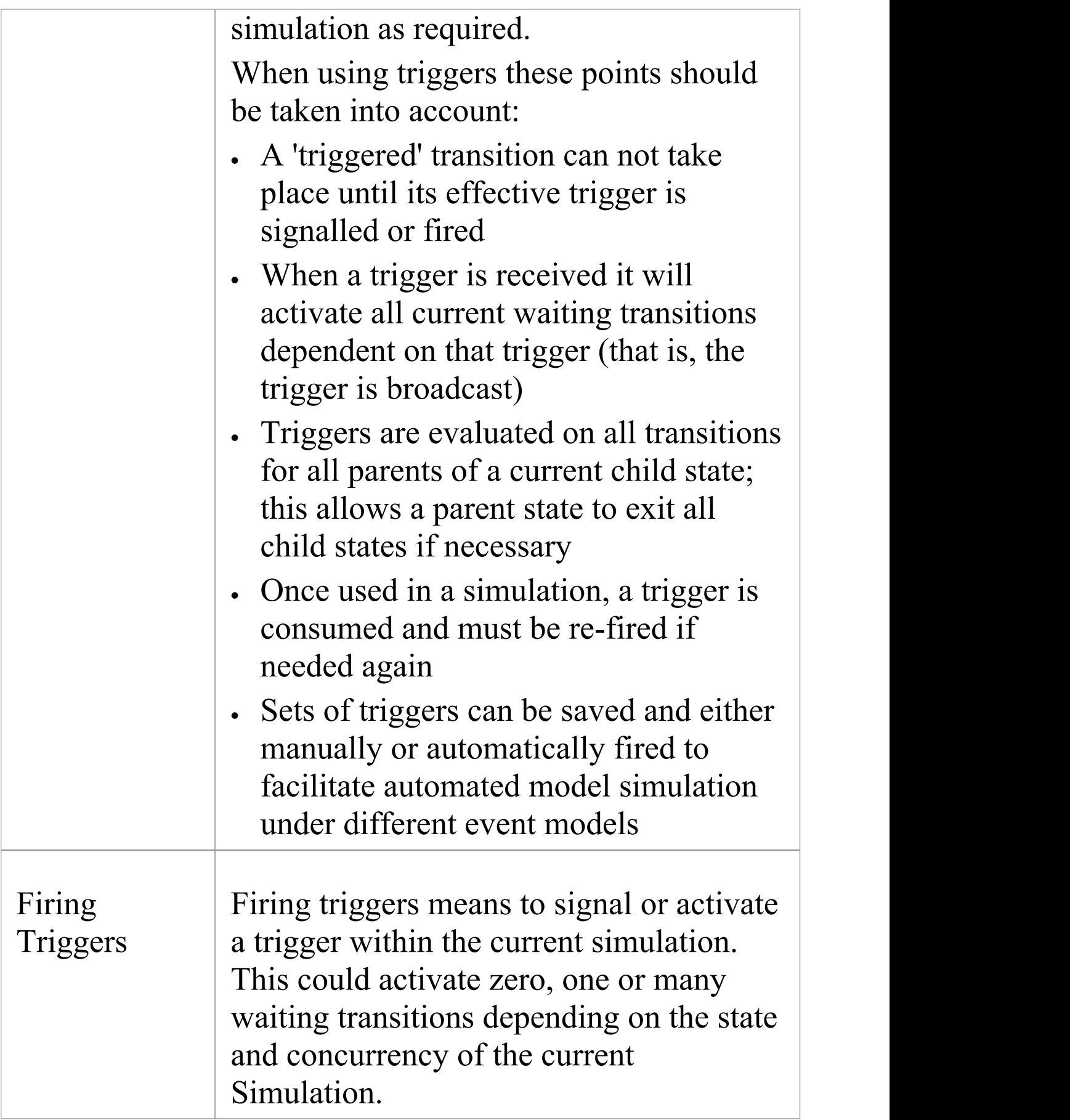

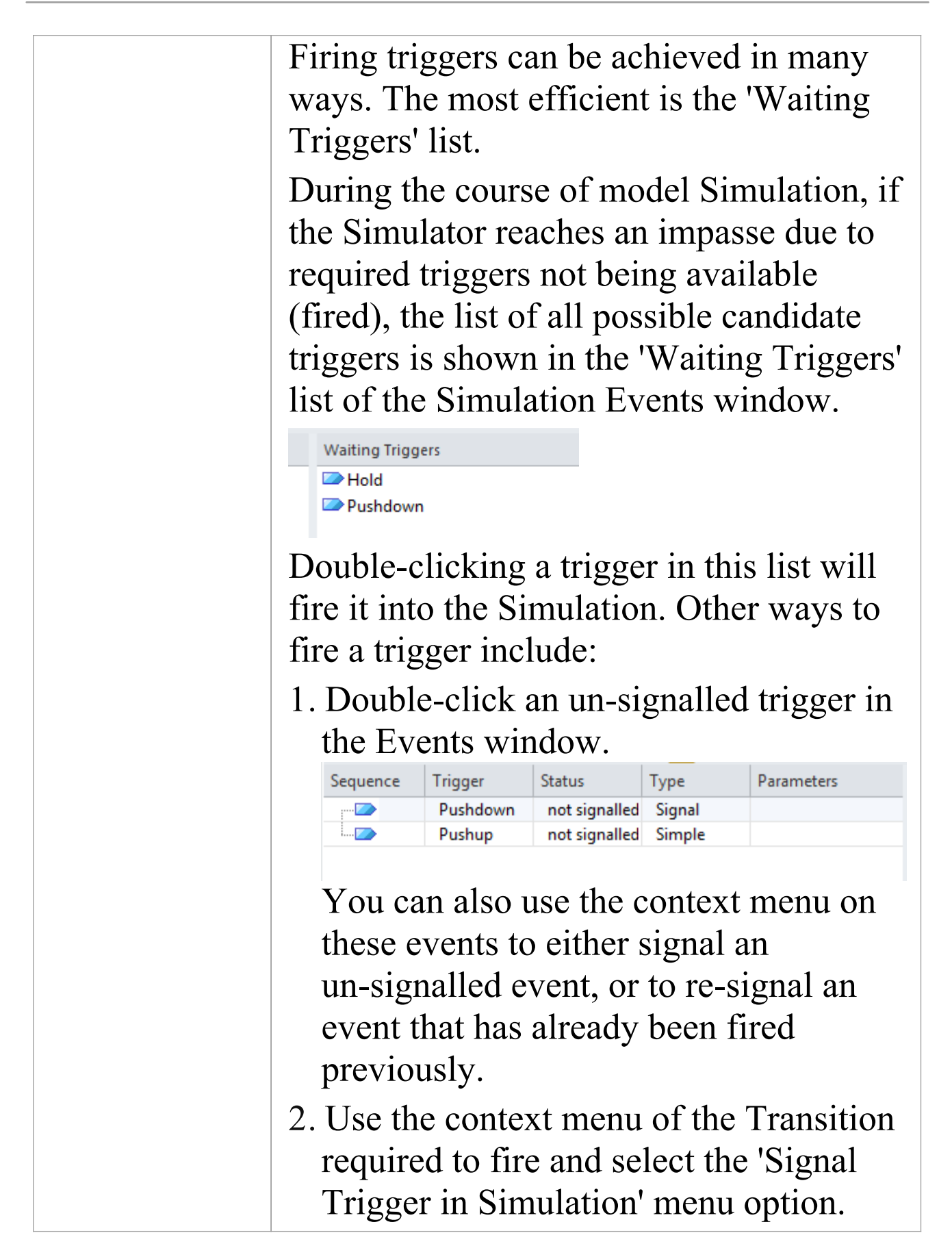

## **Action Behavior By Type**

You can vary the behavior initiated by an Action element by defining (or even redefining) its type. In Simulation, you can apply and observe a number of different behaviors using the Actions in the types and groups described in this table.

#### **Action Types**

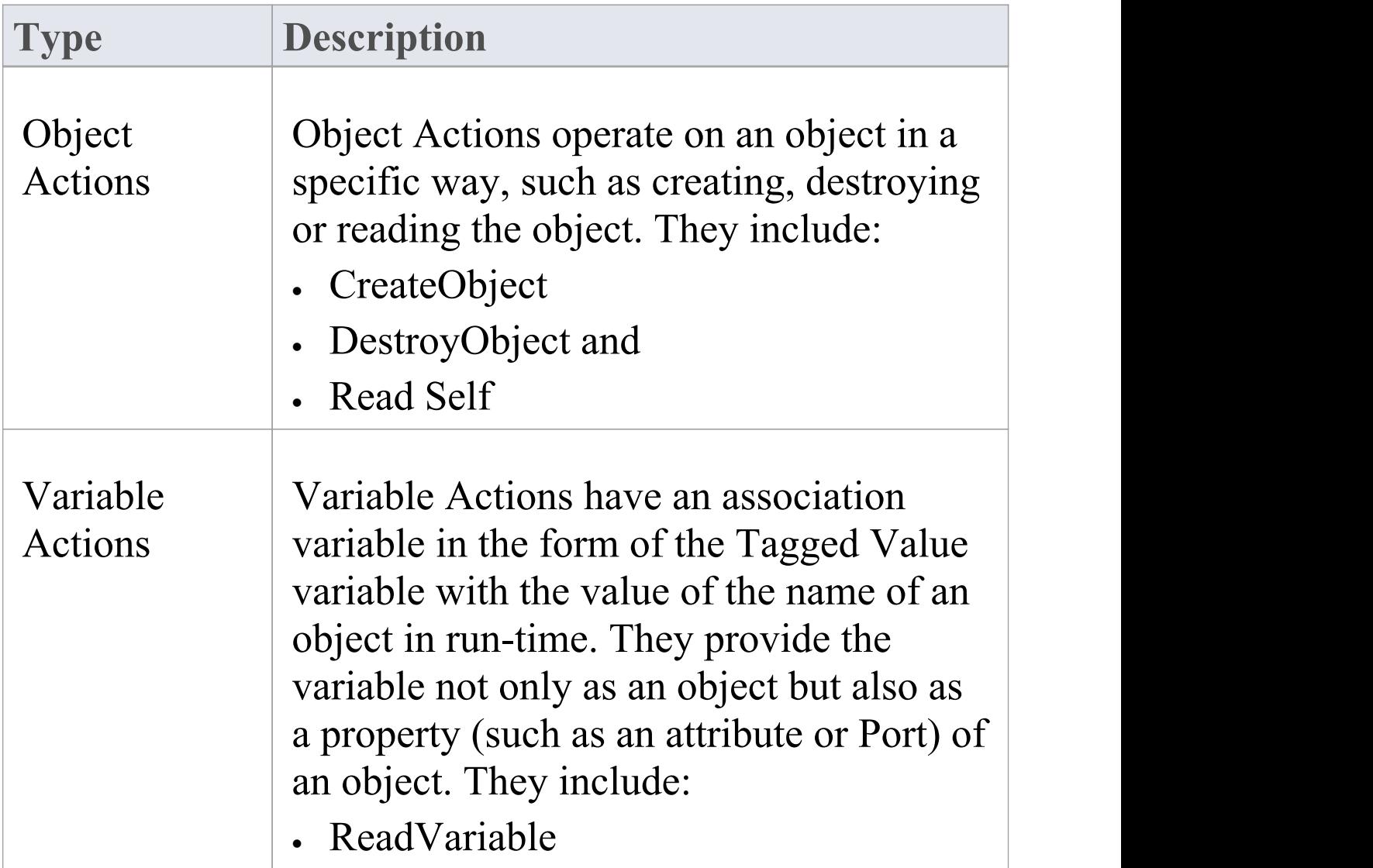

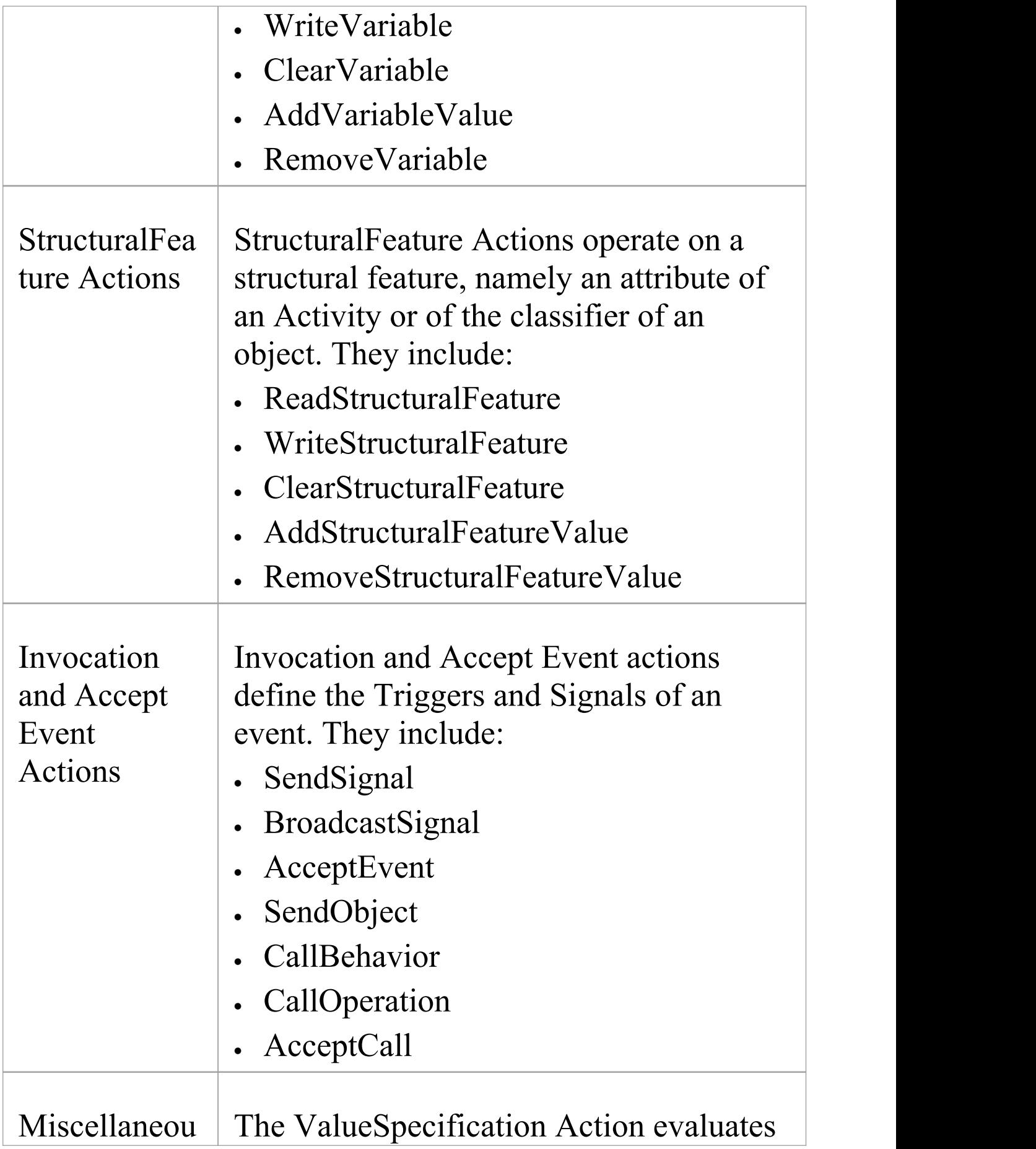

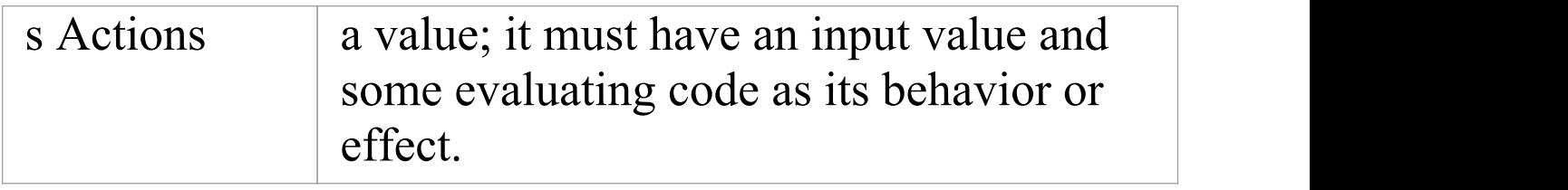

## **Structured Activity Simulation**

One of the more complex structures in a behavioral model is a Structured Activity, which models a series of actions either in a nested structure or in a process of assessment and execution. The assessment types of Structured Activity are the Conditional Node and Loop Node, both of which you can simulate quite easily.

#### **Conditional Node**

A Conditional Node essentially consists of one or more pairs of Test / Body partitions, each pair being referred to as a Clause. The Test partition is composed of Activity diagram elements that test a condition, and if that condition is met further Activity diagram elements in the Body partition are executed to produce a result.

If there is one Clause, the Conditional Node either outputs the result of the Body partition, or no result. If there is more than one Clause, control flows from one Test to the next until either a condition is met and a Body partition is executed to produce a result, or all Tests fail.

Simulation currently supports use of the 'Is Assured' checkbox setting in the 'Condition'tab of the Properties window. The other two checkbox settings are ignored. If the 'Is Assured' checkbox is:

· Selected, at least one Test must be satisfied, so its Body is

executed and a result output; if no Test is satisfied and no result output, the Conditional Node is blocked and processing cannot continue beyond it

· Not selected, a Test can be satisfied and a result output, but if no Test is satisfied and no result output, processing can still continue beyond the Condition Node

You can simulate a range of possible paths and outcomes by typing JavaScript *sim.* statements that define or lead to specific Test results and Body results, in the 'Effect' fields of the Action elements within each partition of each Clause. These *sim.* statements must identify the full path of the Conditional Node, Clause and Output Pin being set. For example, in a test to see if a person qualifies as a senior citizen:

if (sim.Person.age  $\geq=65$ )

sim.AgeCondition.Clause1.Decider1=true;

else

sim.AgeCondition.Clause1.Decider1=false;

The Condition Node is called *AgeCondition*, the test is in *Clause1* and the OutputPin for that test is *Decider1*.

#### **Loop Node**

A Loop Structured Activity Node commonly represents the modeling equivalents of While, Repeat and For loop statements. Each Loop Node has three partitions:

- · Setup which initiates variables to be used in the loop's exit-condition; it is executed once on entry to the loop
- · Test which defines the loop exit-condition
- · Body which is executed repeatedly until the Test produces a False value

You define the Loop Nodes by dragging Activity diagram elements from the Toolbox pages into the Setup, Test and Body partitions. The Body partition can contain quite complex element structures, defining what the Loop Node actually produces in the process.

The Loop Node has a number of Action Pins:

- · Loop Variable (Input) the initial value to be processed through the Loop
- · Loop Variable (Output) the changing variable on which the Test is performed
- · Decider an Output Pin within the Test partition, the value of which is examined after each execution of the Test to determine whether to execute the loop Body
- · Body Output the output value of the processing in the Body partition, which updates the Loop Variable Output Pin for the next iteration of the loop, and
- · Result the value of the final execution of the Test partition (which is the value passed back from the last execution of the Body partition)

You can simulate the effects of different actions and outputs through the Loop, by typing JavaScript *sim.* statements that define or lead to specific Test results and Body results, in the 'Effect' fields of the Action elements within each
partition. These *sim.* statements must identify the path of the Loop Node and Output Pin being set. For example, in an Action in the Test partition:

sim.LoopNode1.decider = (sim.LoopNode1.loopVariable>0);

# **Activity Return Value Simulation**

An Activity is likely to produce a return value as the output of the process it represents. You can simulate how that return value is passed on to the next stage in the process, under three scenarios:

- · The Activity simply produces a return value, which is passed directly to the next Action
- · The Activity has one or more Activity Parameters represented on a diagram by Activity Nodes - that accept input values to or hold output values from the child Actions of the Activity, and the output Activity Parameter collects and passes on the return value
- · The Activity is instantiated by a CallBehavior Action that replicates the behavior of the Activity and passes the return value onwards

# **Activity Return Value Pass Out**

(This method is unique to Enterprise Architect simulation, mimicking the effect of an Activity Parameter without one having to exist.)

The Activity has a return value, which is transferred from the Activity element to an Action Pin on the next Action in the process via an Object Flow connector.

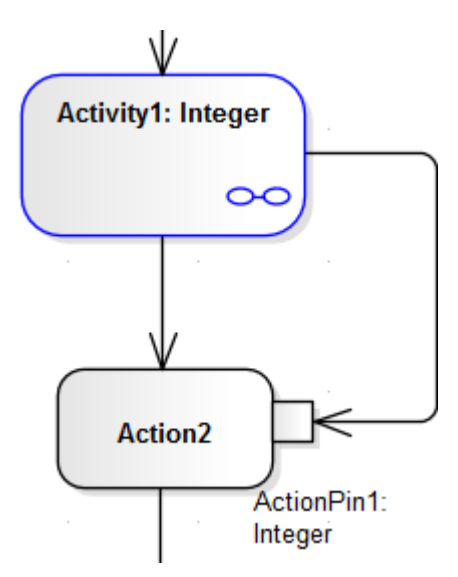

You can simulate this by setting a simple JavaScript statement to set the return value in the Activity's child element (such as this.return=12;) and, running the simulation, see the value transferred to the Action Pin in the Locals window.

### **Activity Parameter Pass Out**

If the Activity has an Activity Parameter, its value passes to the corresponding Activity Node and then, via an Object Flow connector, to the Input ActionPin of the next Action in the process, as shown:

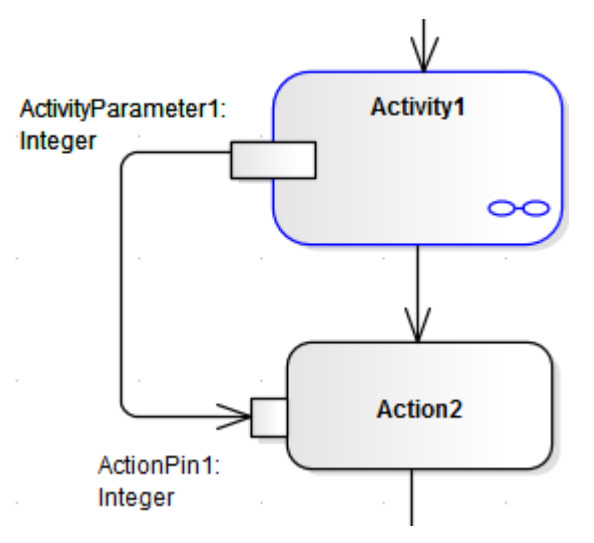

In the Locals window, you can either observe the Parameter's default value pass through to the ActionPin, or you can use JavaScript in the Activity's child Actions to simulate an update of the value within the Activity. For example:

this.ActivityParameter1=20;

### **CallBehavior Action**

An Activity might be used a number of times in a process, in which case you might want to generate a separate instance of the Activity each time. You can do this using a CallBehavior Action to create an object of the Activity and execute its behavior. The input and output Activity Parameters are bound to corresponding input and output Action Pins (arguments) on the CallBehavior Action.

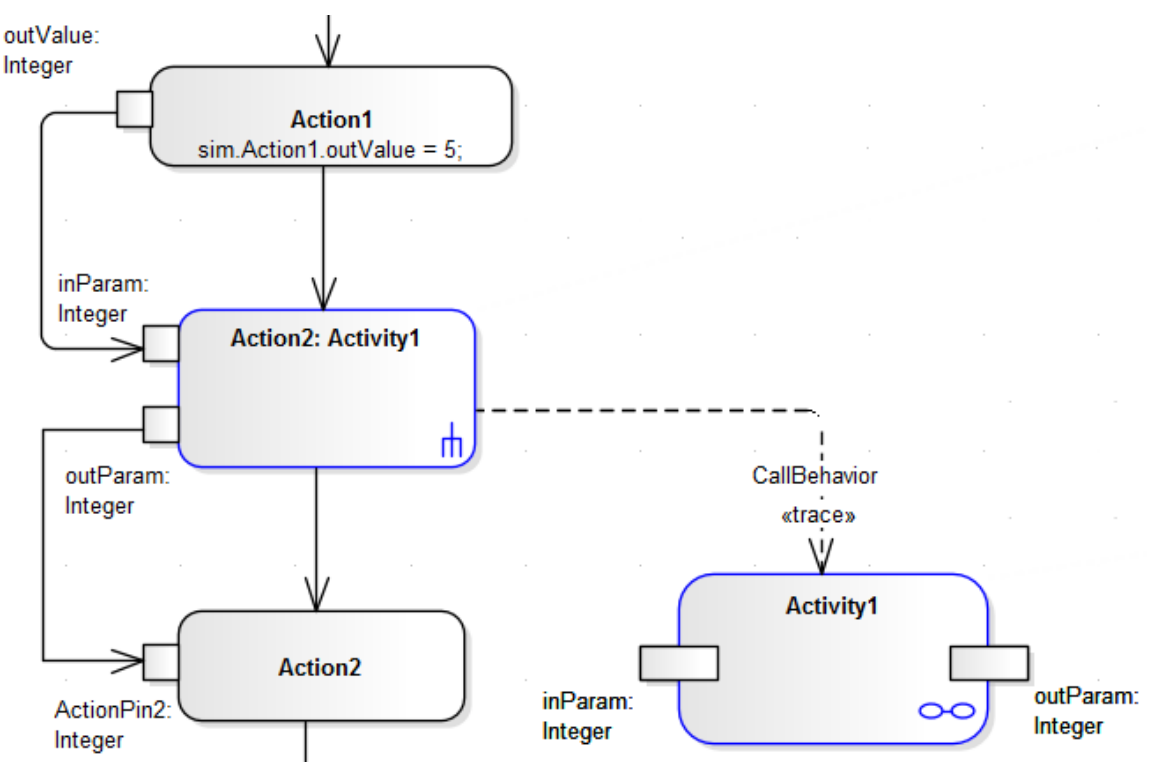

When you simulate the part of the process containing the Activity, you provide an input value (as in Action 1) that passes into the input Action Pin on the CallBehavior Action, which creates an Object of the Activity. The CallBehavior executes the behavior of the Activity, using the input Action Pin to act as the input Activity Parameter, and the Output Action Pin to receive the return as the output Activity Parameter. The Activity return value is then passed to an Action Pin on the next Action, using an Object Flow connector. You can provide JavaScript statements in the Actions of the Activity to act on the input value and generate a return value, such as: sim.buf=this.inParam; and

this.outParam=sim.buf  $+11$ :

# **Simulation Events Window**

The Simulation Events window is where you manage triggers and sets of events in a simulation. Its main functions are to:

- · Add, delete and re-sequence a set of triggers for a simulation
- · Display a list of fired, lost and waiting events for the current running simulation
- · Provide options to fire any arbitrary trigger into the current simulation
- · Provide a convenient 'Waiting Triggers' list of triggers that the simulation is waiting on
- · Save trigger sets for later use in both manual and automated simulations
- · Accept triggers dragged from the Browser window into the current list
- · Enter trigger parameters for a waiting trigger prior to firing

As triggers are consumed in the simulation, their status and position is logged in the main body of the Simulation Events window.

You can save the log of fired triggers as a trigger set or event set to reapply in another Simulation run, which you can execute manually or automatically. See the topic *Trigger Sets and Auto-Firing* for more information on building and using Trigger sets.

#### This image illustrates the Simulation Events window during execution.

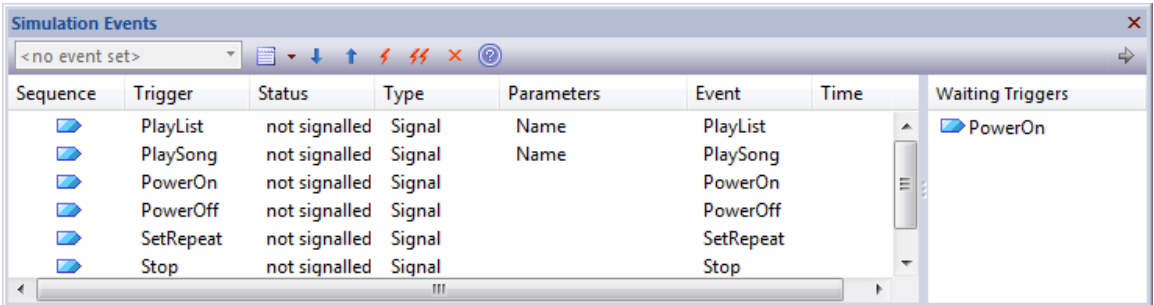

### **Access**

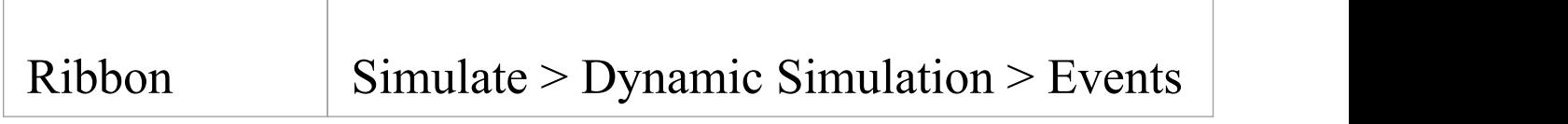

### **Column Details**

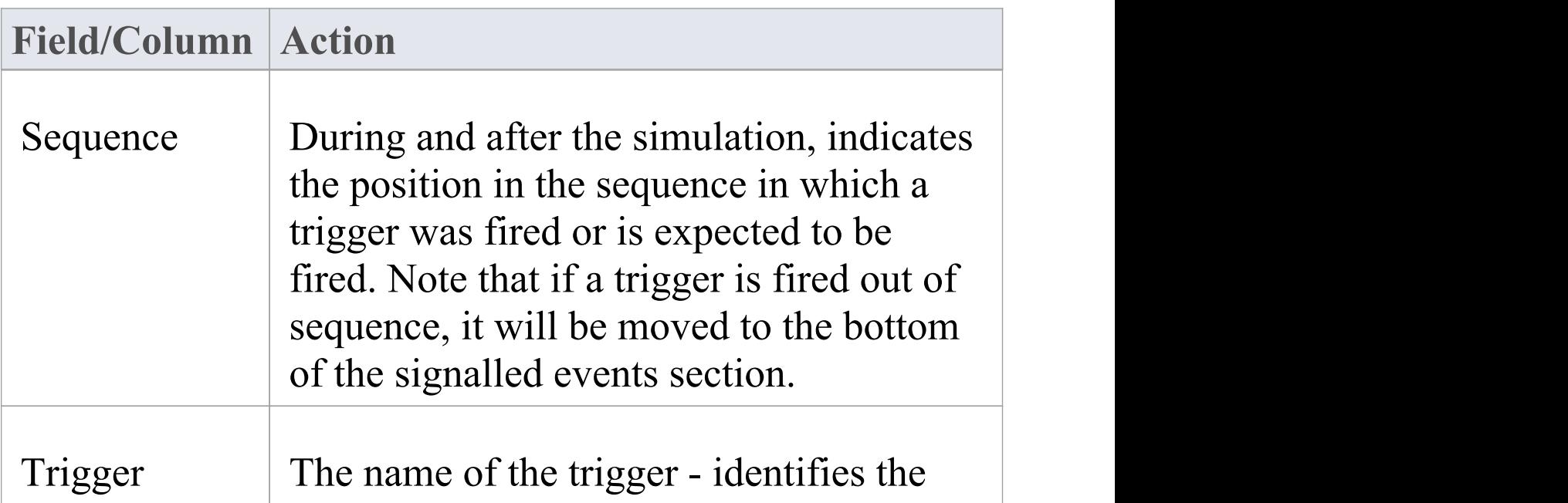

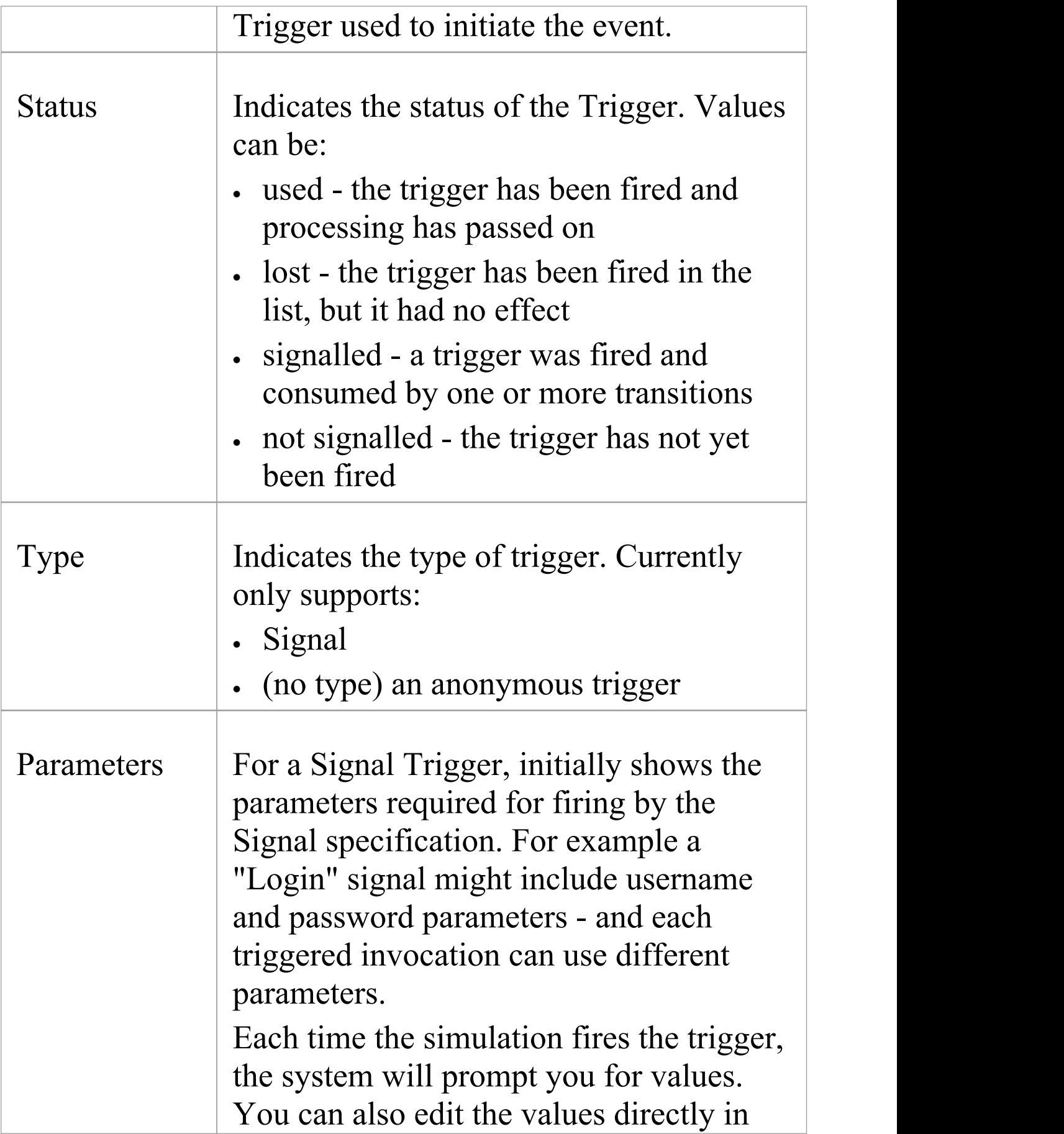

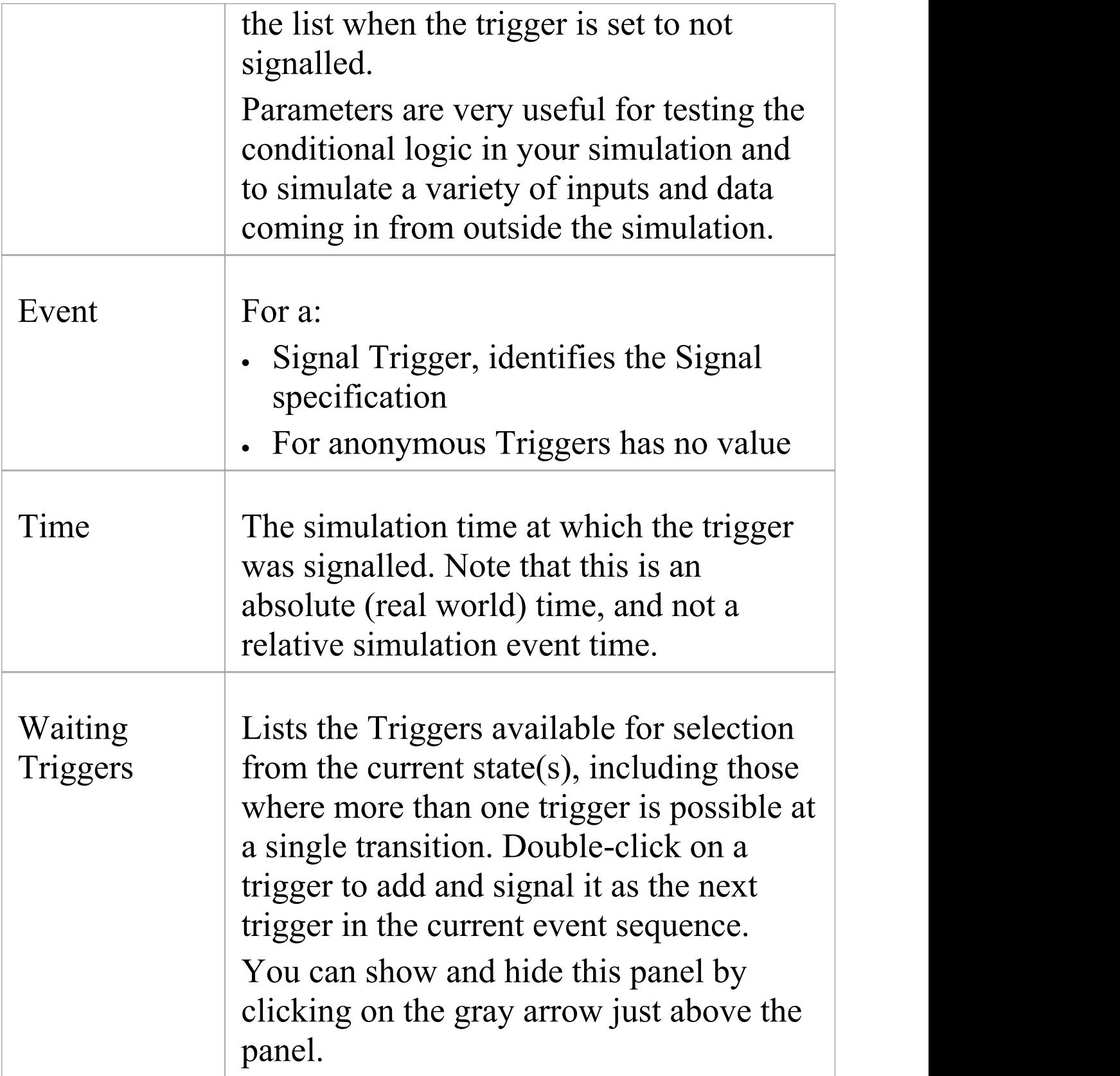

# **Toolbar Items**

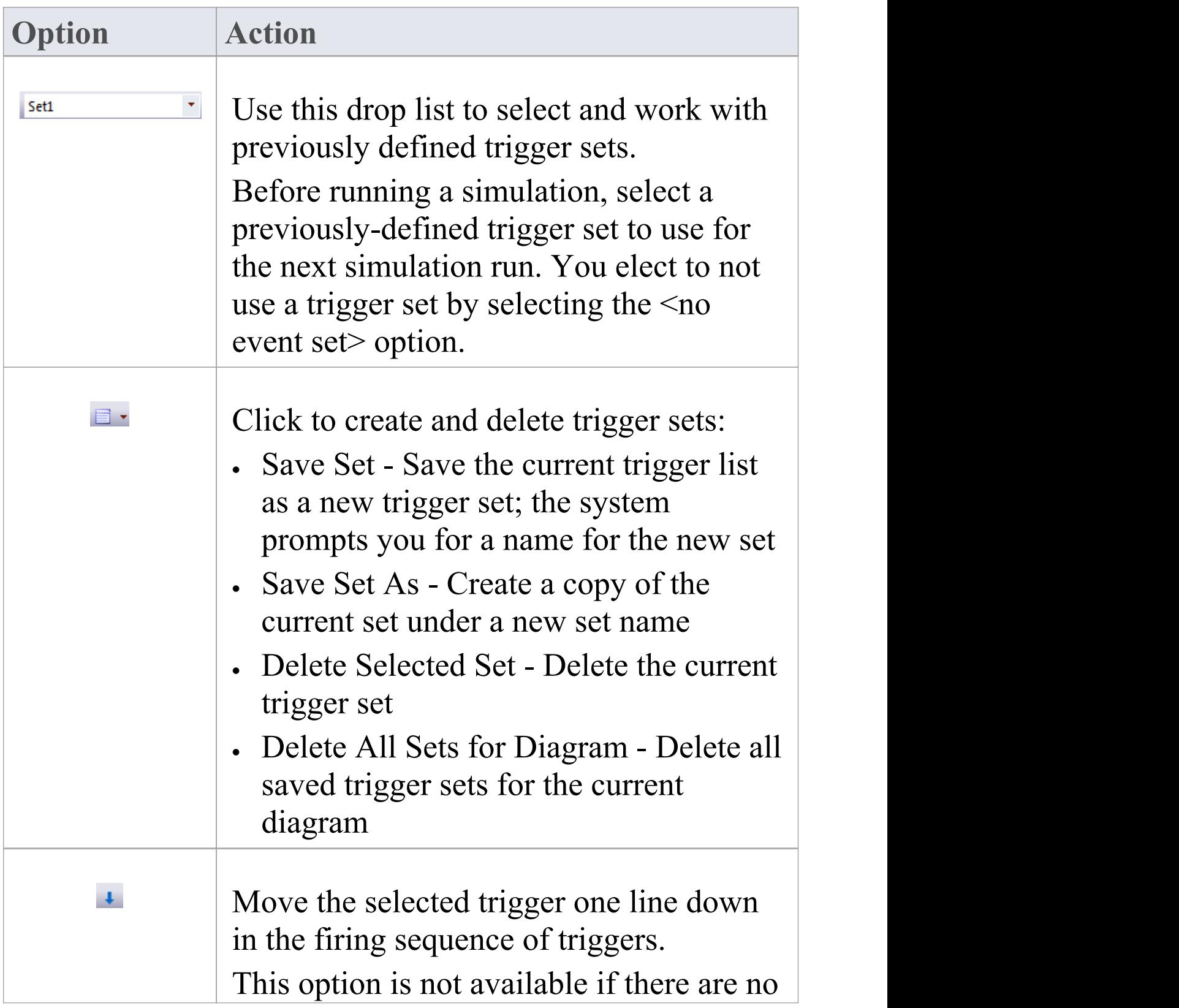

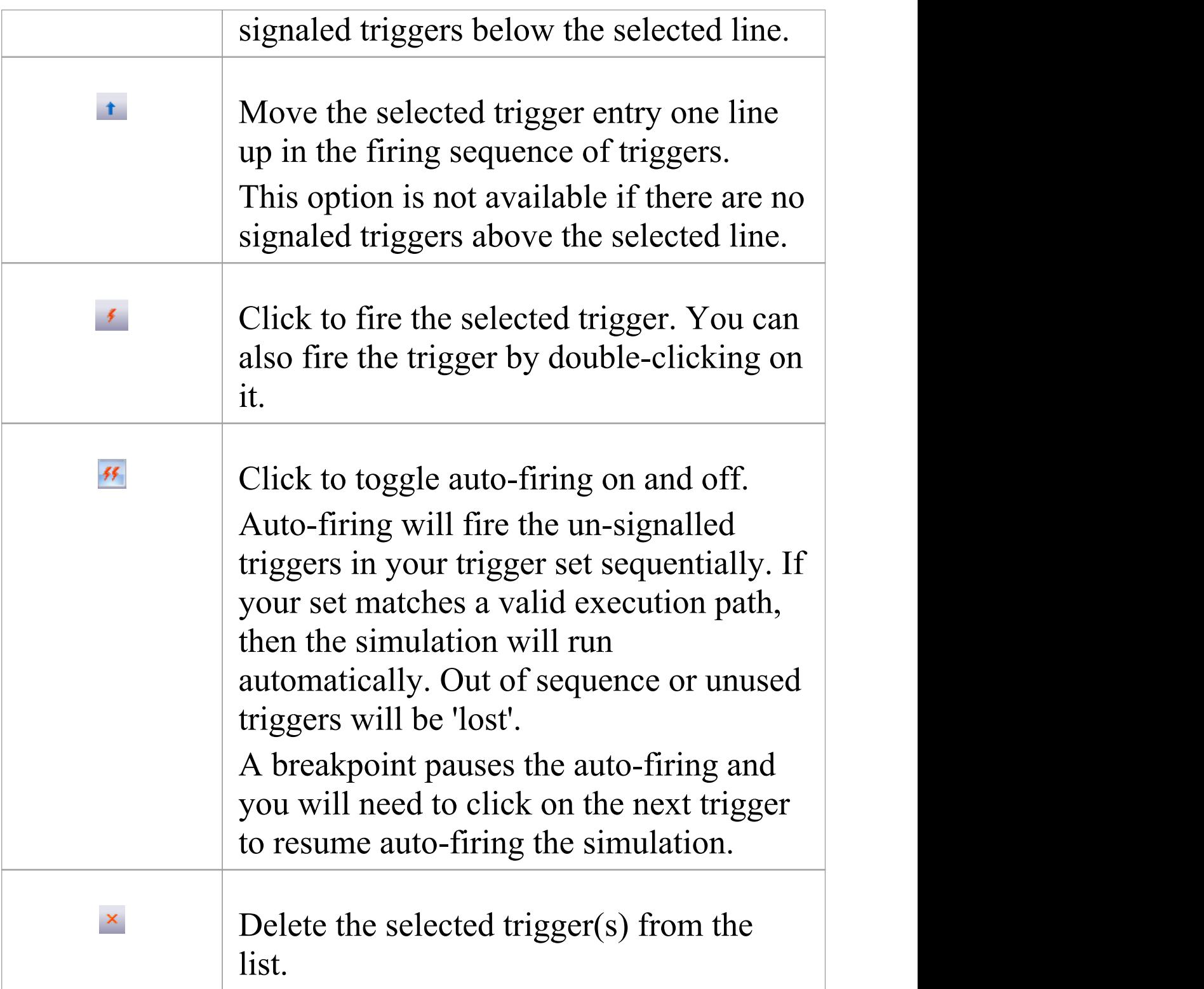

# **Context Menu Options**

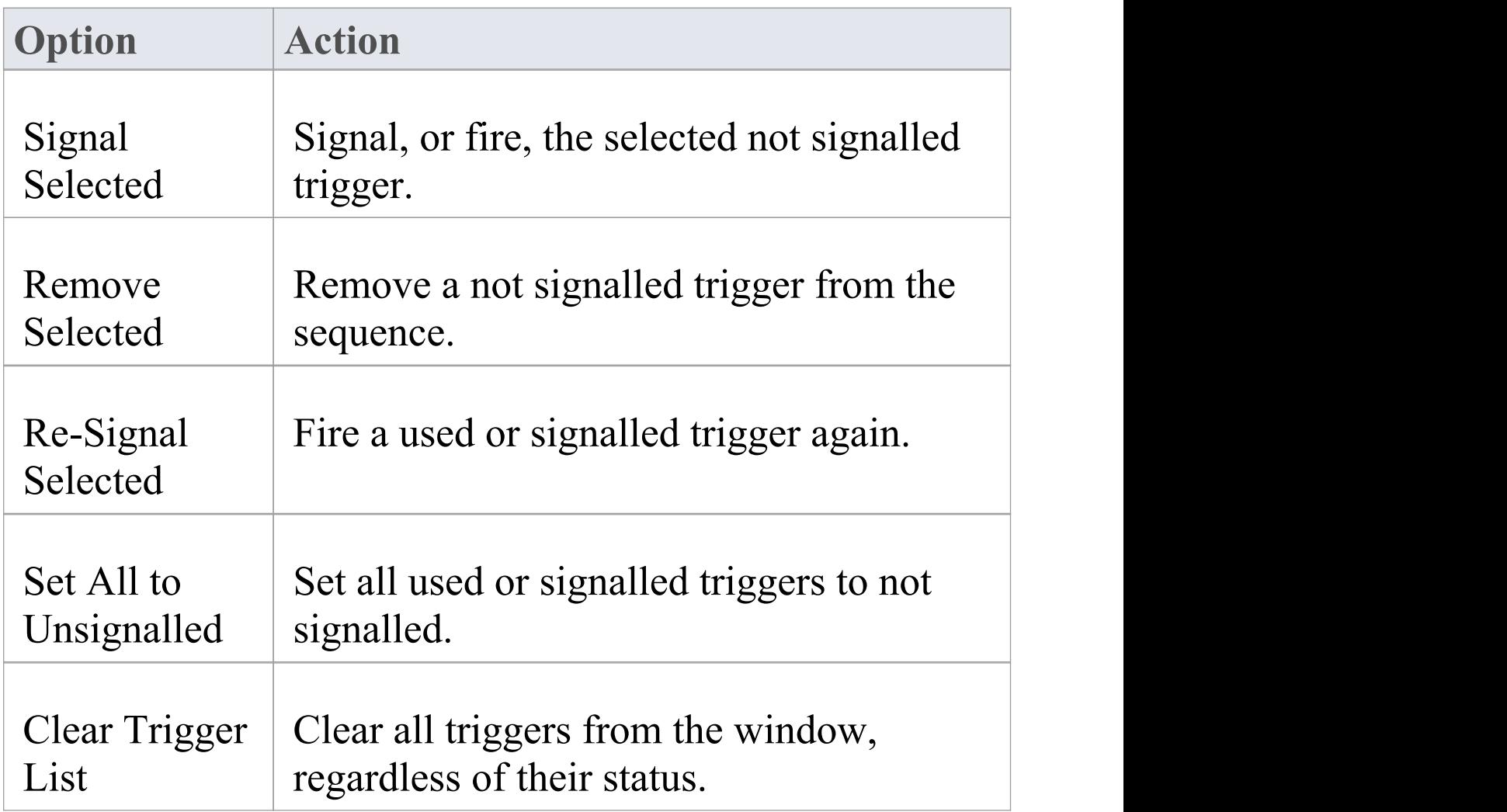

# **Waiting Triggers**

When a simulation reaches a point where any change of state (for any thread) requires a Trigger to proceed, the simulation is effectively paused and control returns to the system. The simulation is now effectively waiting for some form of event (a real world signal) to proceed. The Waiting Triggers list is useful in helping to determine which Trigger should be manually signaled.

### **Access**

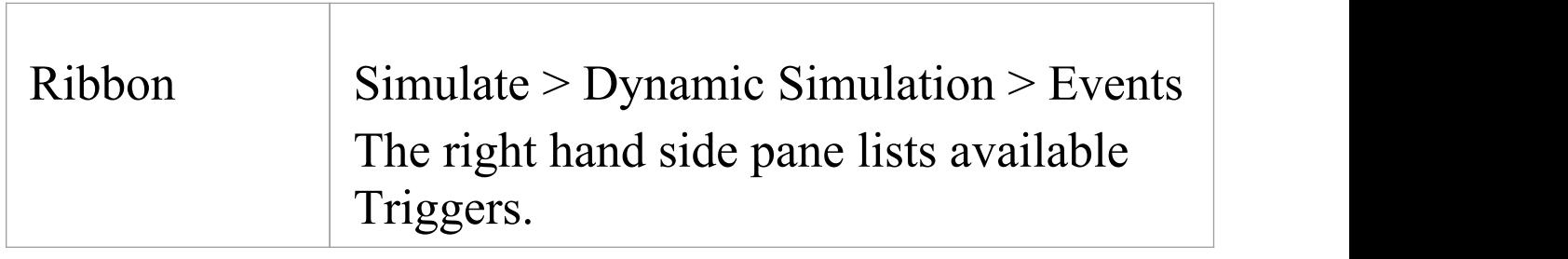

# **The Waiting Triggers list on the Simulation Events window is:**

- · Populated on each Simulation cycle with any Triggers that would have an immediate effect if signalled
- · Populated with a discrete set (any duplicates are not shown as a Trigger is effectively broadcast to all

#### transitions at once)

- · Activated by double-clicking on the Trigger of interest
- · Includes all possible triggers including those activating transitions on parents of currently nested states

This example shows that the current simulation has hit a point where two possible Triggers can influence the flow of execution.

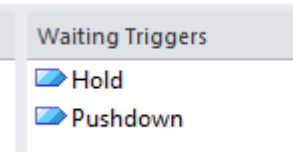

Due to the nature of Triggers and their effects, the list can refer to each of these example situations equally validly:

- · A single state has two outgoing transitions that are respectively waiting for Hold and Pushdown; firing one of these will activate the associated transition in the simulation
- · A single state has two or more possible triggers for the same transition, such as a security camera being switched on by a motion detector, sound detector or heat detector
- · Two (or more) threads (concurrent regions) each have a state waiting on either Hold or Pushdown; firing one of these triggers will result in the thread(s) waiting on that trigger to proceed while the other thread(s) will remain blocked
- · A child state is waiting on one of the triggers while a parent state is waiting on the other; firing a trigger will result in the associated transition being fired and either the child or parent proceeding accordingly

· Any combination of these

# **Re-Signal Triggers**

It is possible to re-signal a Trigger as a shortcut for dragging in additional Trigger instances for signalling.

### **Access**

Display the Simulation Events window, then right-click on a Trigger within that window and select the 'Re-Signal Selected' option.

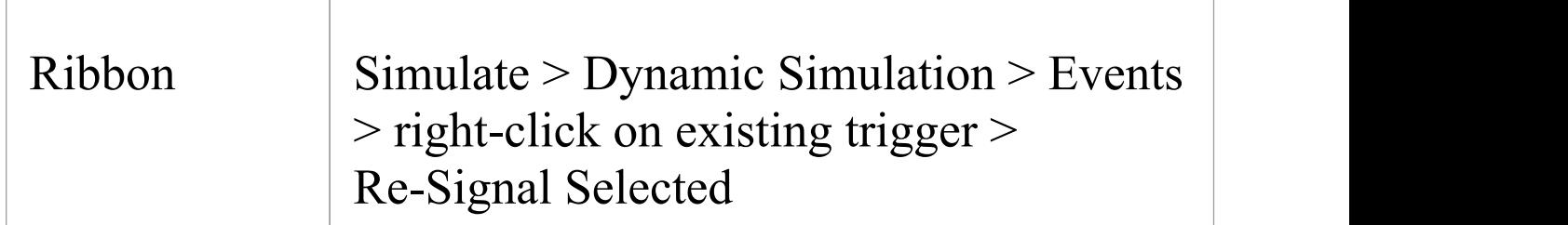

# **Trigger List**

The Simulation Events window contains a list of Triggers that have already fired. By right-clicking on a Trigger that you want to signal again, you can use the context menu to cause the re-signal to happen.

This image demonstrates re-signalling in action. When a signal is re-signalled, a new copy is made and placed at the end of the signalled triggers list, where it is automatically fired again.

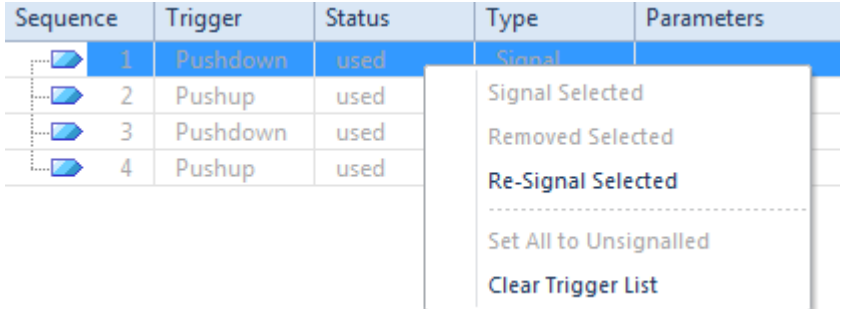

# **Multi-threading - Forks and Joins**

The Model Simulator provides the ability to handle multi-threaded simulations using Fork and Join nodes.

- · In the example, the current execution point has forked into two threads, each with its own active node
- · As this example progresses, the lower branch will wait at the Join node until the top branch has completed all its Actions
- · Once the two threads merge back into one, the Simulation will continue as a single thread until completion
- · When automatically stepping, each thread will be seen to execute a single step during one simulation 'cycle' although when single stepping or at a breakpoint, the behavior is to alternate stepping between threads as each thread receives processing time
- · Note that the Call Stack window will show two active threads and one 'paused' thread in the example; once the threads merge there will be a return to single threaded execution
- · Also note that the Local variables are shared (global) between all threads; if you want to Simulate private variables on a thread you must create new Simulation variables at the start of each thread - pre-loading such variables with existing global data

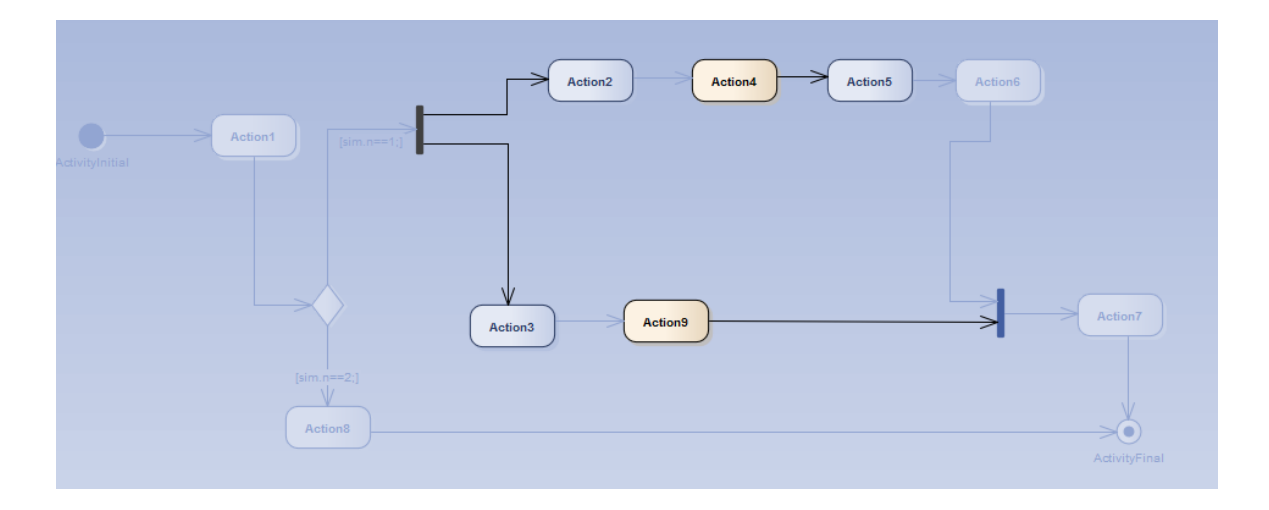

# **Trigger Parameters**

Trigger parameters are arguments passed into the simulation along with a trigger when it is fired. They allow for complex behavior to be specified decision to be made based on variables and data passed into a simulation at run-time by a fired trigger (event).

#### **Parameters**

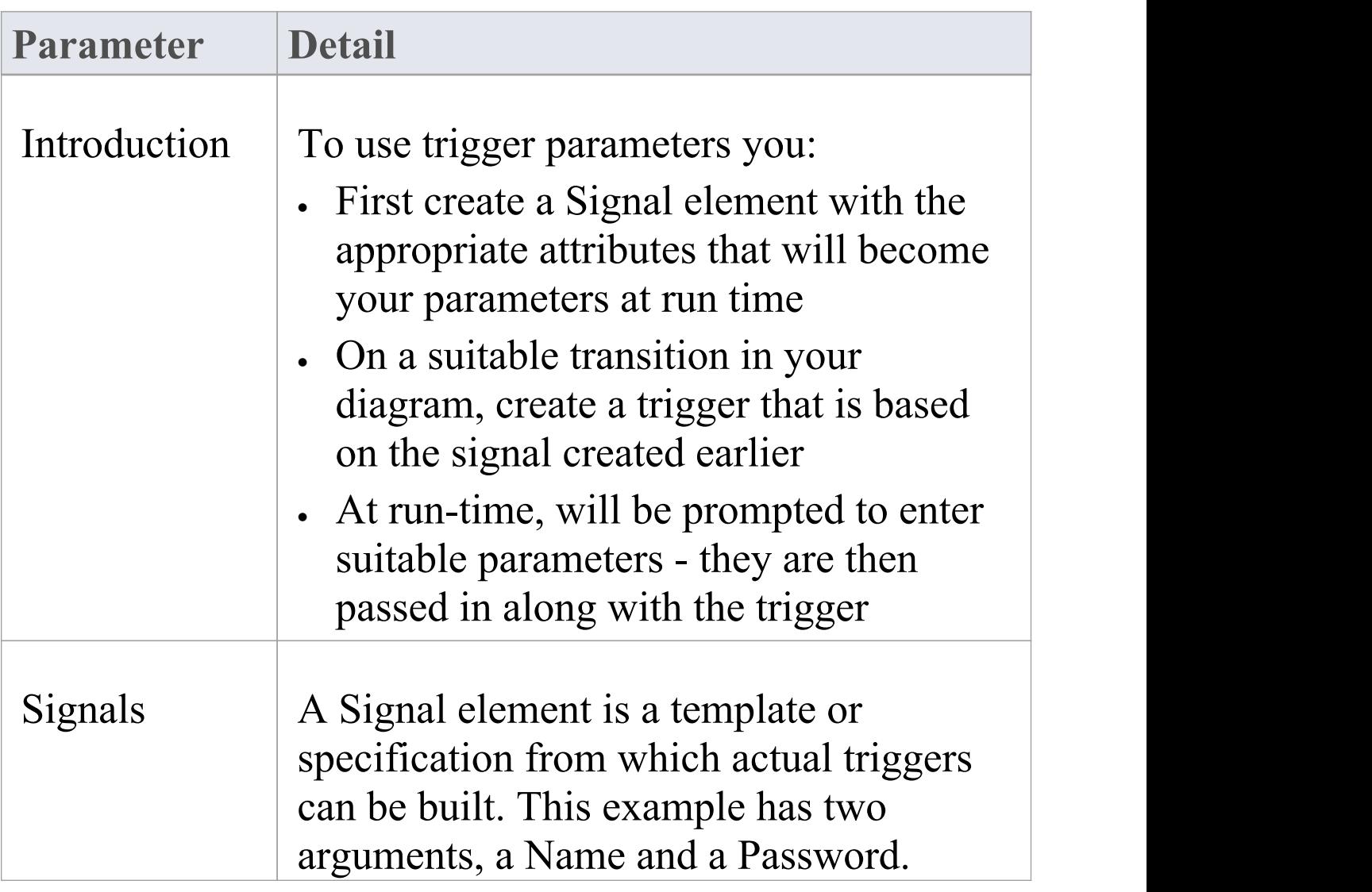

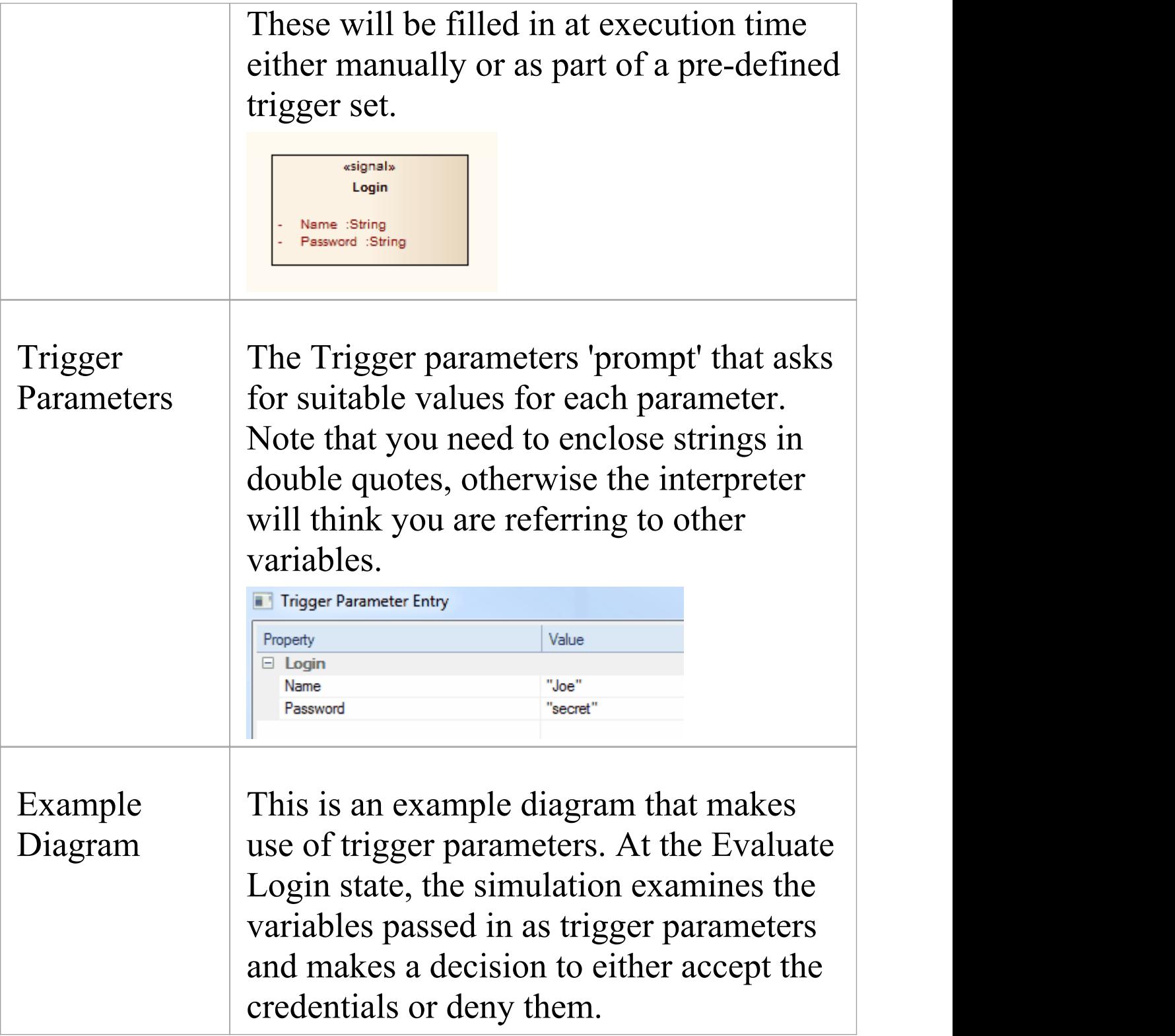

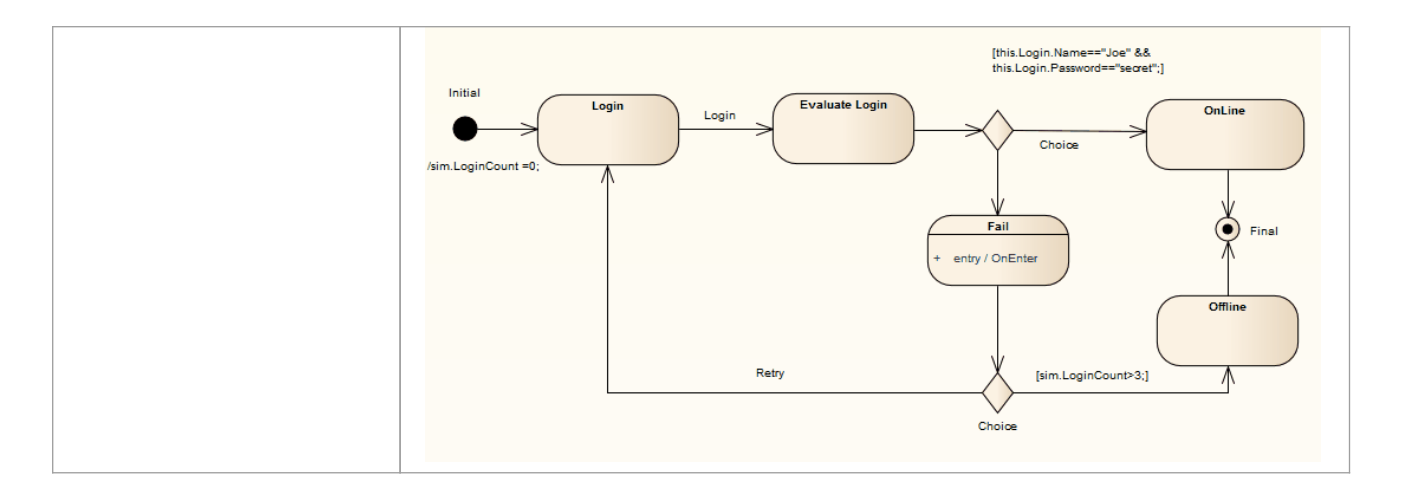

# **Trigger Sets and Auto-Firing**

Trigger Sets are an effective means of automating and streamlining the execution, testing and validation of simulation models. By re-using sets of triggers (with or without parameters) it is possible to quickly and efficiently walk through many simulation scenarios, either manually or automatically using the 'auto-firing' tool.

### **Access**

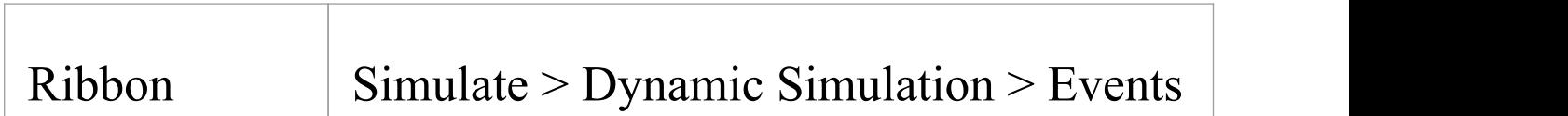

### **About Trigger Sets**

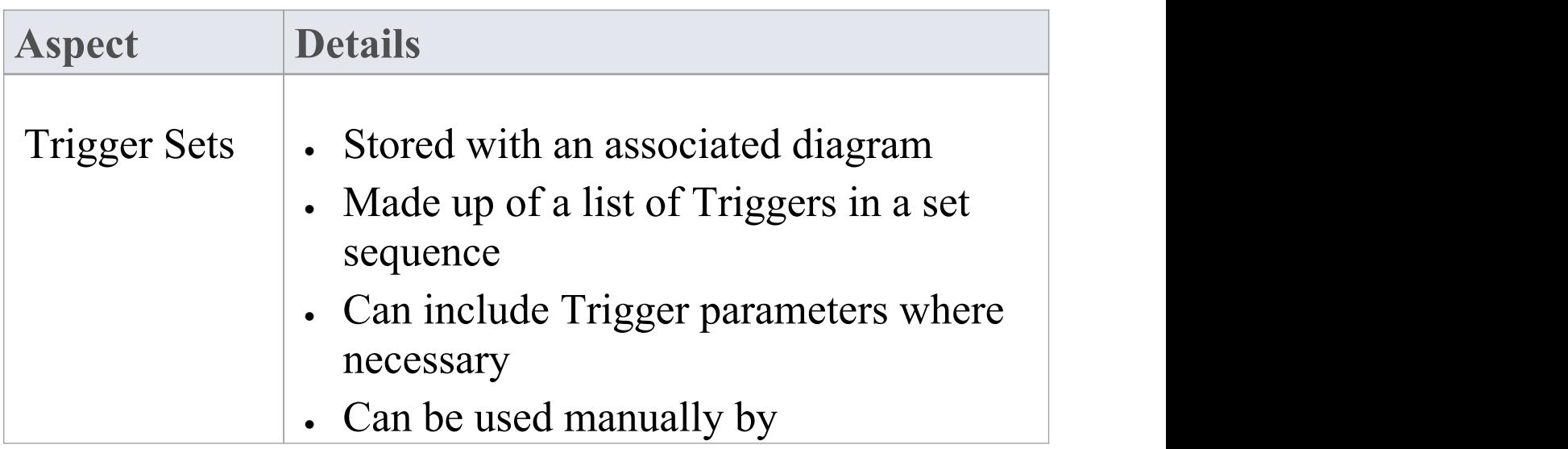

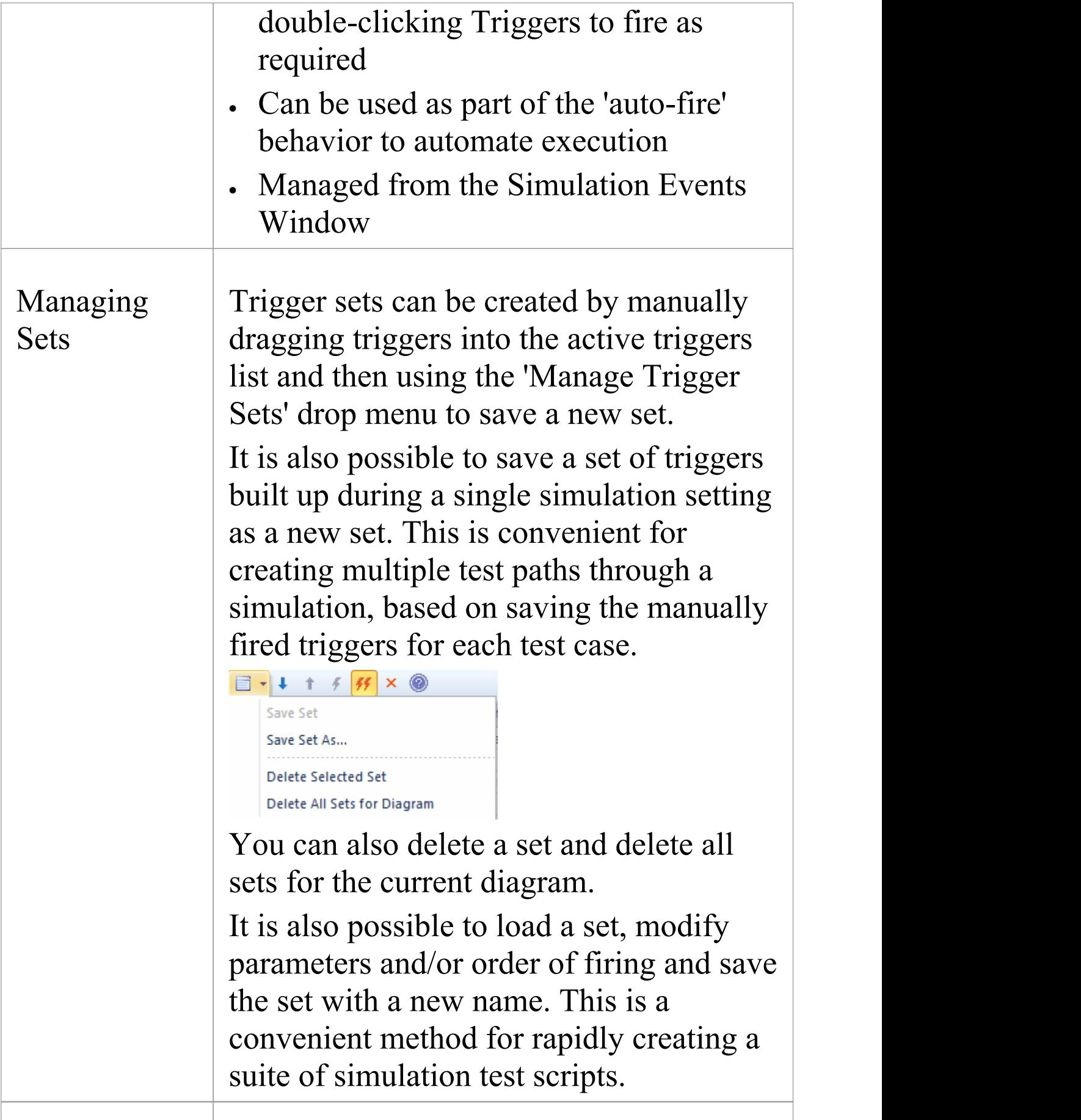

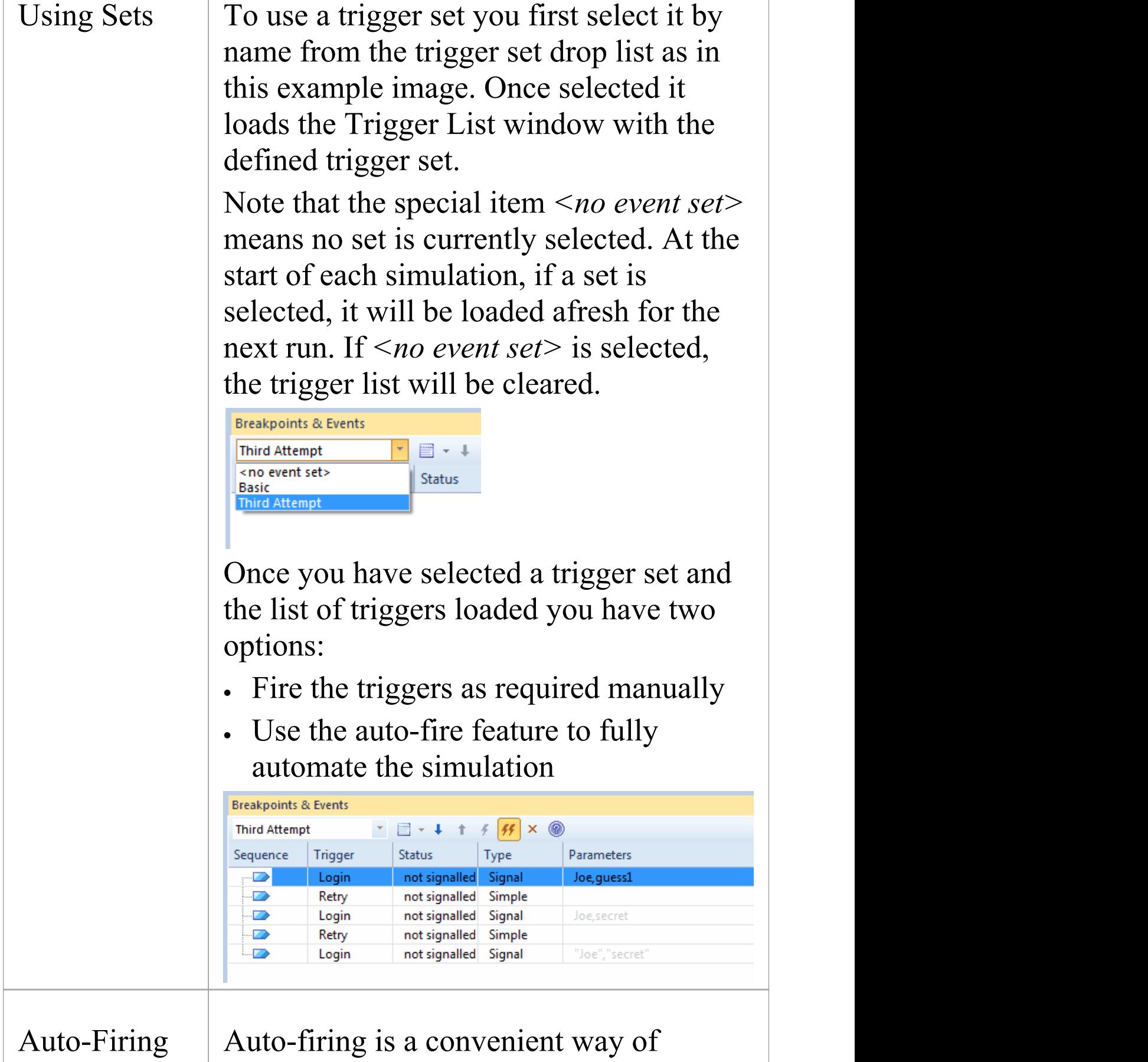

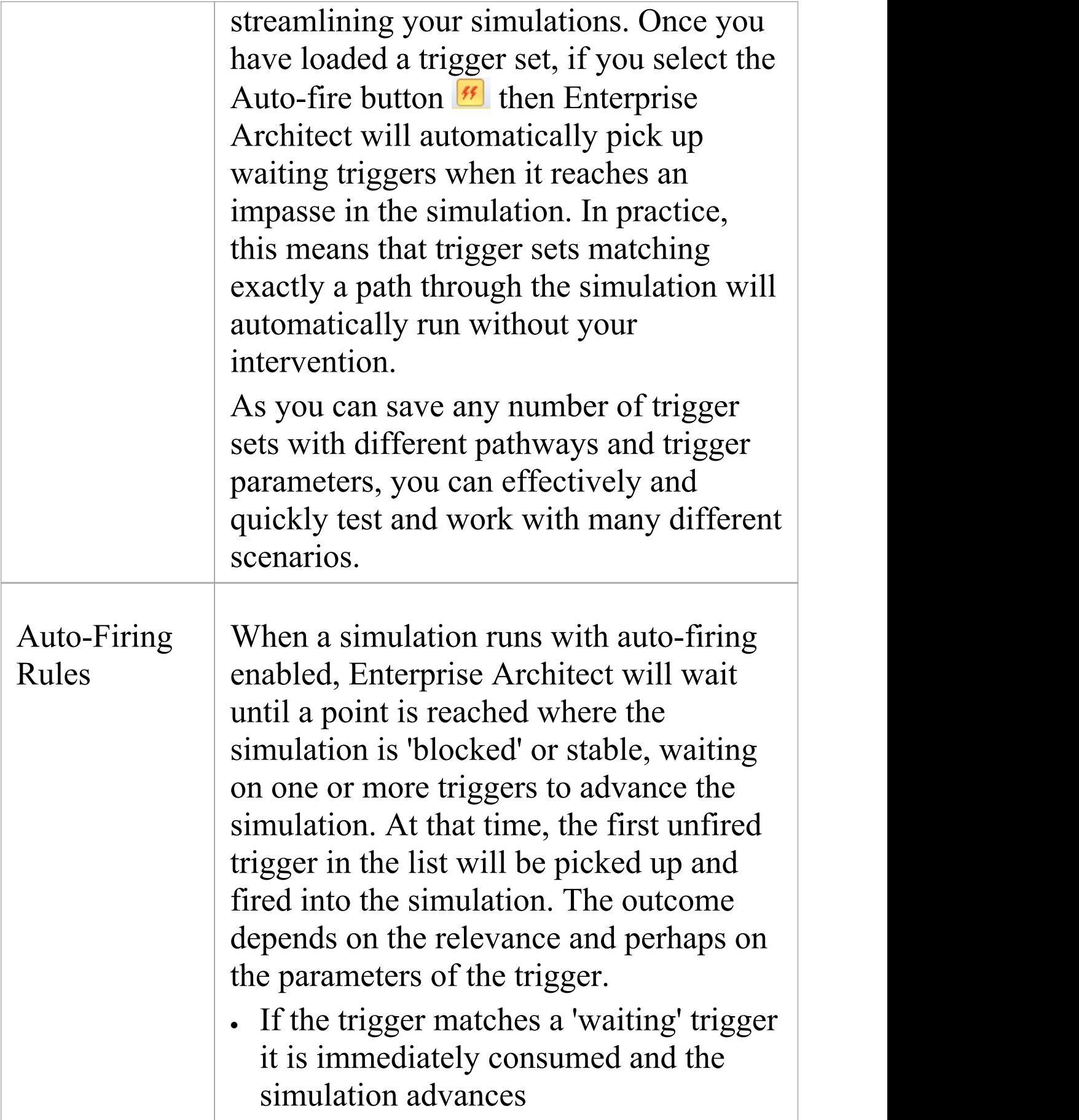

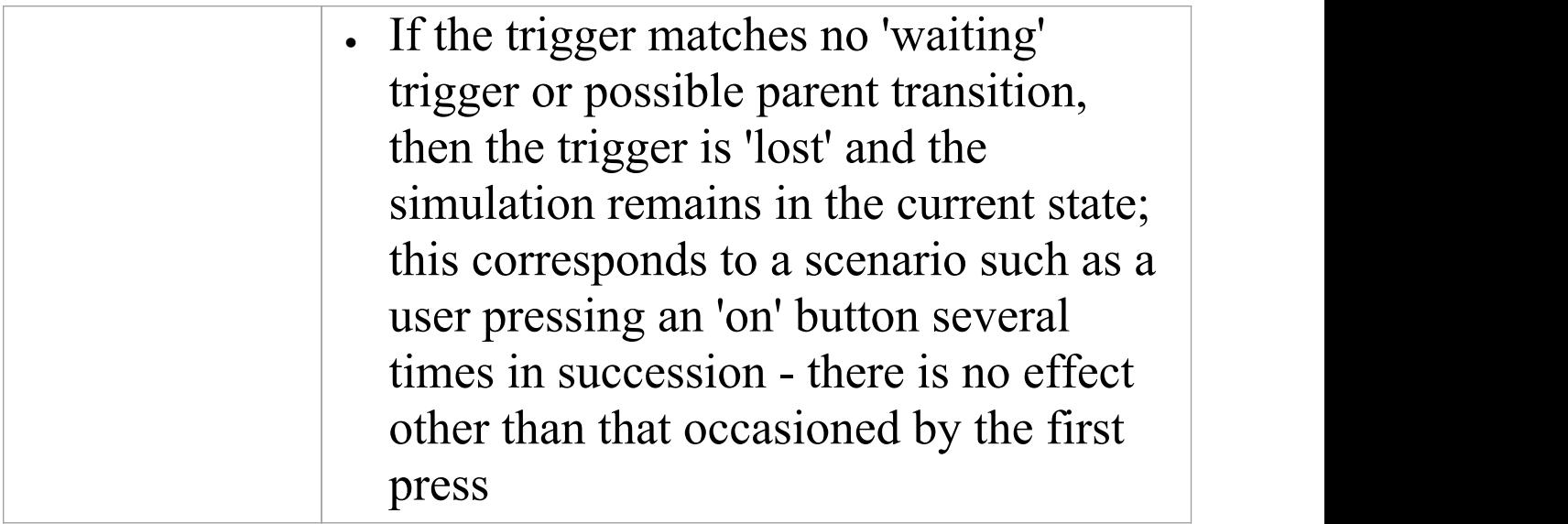

# **Using Trigger Sets to Simulate an Event Sequence**

As a simple example of how useful trigger sets are, consider this example trigger set and associated diagram.

In this example, using a user name and password, we simulate a simple 'three strikes and you are out' login process. The success path is waiting for the name "Joe" and the password "secret". (Note - it is very important that parameters referencing strings are enclosed in quotes, otherwise the interpreter thinks the name refers to another variable within the simulation.)

- · Pass 1 tries *Joe* and *guess1* which fails
- · Pass 2 tries *Joe* and *secret*, but as they are referring to variables, not strings - this fails as well
- · Pass 3 shows the correct way of referencing trigger parameters, and the simulation will succeed

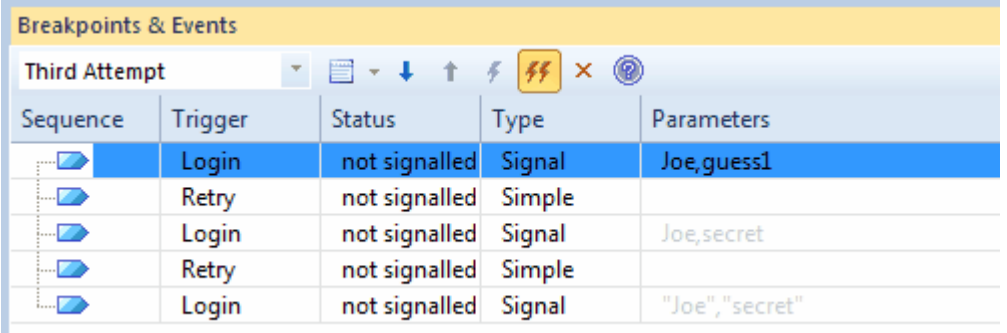

Here is a simple diagram simulating a login process requiring a username and password pair.

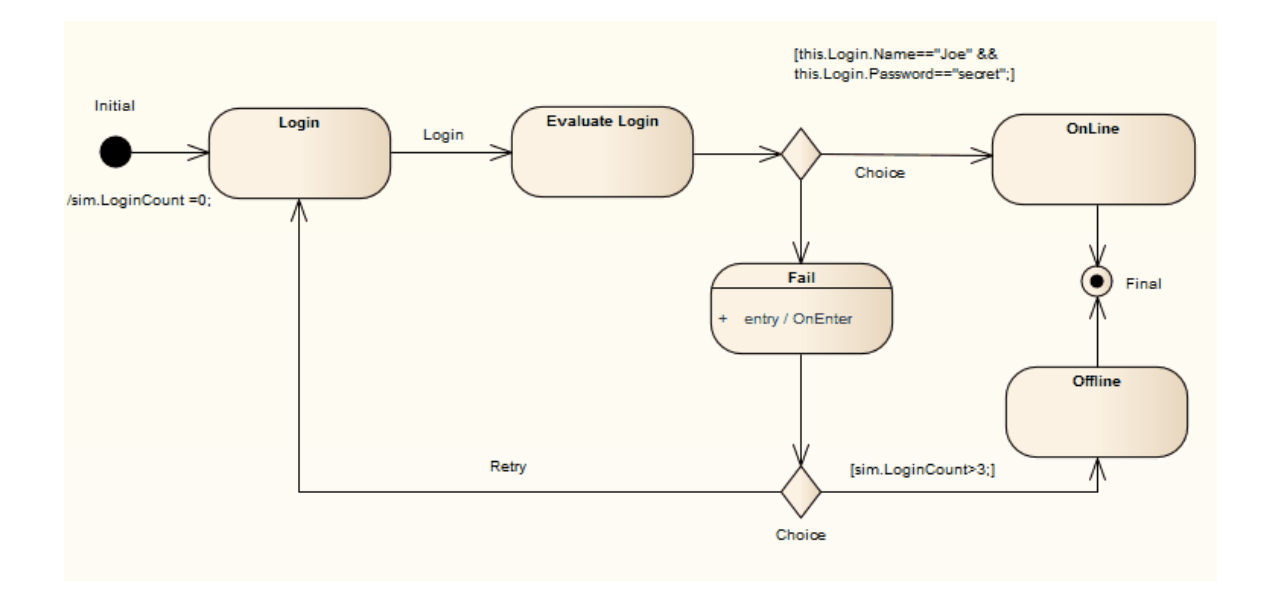

# **Multi-threading - Concurrent State Regions**

Concurrent regions within a State represent state changes and processing that occurs in parallel inside one overall parent State. This is especially useful when one region raises events or modifies simulation variables that another region is dependent on. For example, one region could contain a simulated timer which raised events on set intervals that invoked state changes in the States within other regions.

Concurrent regions are essentially the same as Forks and Joins with similar logic and processing rules.

In the example:

- When the transition to SalesProcess is taken, each region is concurrently activated
- · Credit is checked, the order totaled and the goods required packed up
- · However, in the event that the Credit Check fails, this triggers the transition to the Sale Cancelled state; note that when this occurs, the entire parent state and all owned regions are immediately exited, regardless of their processing state
- · If the Credit Check succeeds, the region moves to the final state and once the other regions have all reached their own final state, the parent state can then be exited

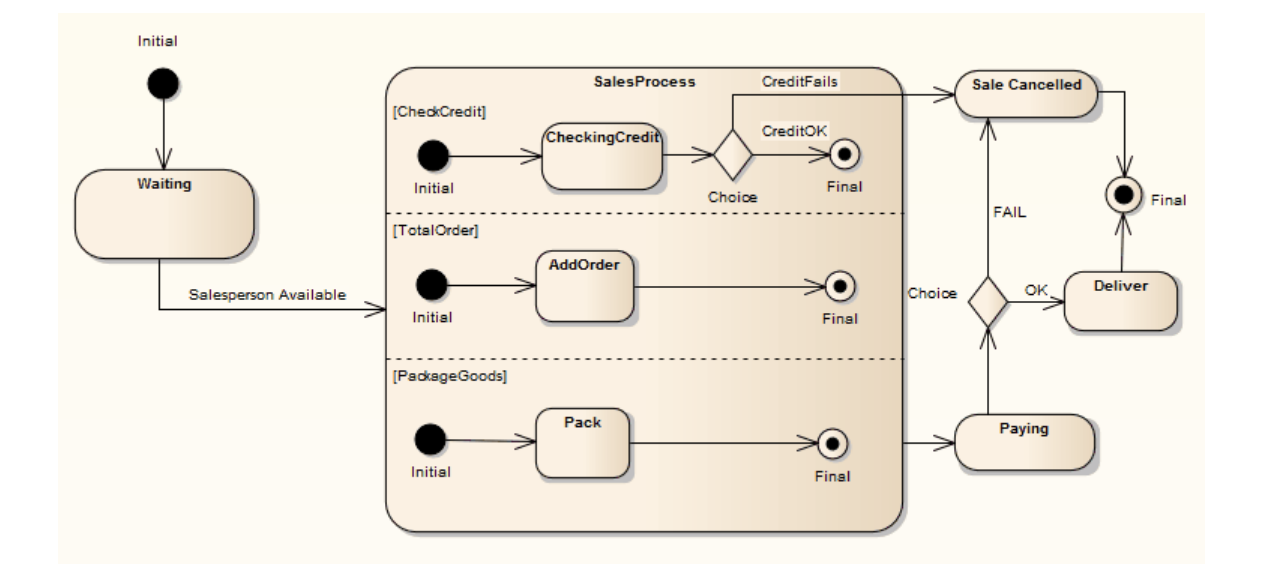

# **Using Composite Diagrams**

If you want to simulate processing that includes a branch represented on a different diagram (for example, to reduce complexity on the main diagram, or to hide areas of processing that are only actioned under an exception), you can use a Composite element to represent and access the branch on its child Composite diagram. When you run the simulation and it reaches the Composite element, it opens the child diagram and processes it before returning (if appropriate) to the main processing path. This is an excellent method of following the processing path in a complex process, representing sections of the process with Composite Activity elements that expand the actual processing in their respective child diagrams. You can have several Composite elements representing different stages or branches of the process.

One aspect to watch for (and that would be revealed by a failure in the simulation) is to have multiple threads that process simultaneously on separate diagrams. The simulation cannot pass to a new diagram if it is also following another thread on the current diagram.

This diagram provides an overview of an ATM cash withdrawal process:

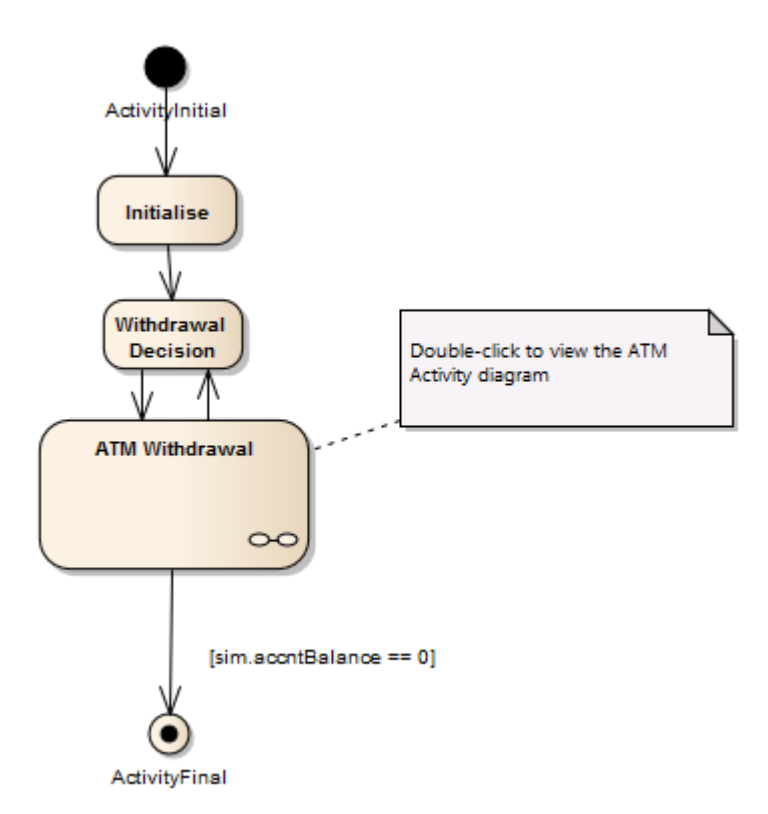

The ATM Withdrawal Activity is a Composite element.If you double-click on it, you open and display the child diagram, which is a more detailed breakdown of the withdrawal process. Similarly, a simulation will open and process the child diagram.

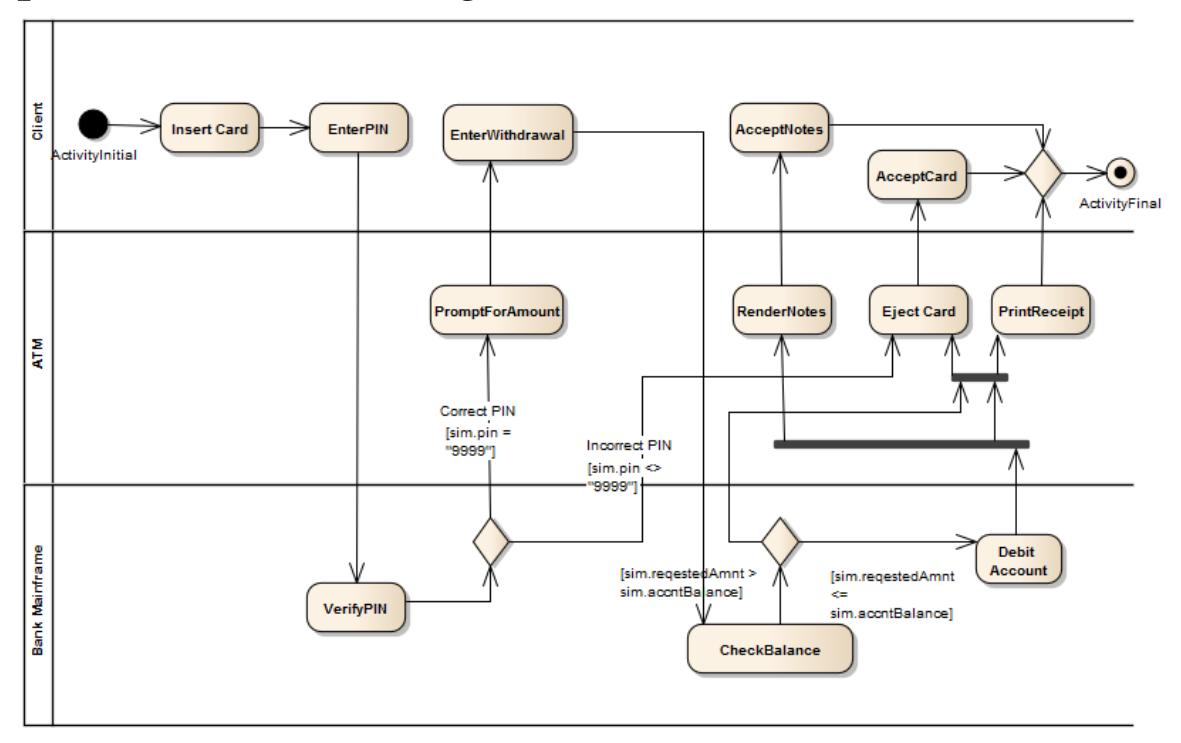

# **Win32 User Interface Simulation**

Enterprise Architect supports the simulation of dialogs and screens created with the Win32**®** User Interface profile, to integrate user interface design with defined system behavior. Dialogs can be programmatically referenced and invoked using JavaScript commands within a behavioral model such as a StateMachine, providing a fully customizable and fully interactive execution of your behavioral model.

Button controls can be used to broadcast signals, firing a trigger when the button is clicked. Signal arguments can be filled from the dialog input fields; for example, to capture and send a username and password for evaluation.

Dialogs designed using the Win32 User Interface profile (and existing within the same Package branch as the behavioral model being executed) will be created as new windows in the background at the beginning of simulation. Various properties that can affect the appearance and behavior of each dialog and control can be customized at design time via Tagged Values provided by the Win32 User Interface profile.

To interact with a dialog via JavaScript during simulation, the 'dialog' simulation-level keyword is used, followed by a period and the name of the dialog. Properties and methods can then be accessed; for example, to show the dialog, or to set the text value of an 'Edit Control':

dialog.Login.Show=true;

dialog.Login.Username.Text="admin";

### **Examples**

To view an example of the Win32 User Interface Simulation, open the EAExample model and locate the diagram:

Example Model > Model Simulation > StateMachine Models > Customer Login > Customer > Customer Login

### **Common Properties**

These common properties and methods are available on most supported Win32 UI Control types.

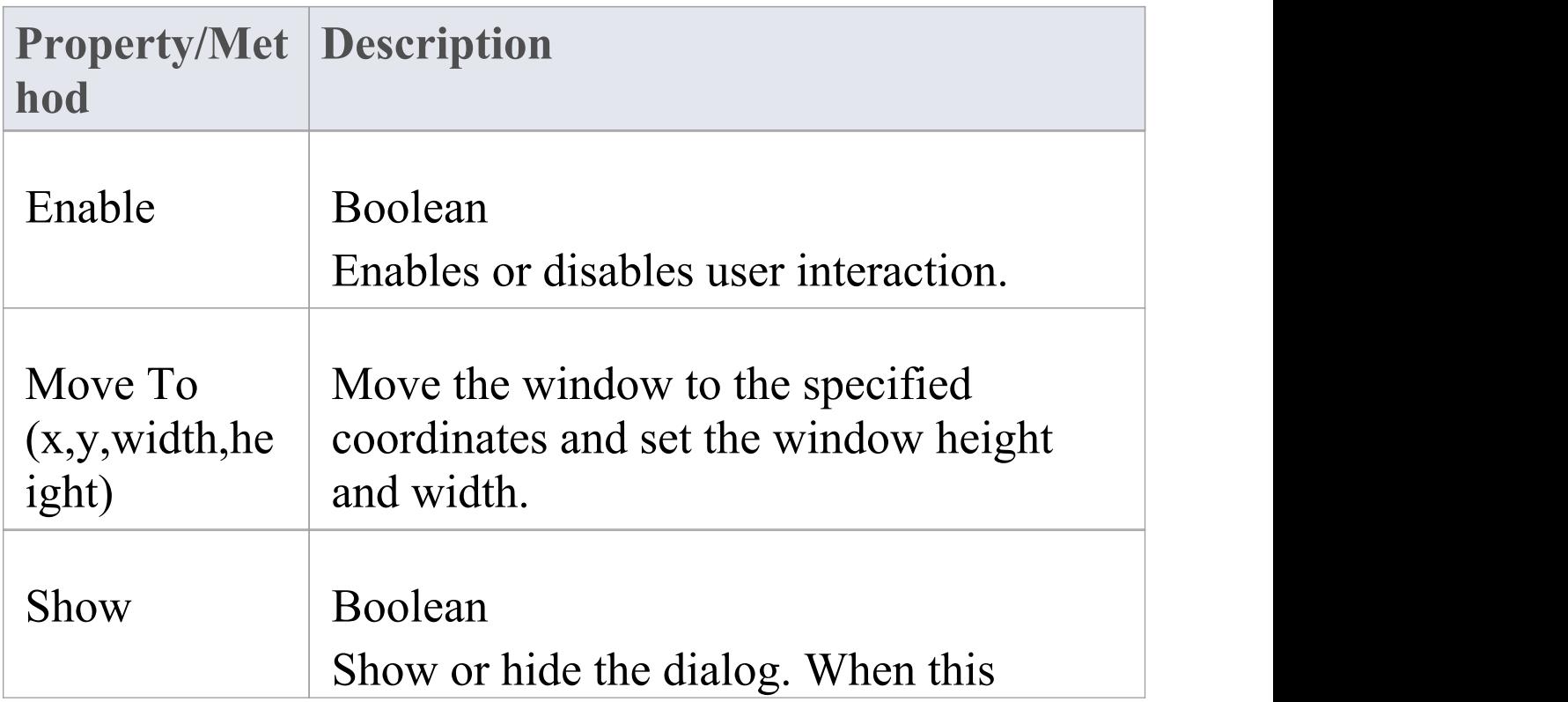
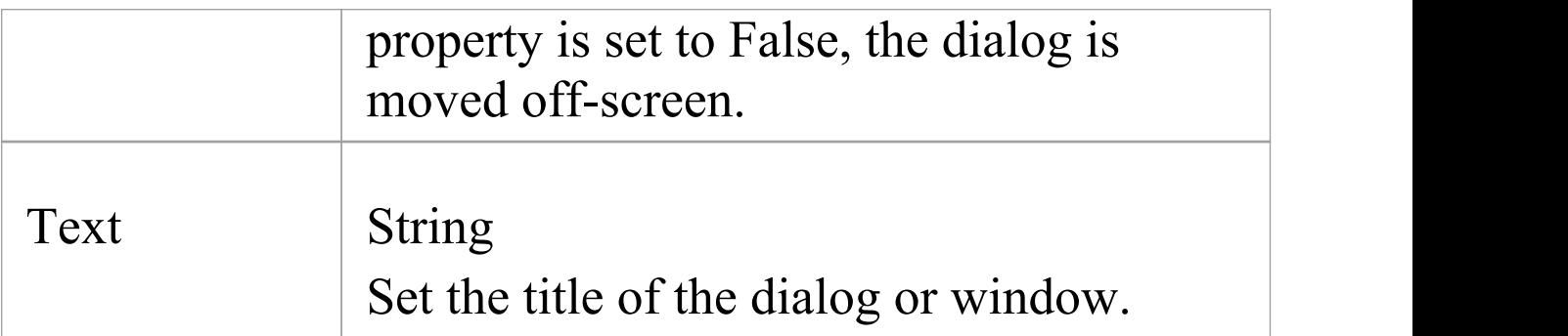

### **JavaScript Functions**

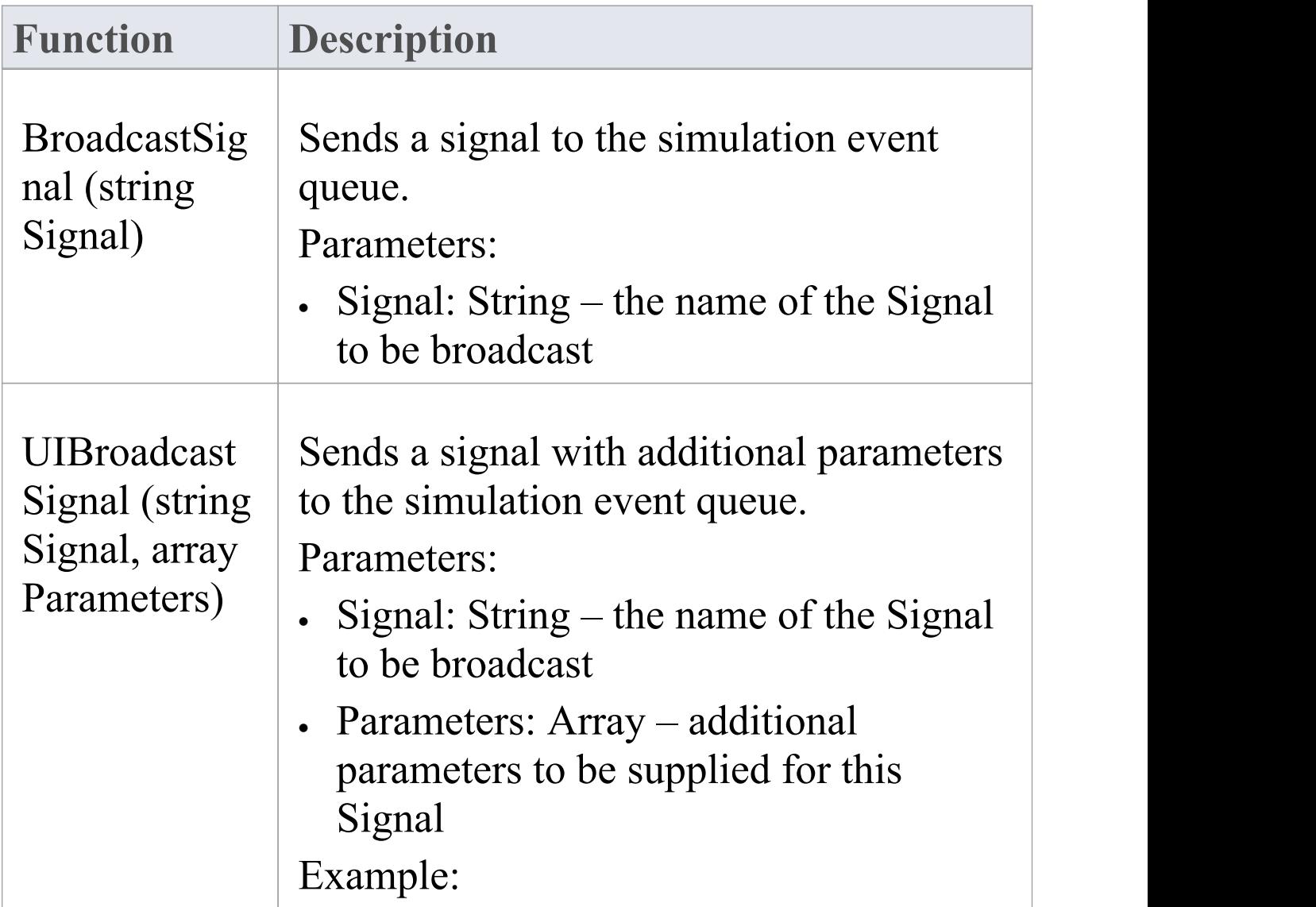

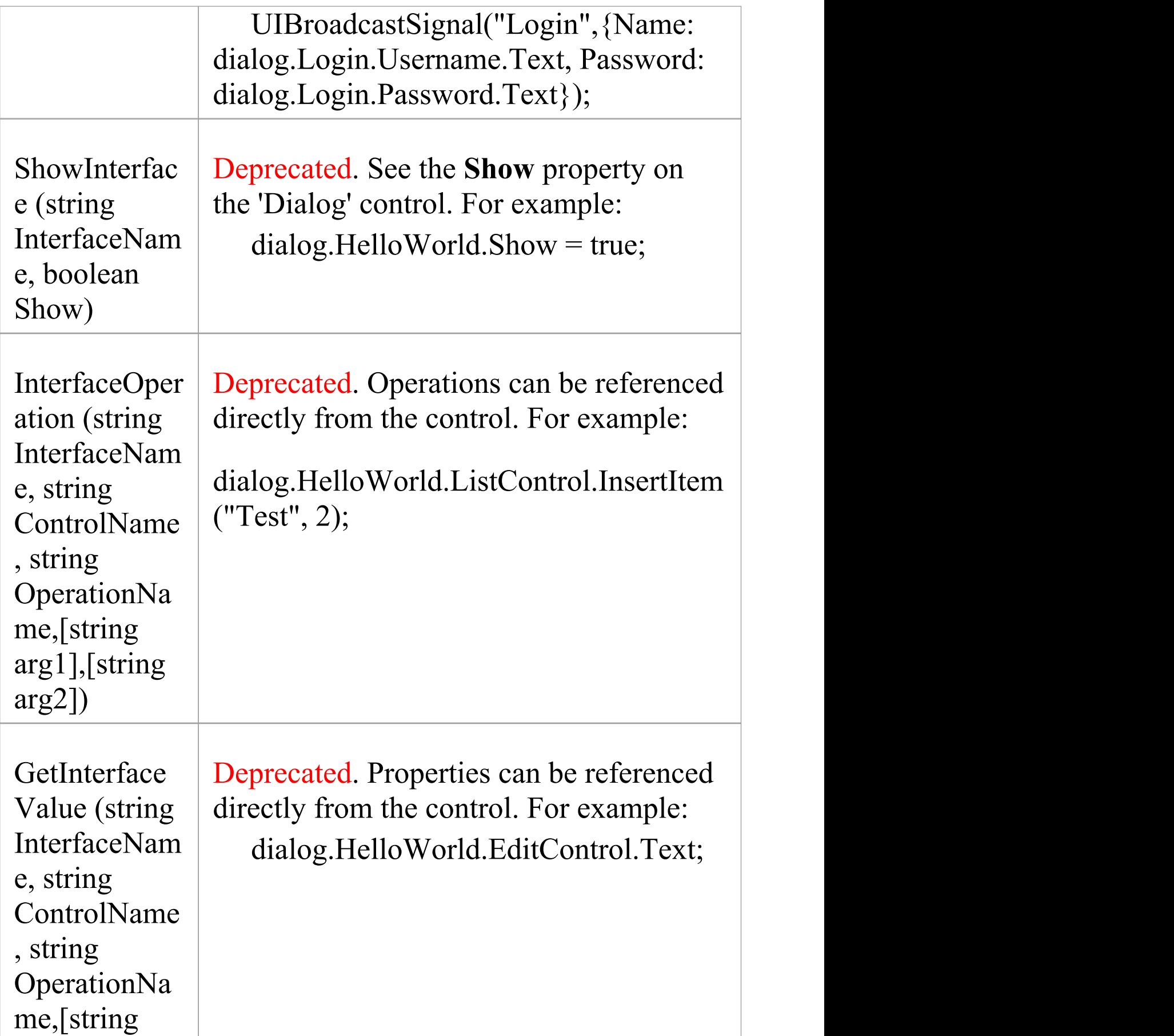

#### arg1],[string arg2])

### **Notes**

- · Controls must be within a dialog; any controls outside a dialog will not be interpreted
- · Dialogs and controls must be on a Win32 User Interface diagram
- · Simple UI controls and Basic UI controls can also be used in a simulation, but are limited in functionality compared to Win32 UI controls
- · Dialog names and Control names must be unique; if multiple controls of the same name exist, the simulation will not be able to differentiate between them
- · Spaces in dialog names and Control names are treated as underscores
- · Dialog names and Control names are case sensitive

# **Supported Win32 UI Controls**

This table identifies all of the Win32 UI Controls available in Enterprise Architect for user interface design and simulation.

#### **Access**

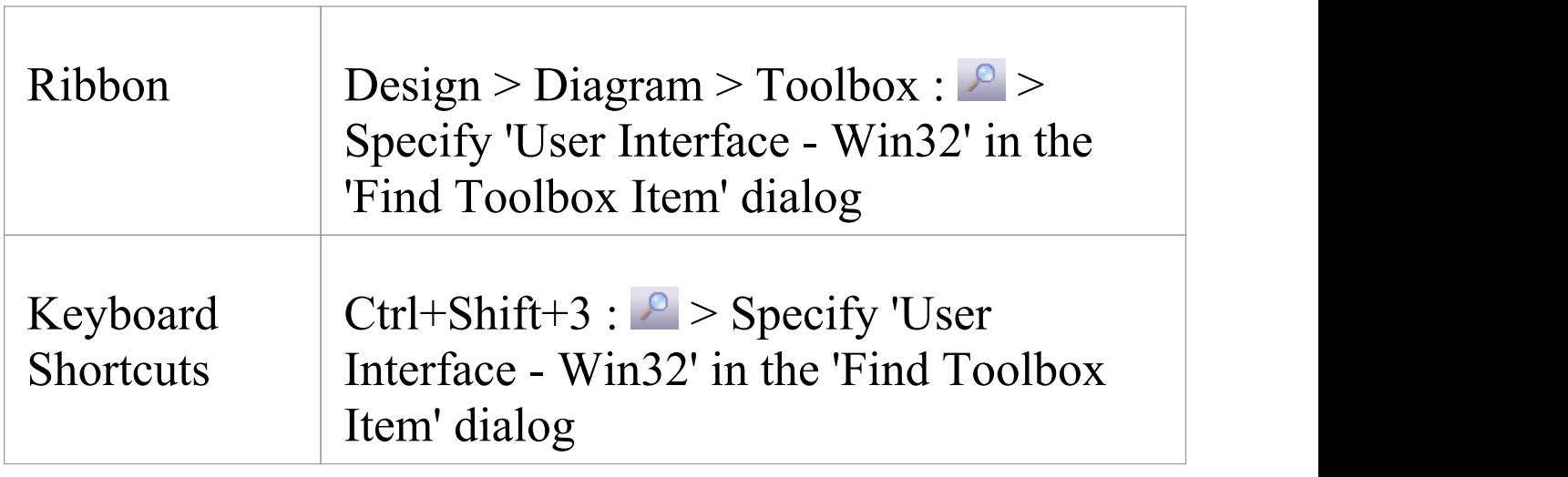

### **Win32 UI Controls**

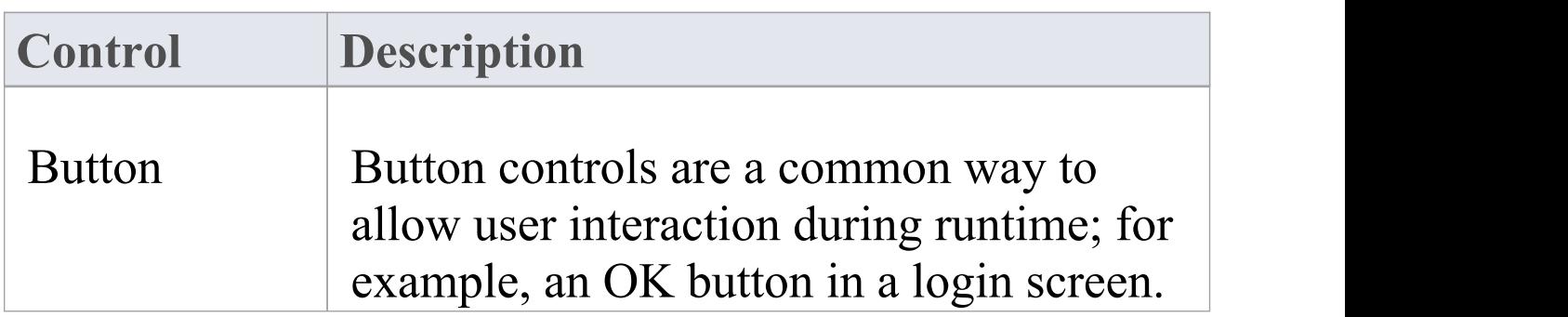

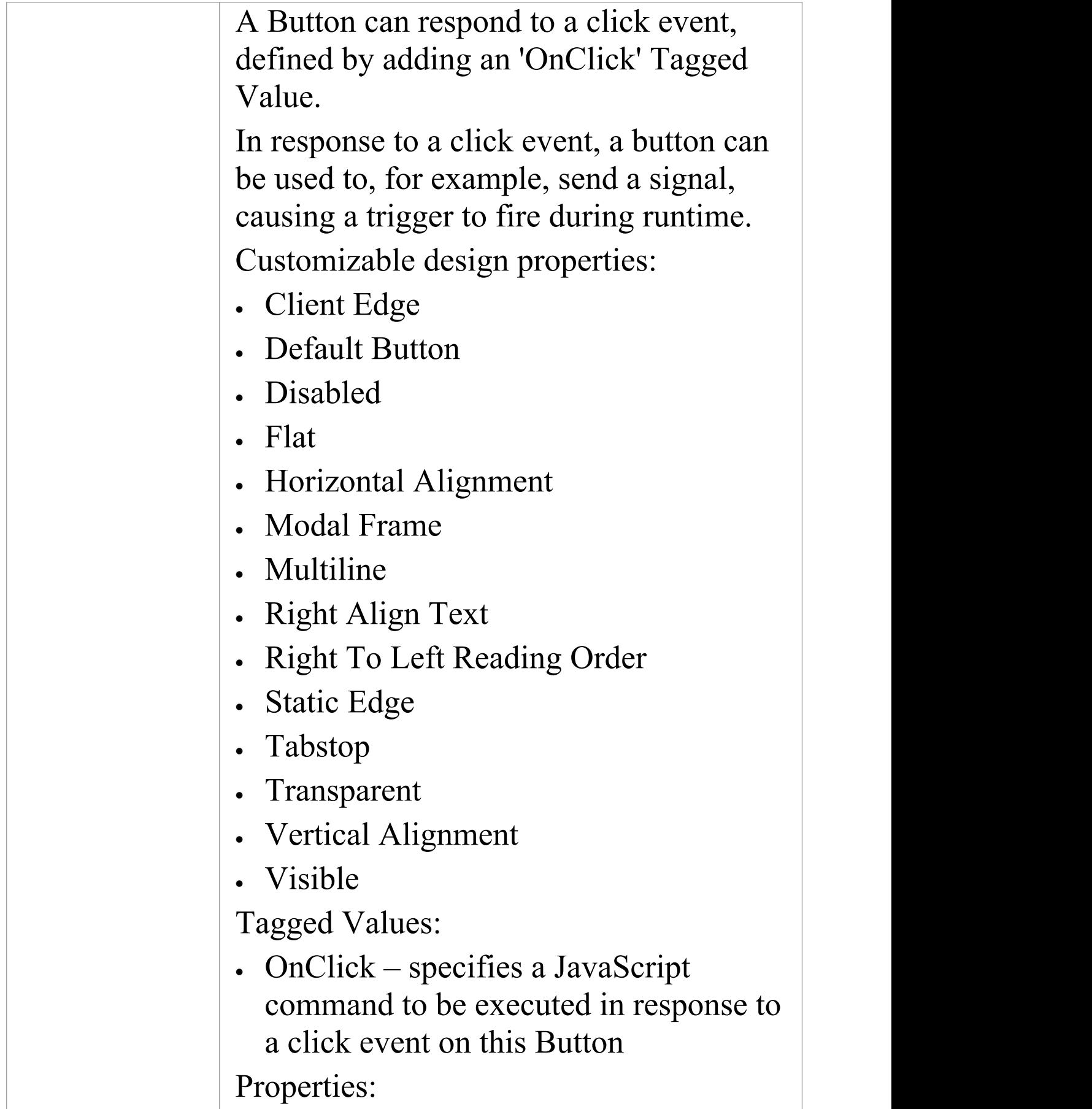

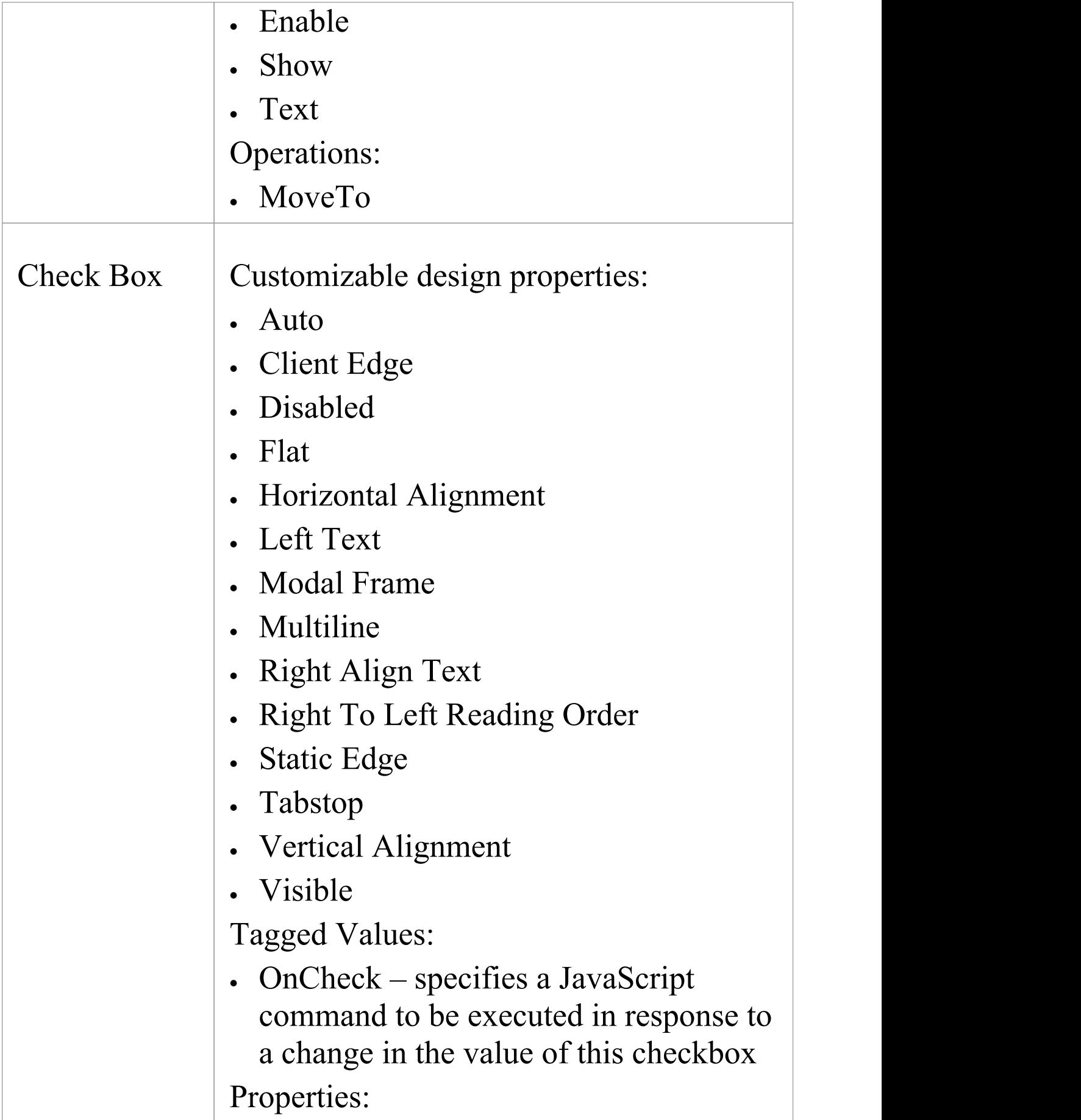

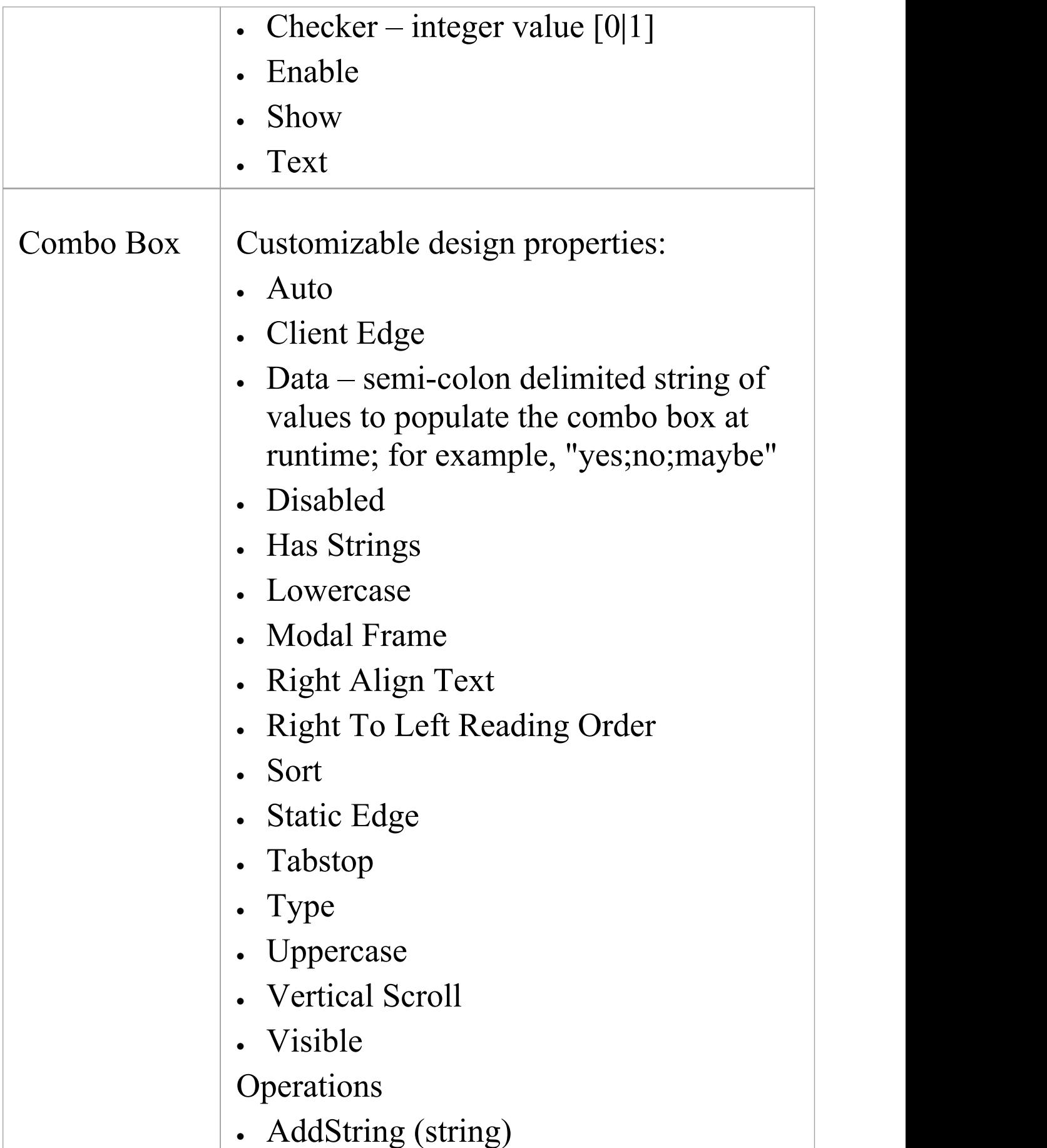

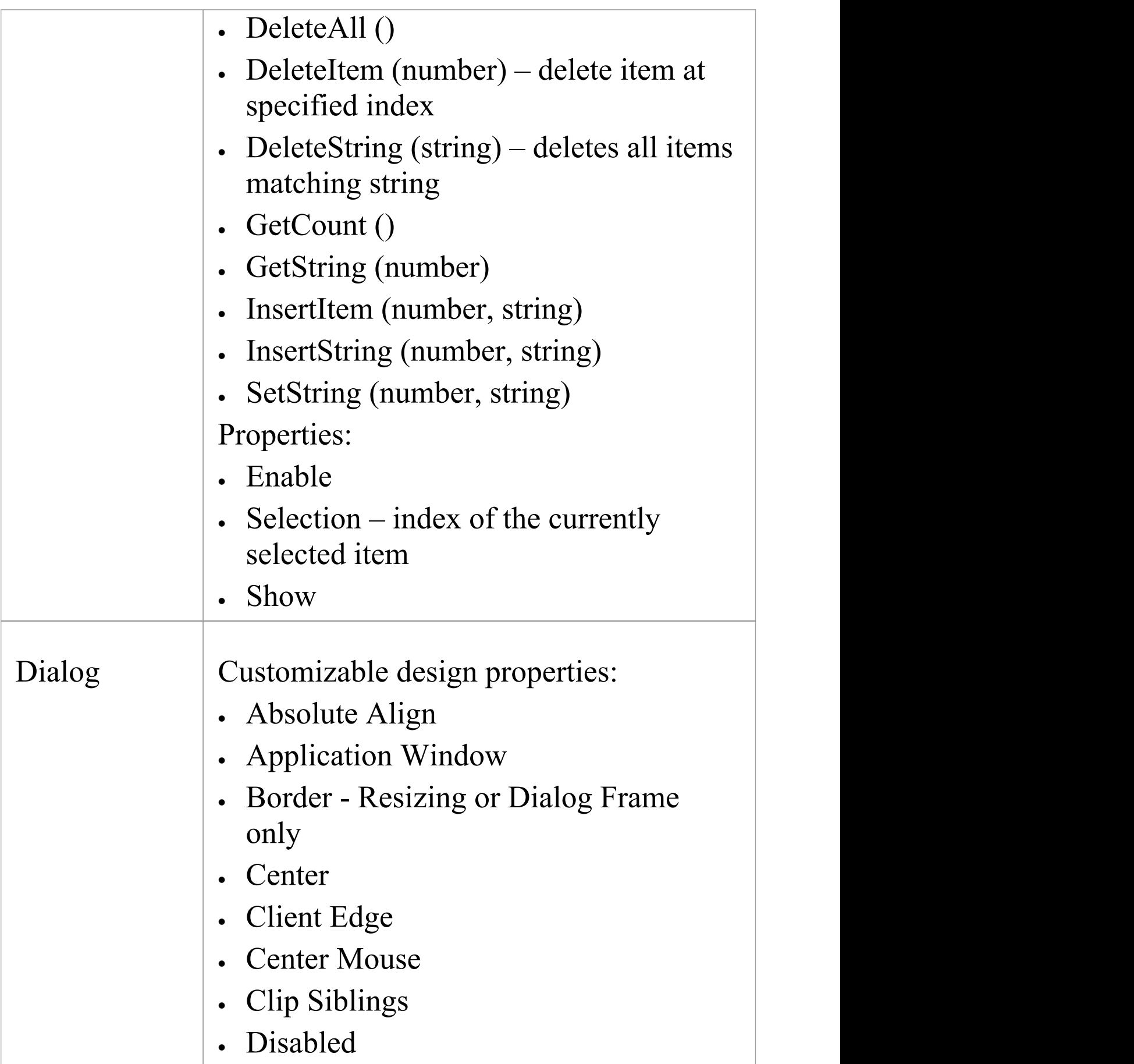

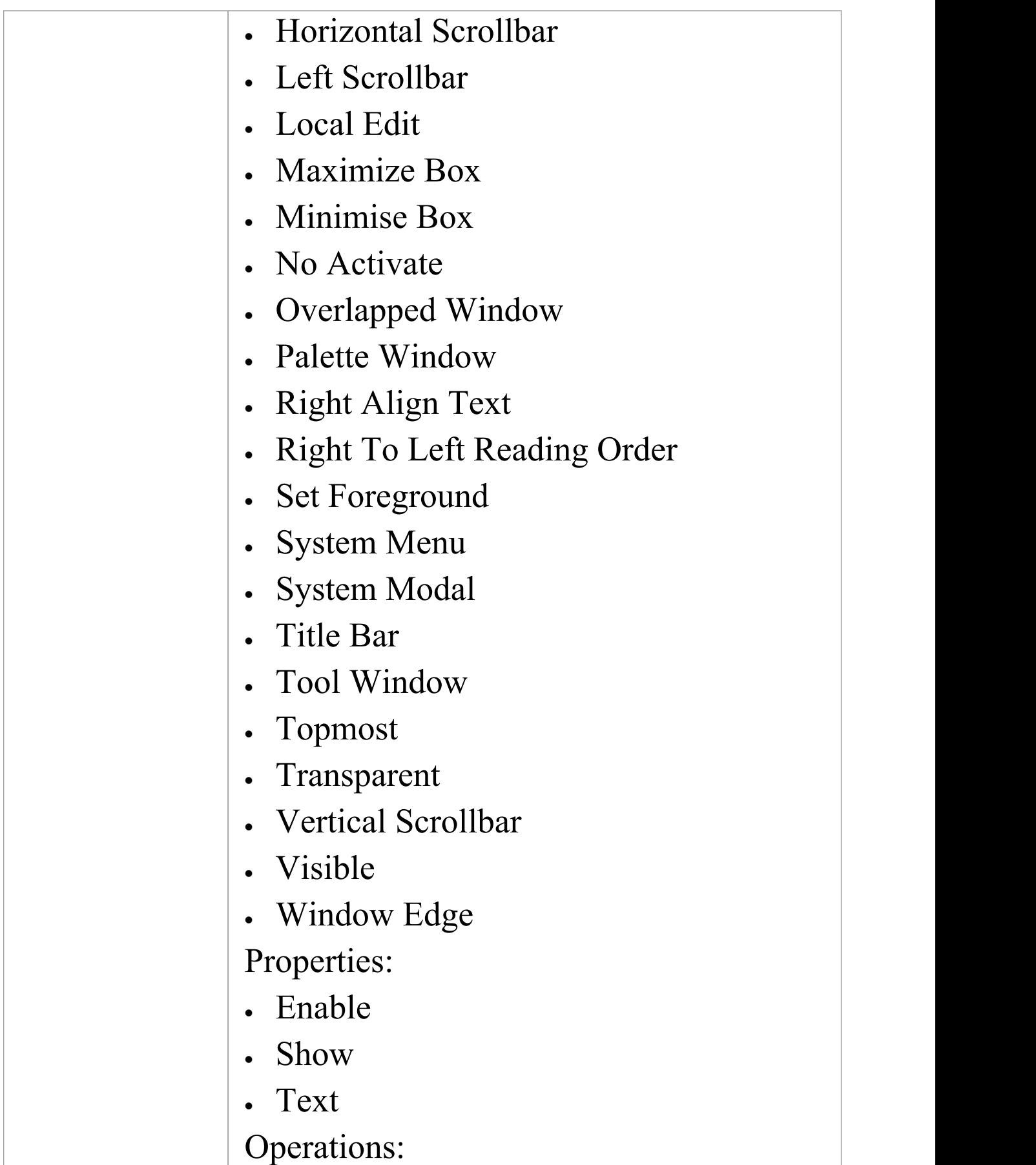

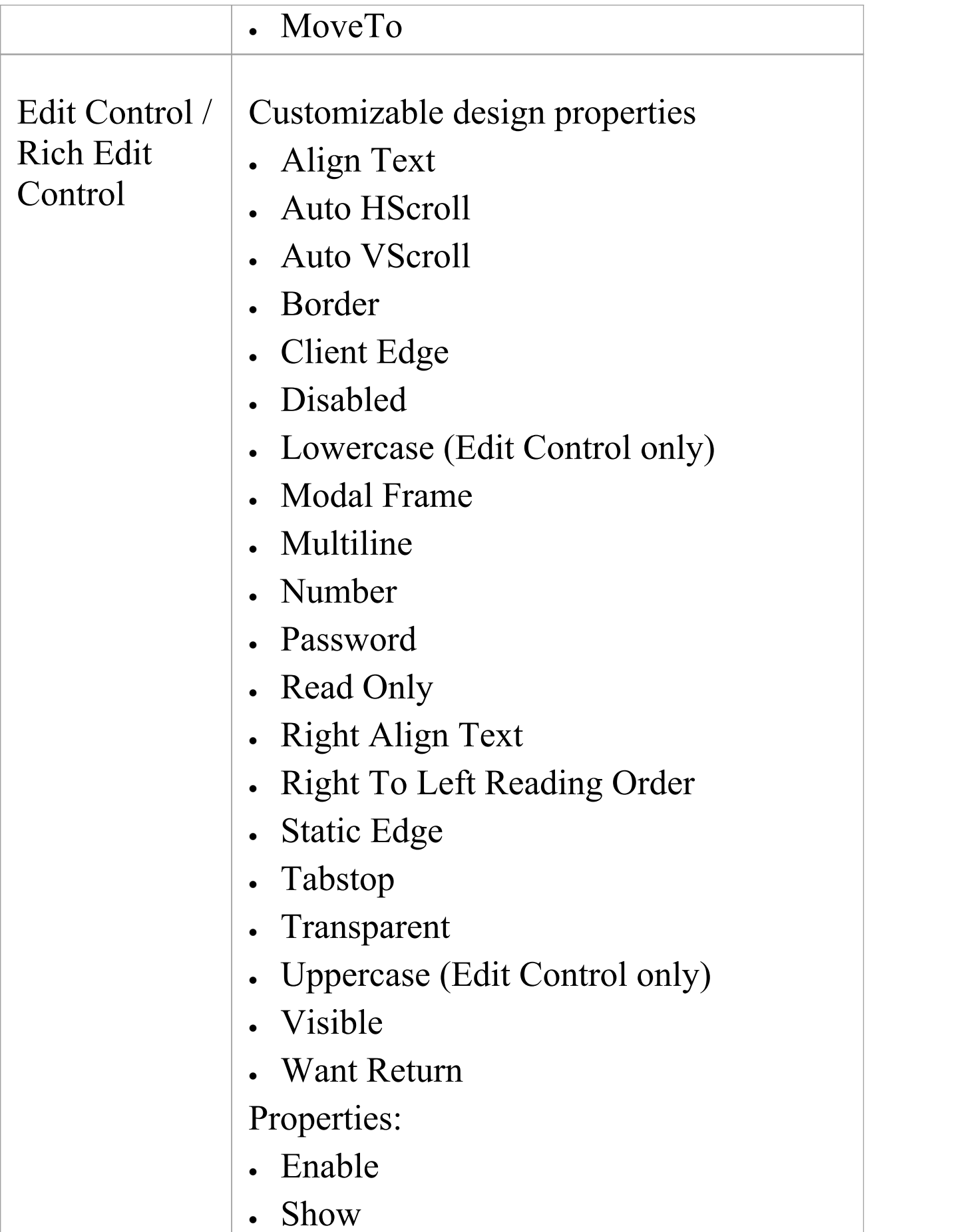

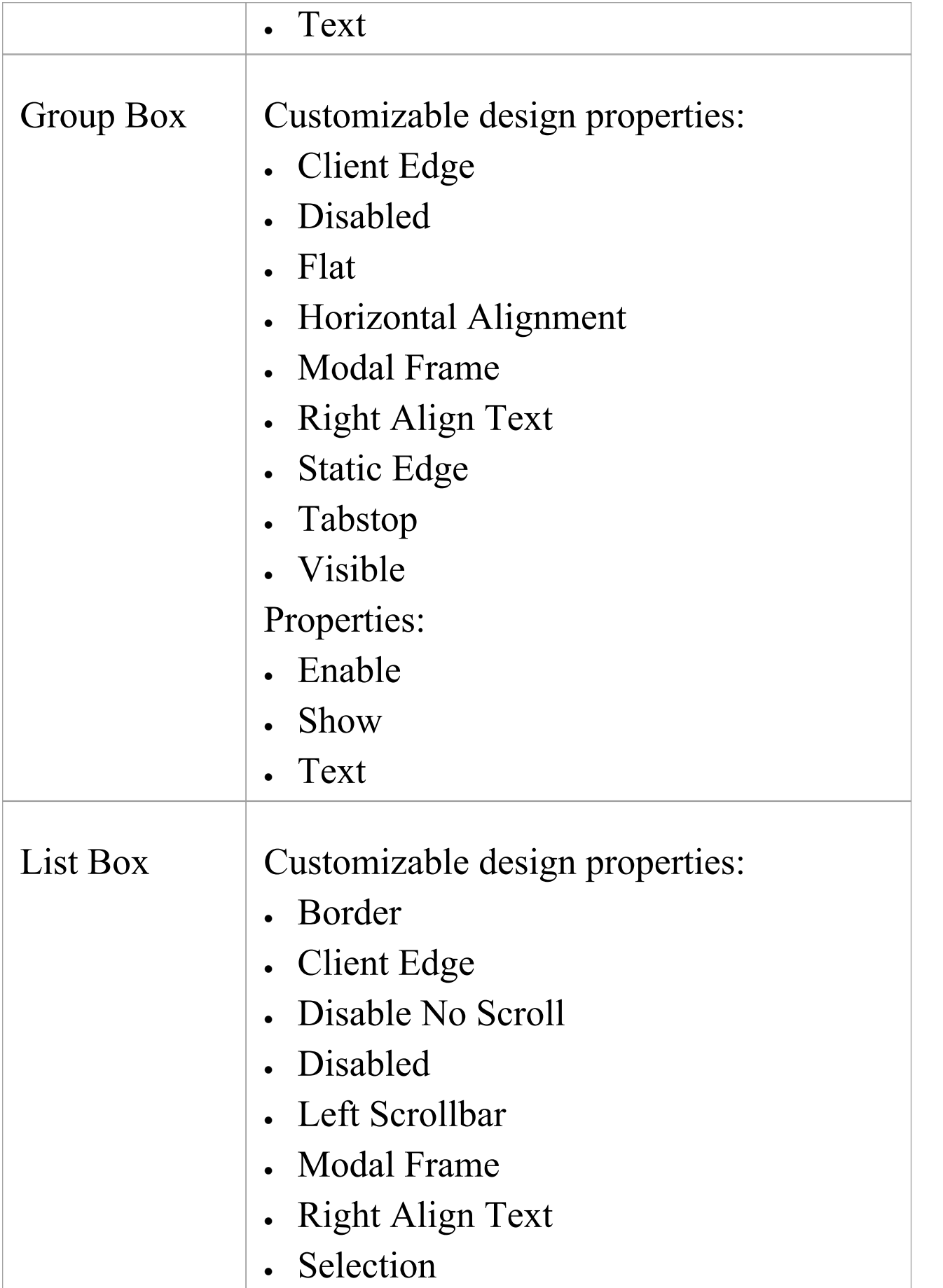

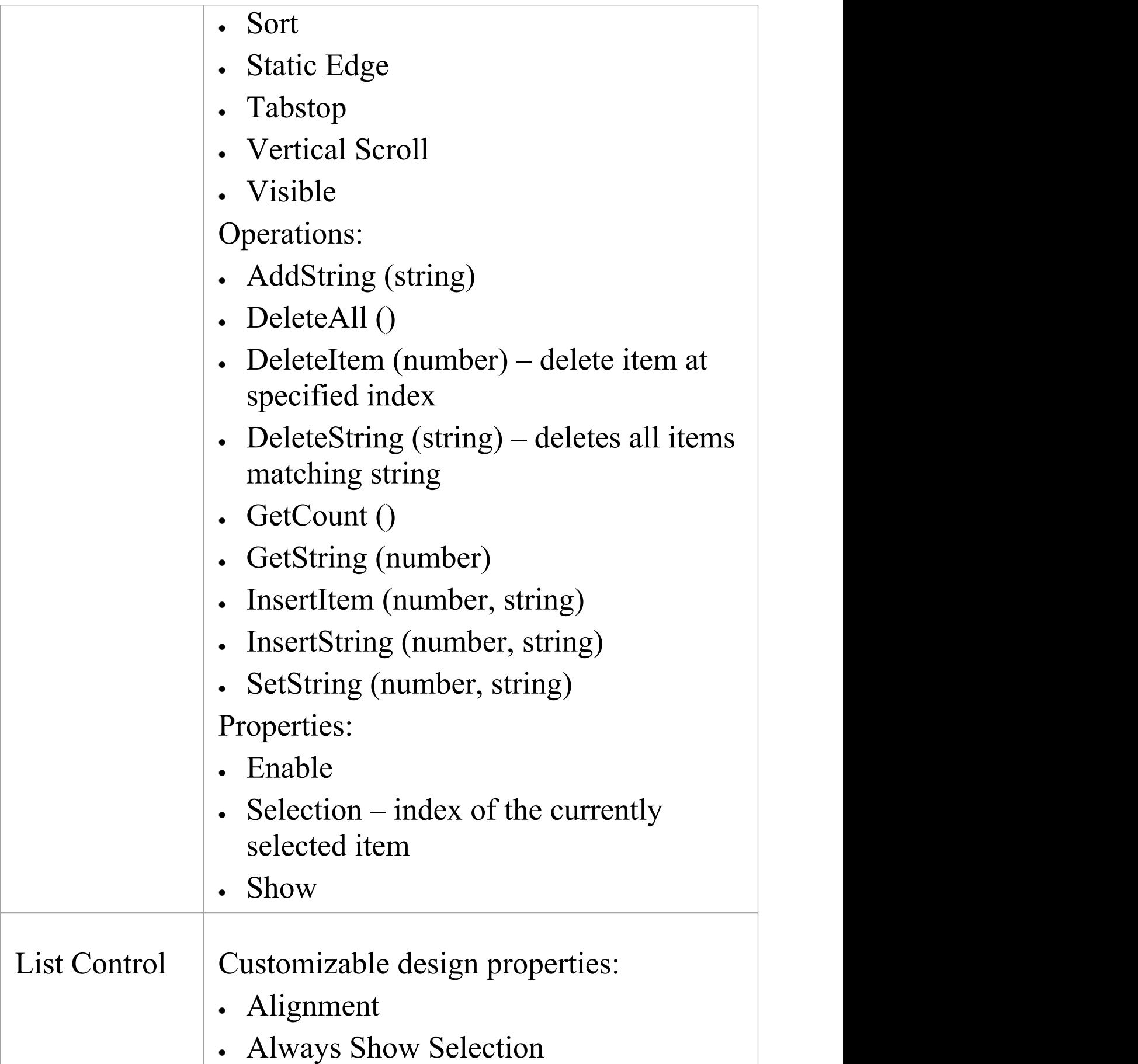

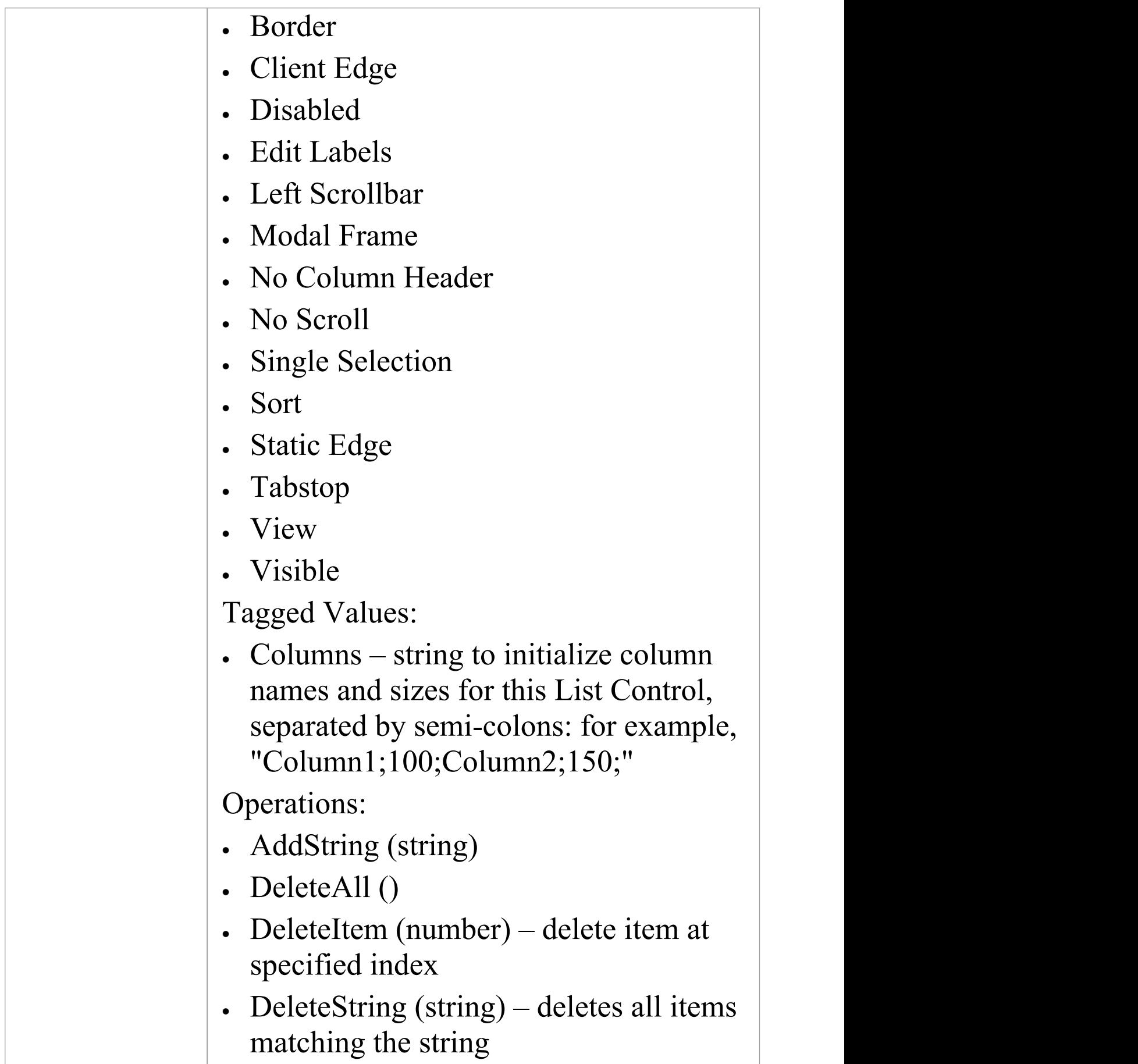

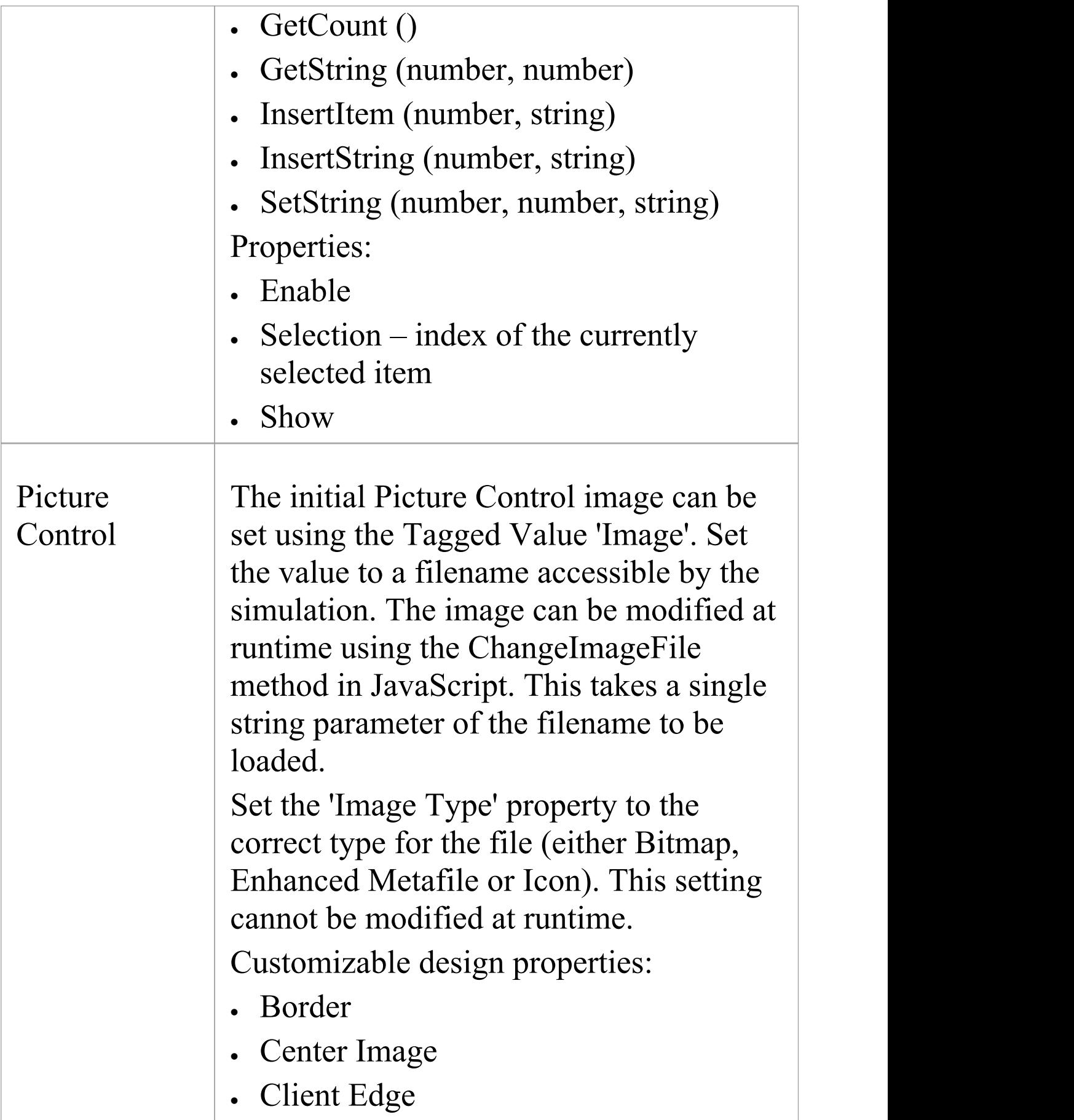

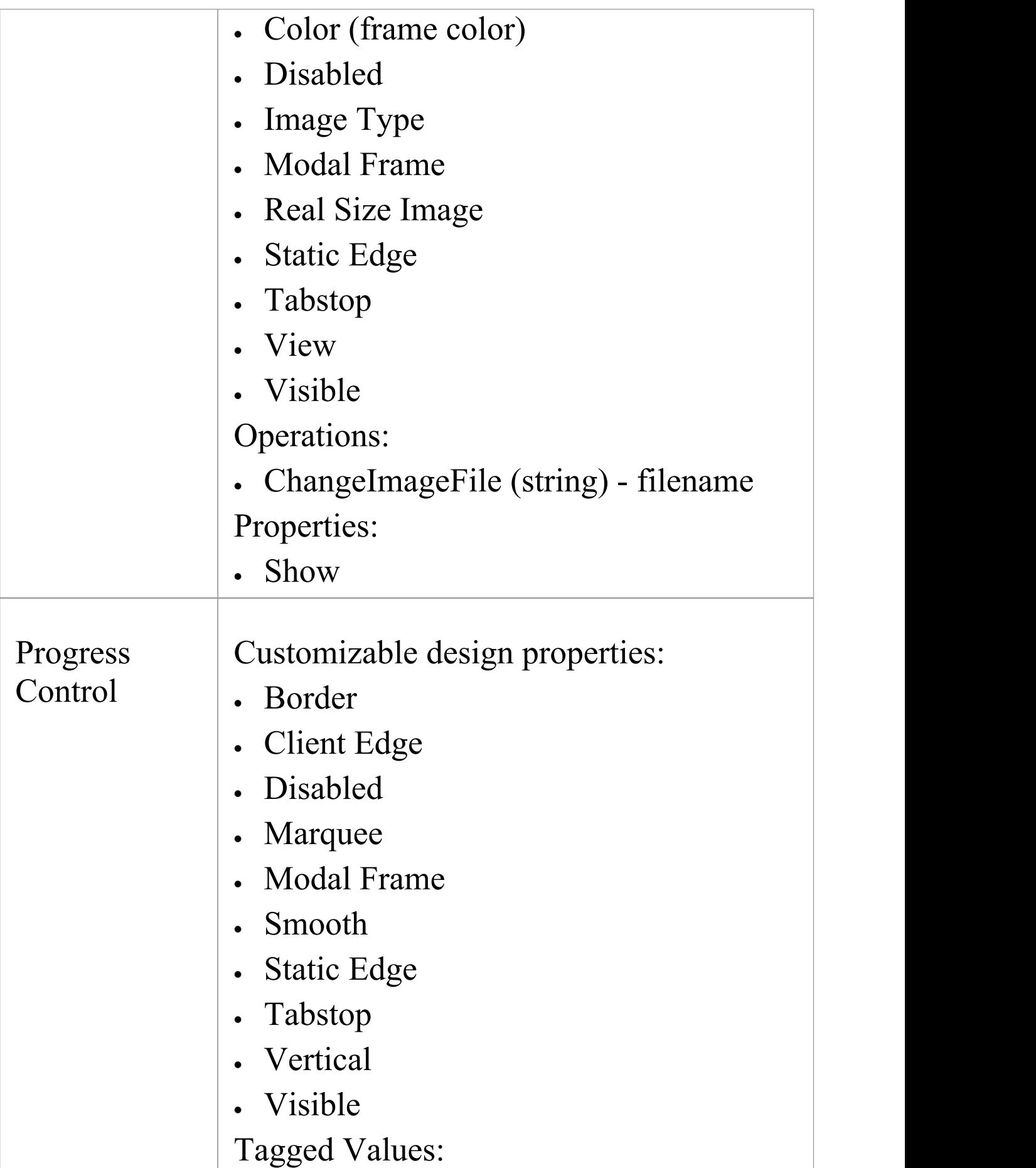

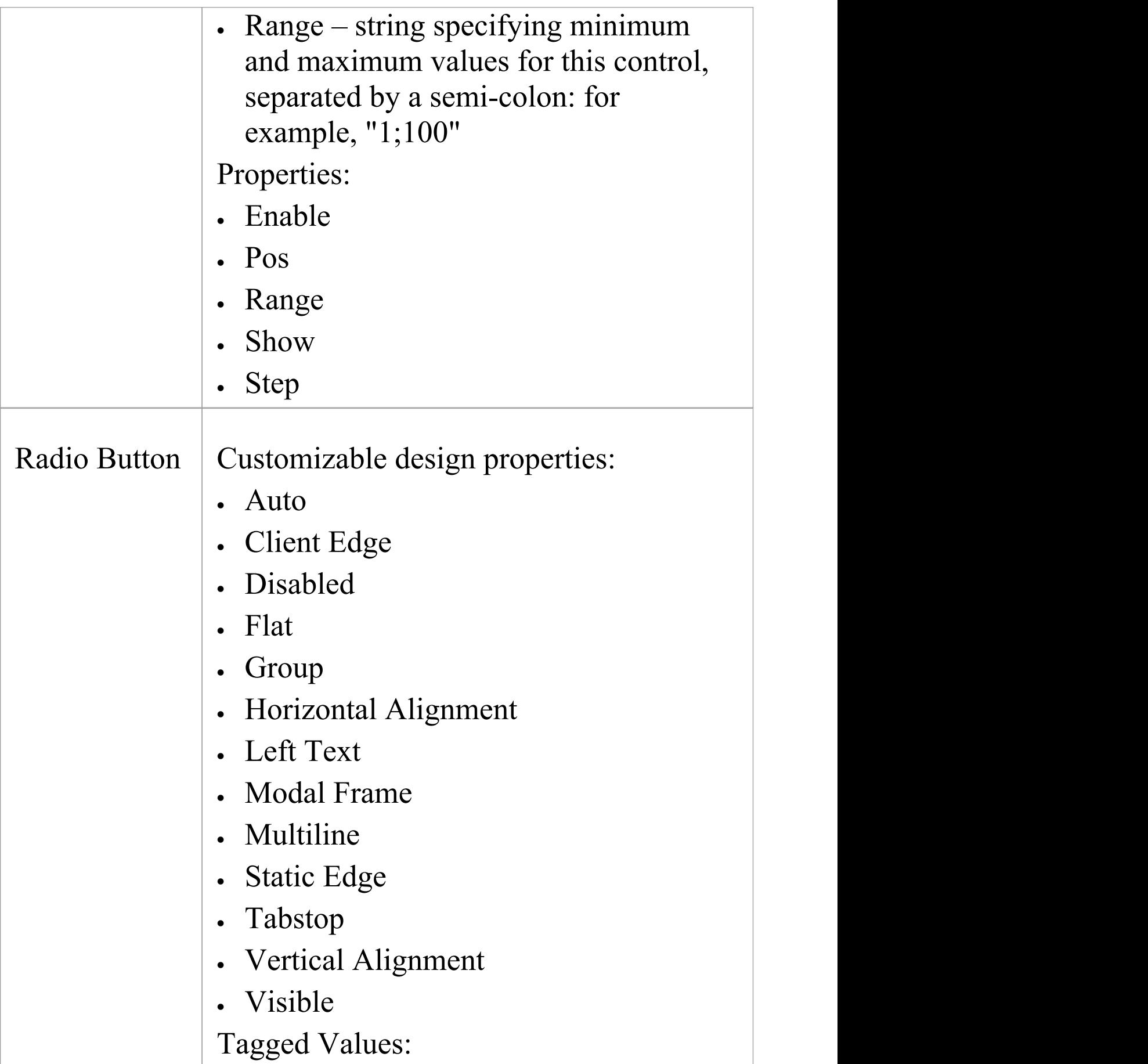

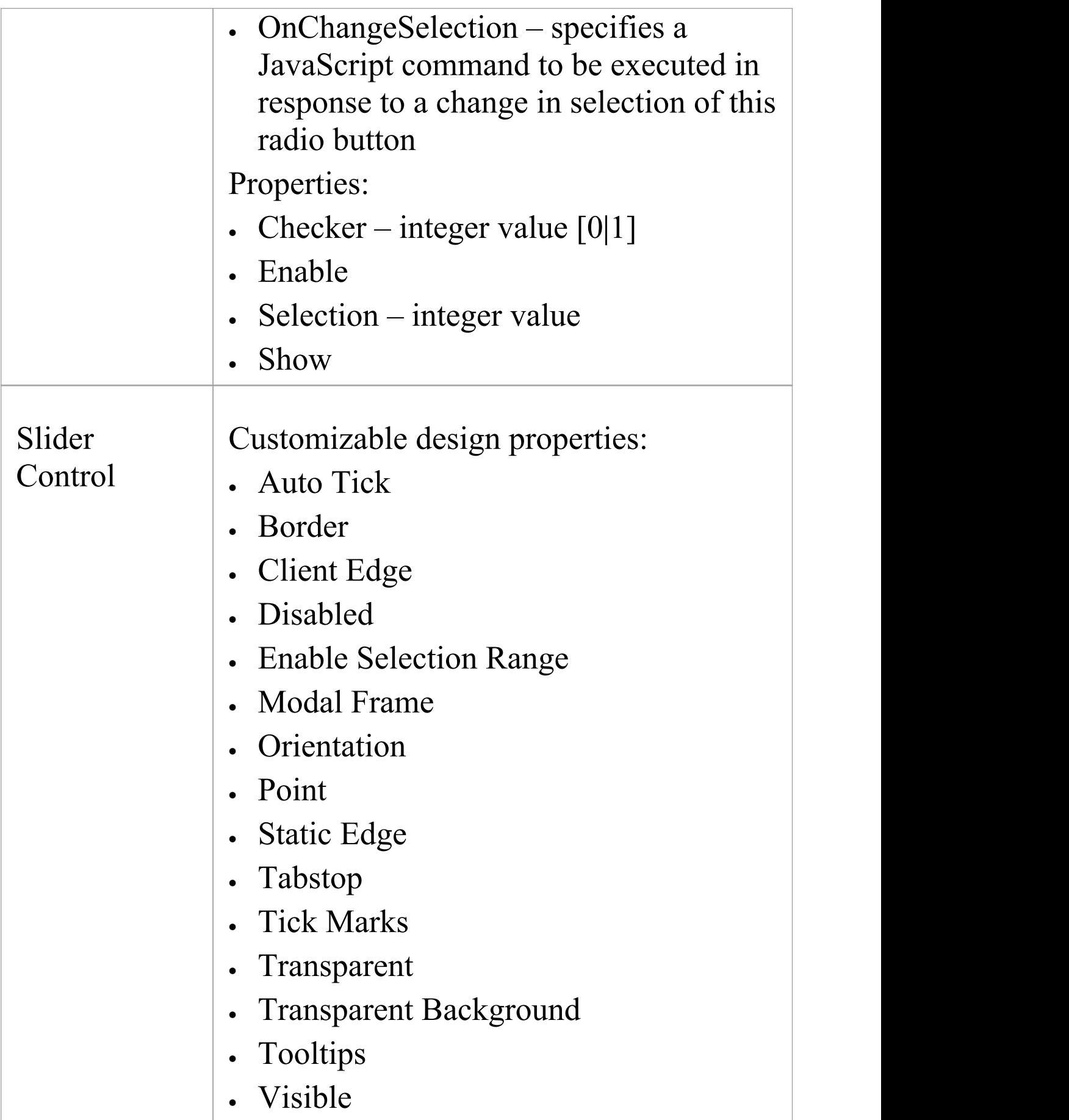

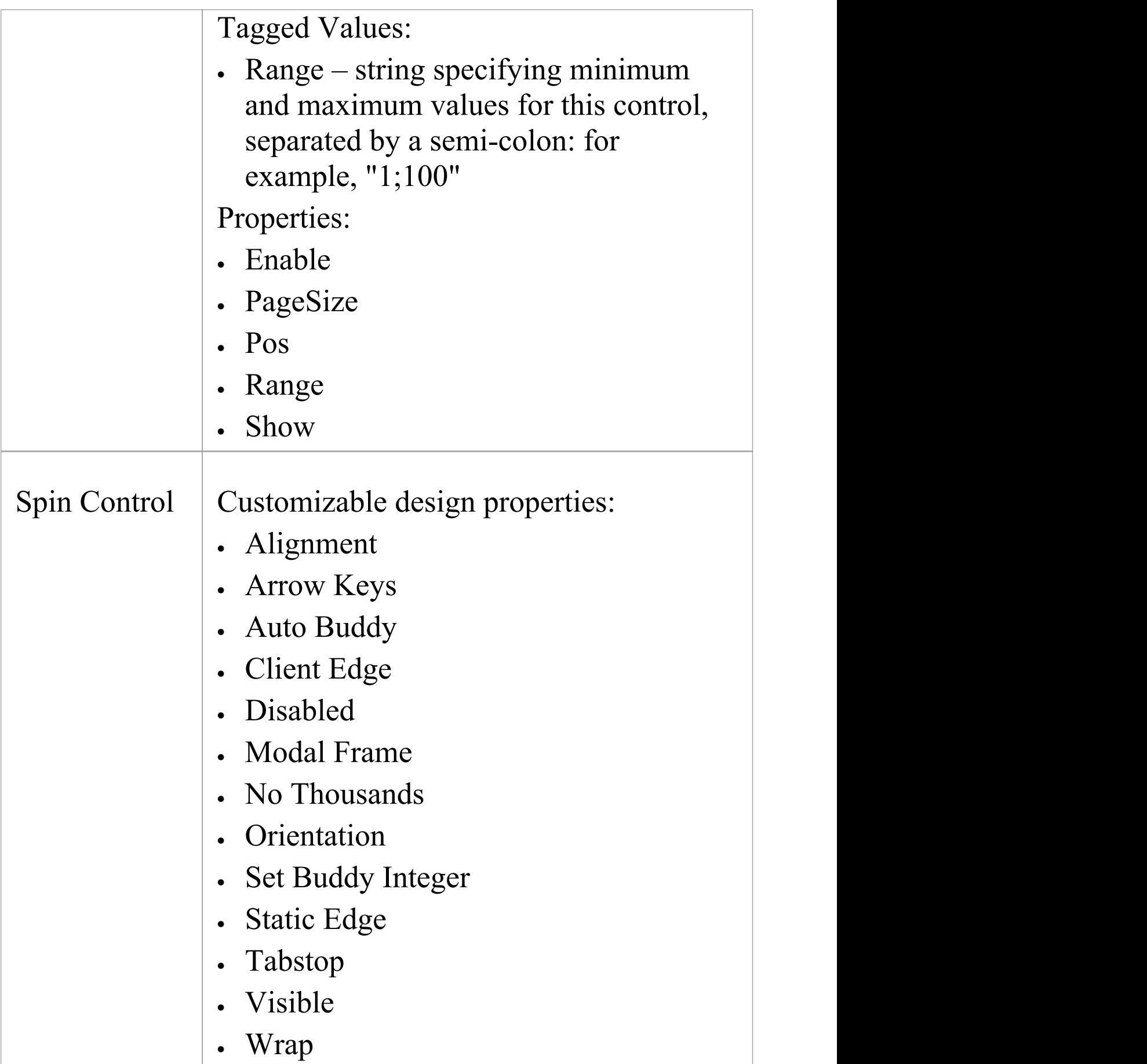

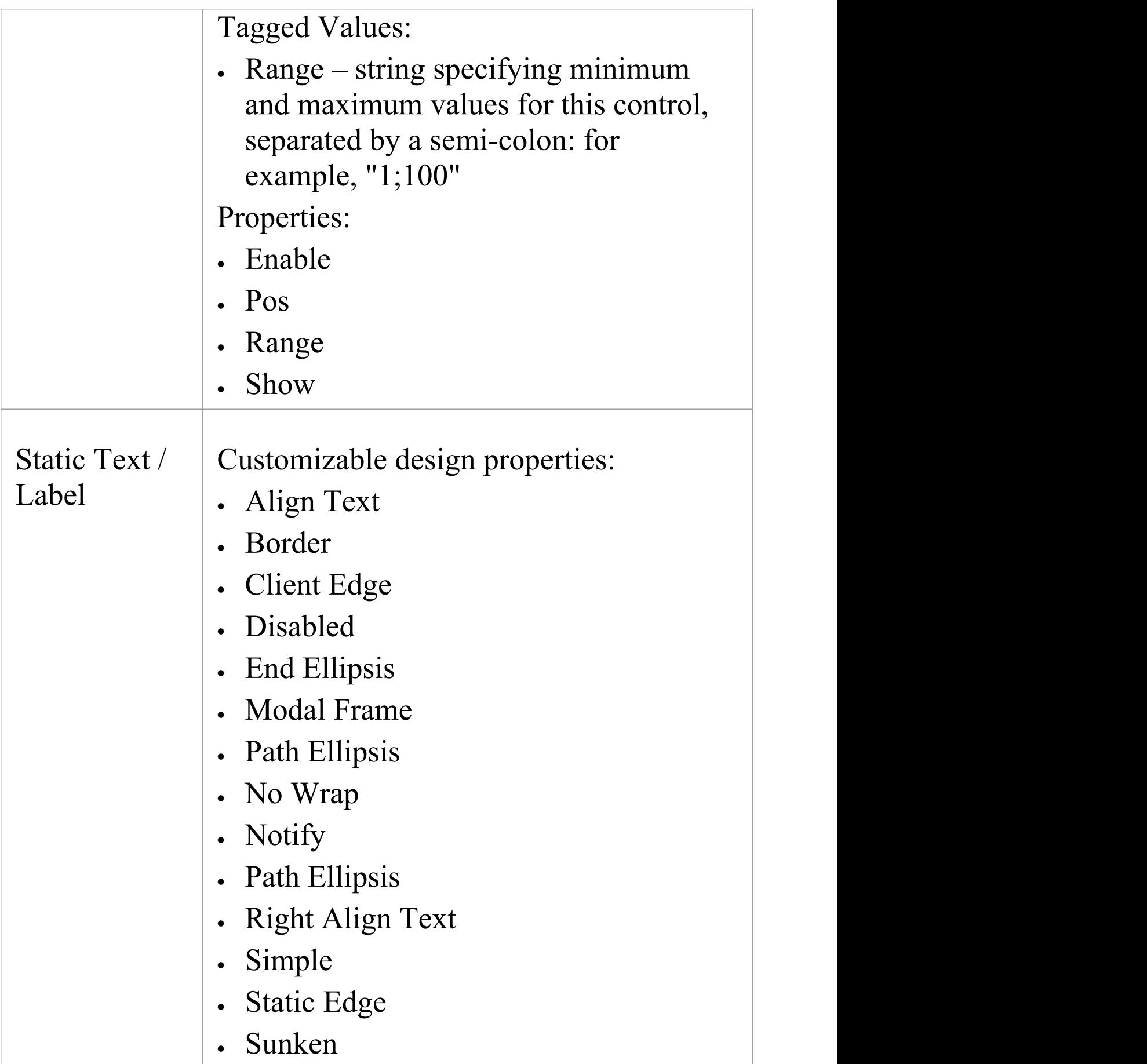

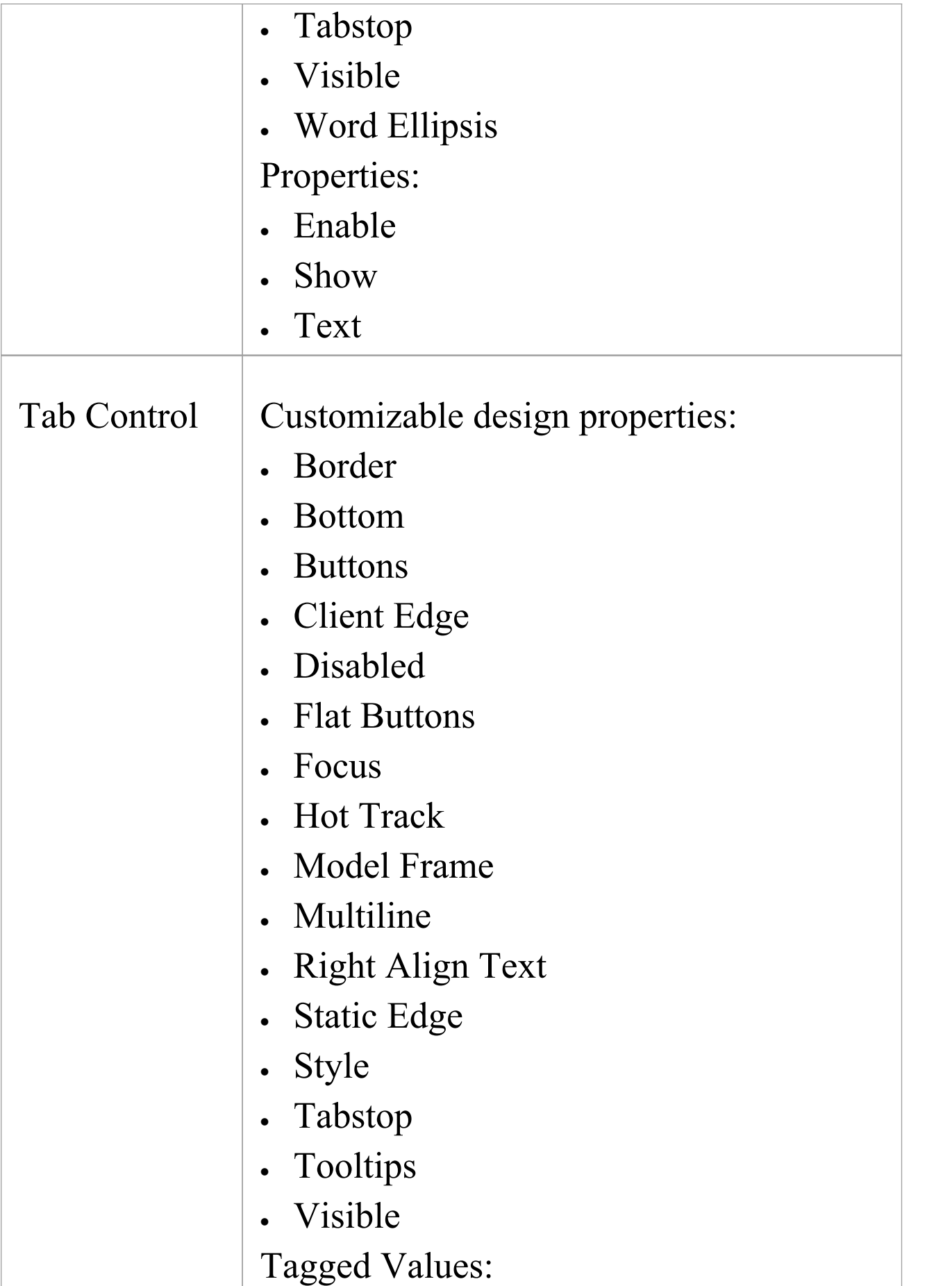

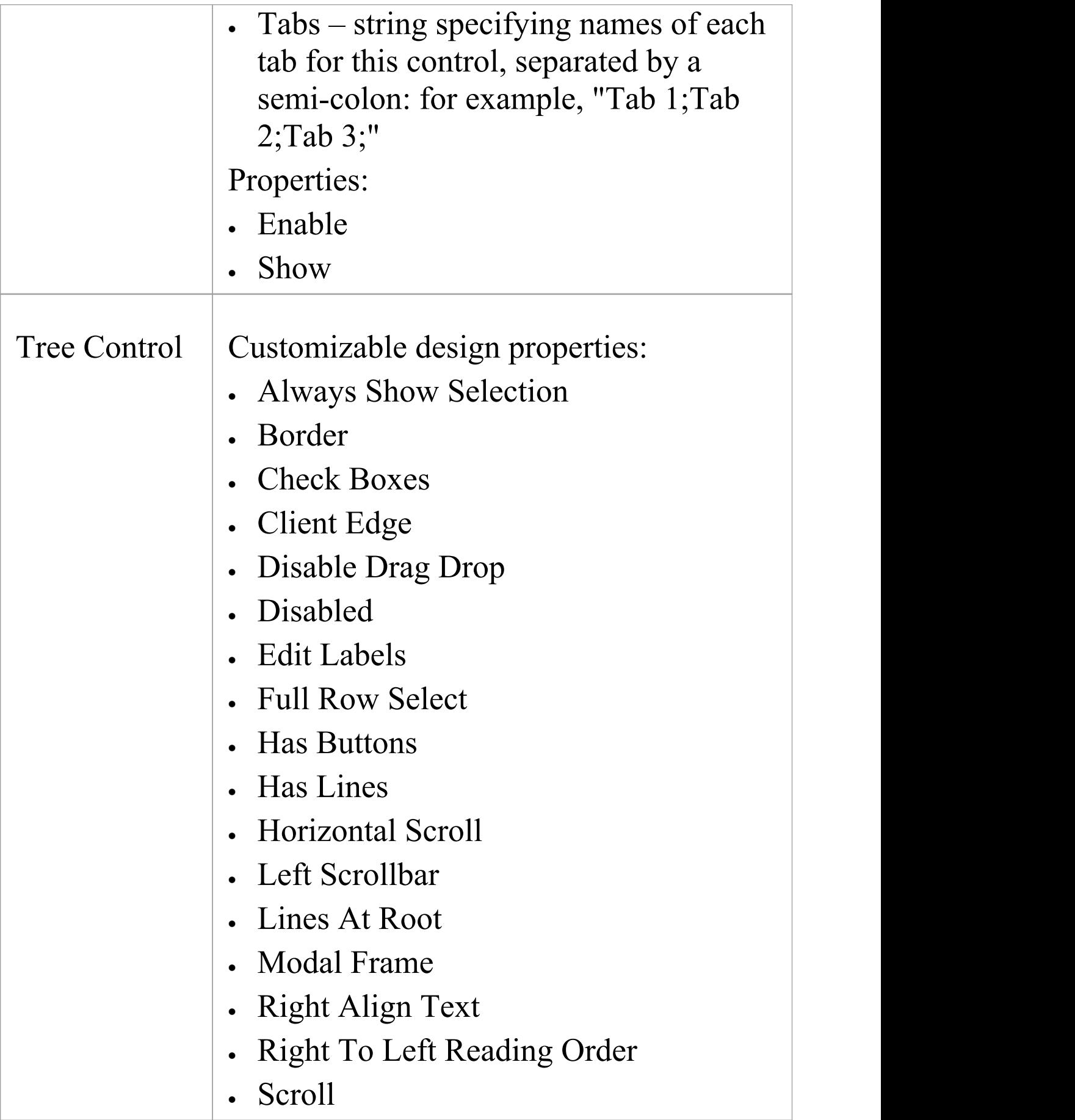

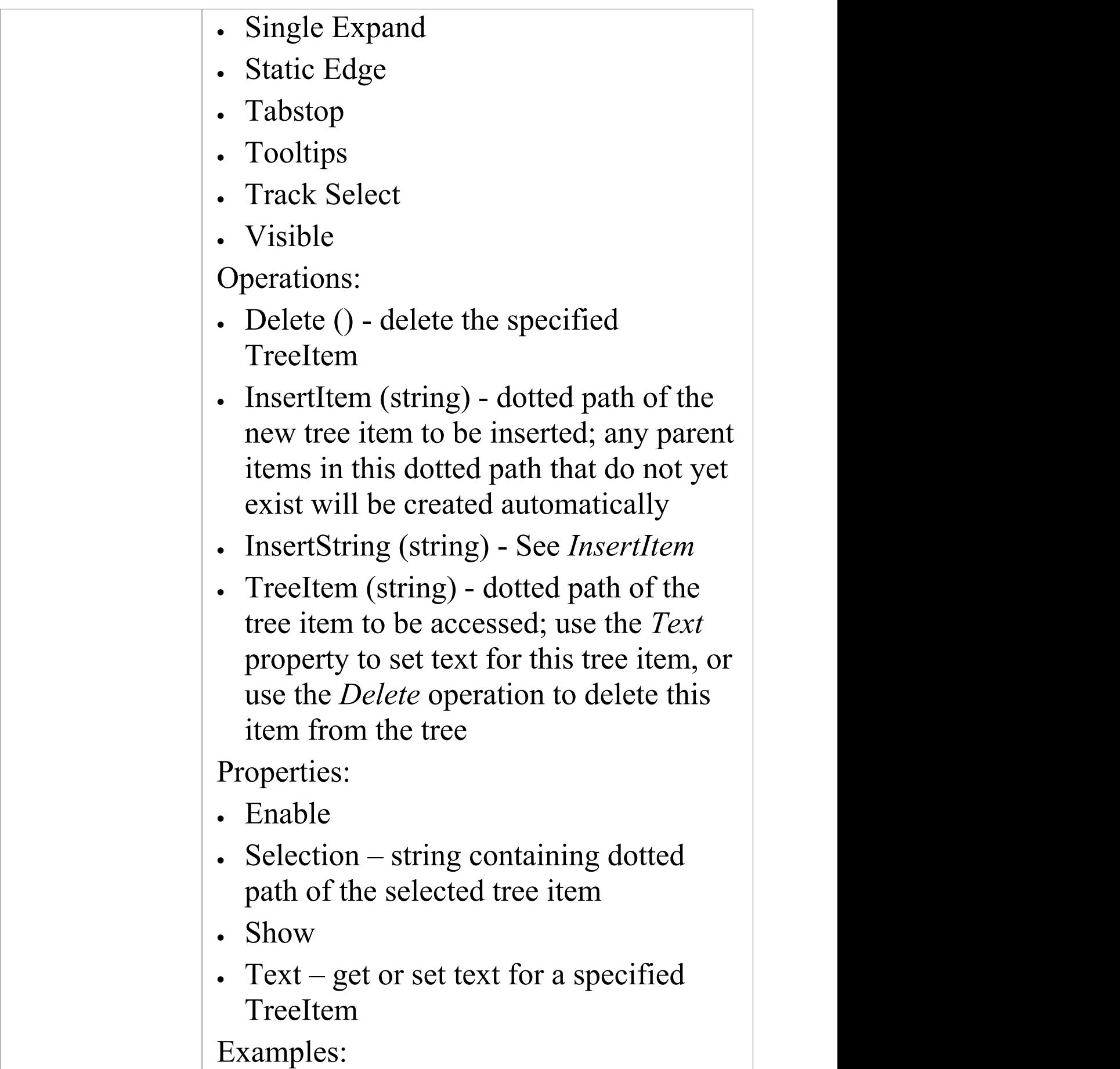

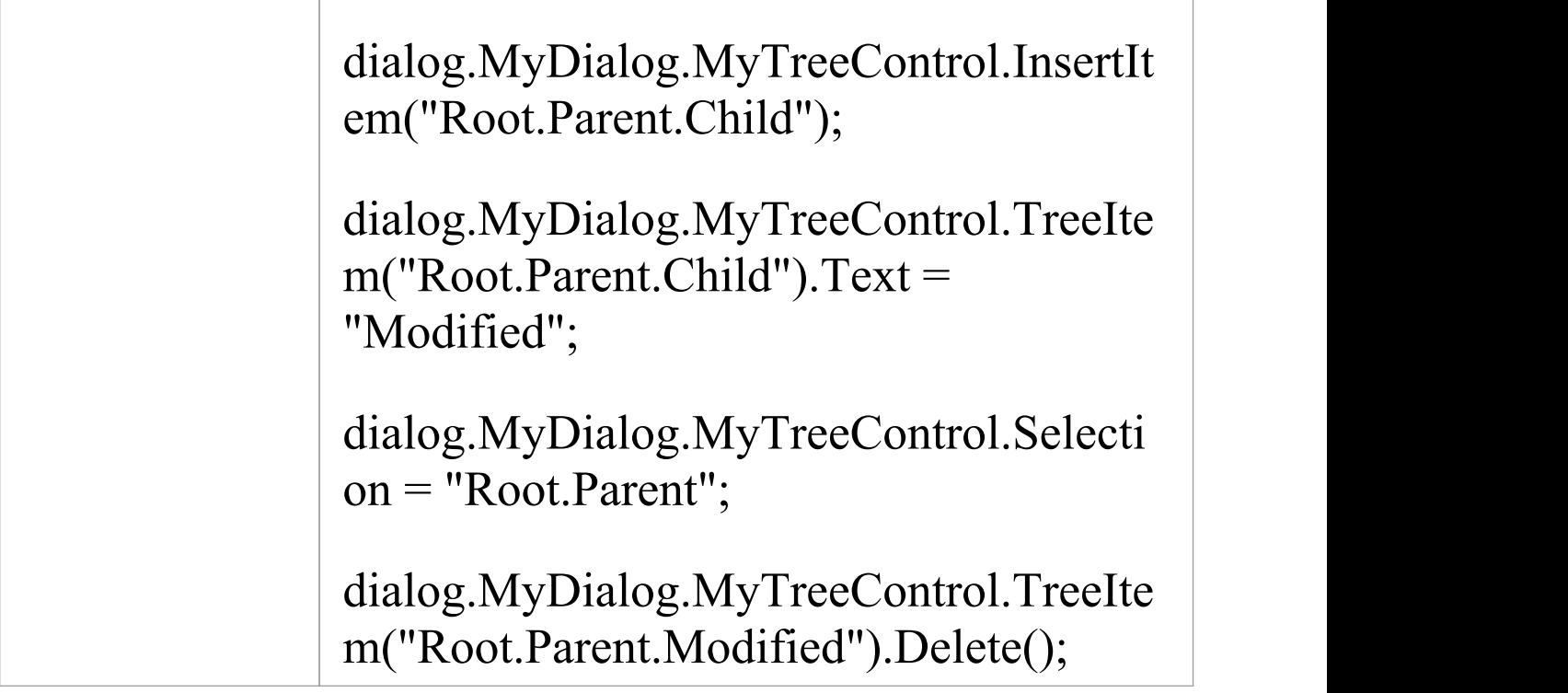

## **Win32 Control Tagged Values**

Various properties that can affect the appearance and behavior of each Win32 dialog and control can be customized at design time via Tagged Values provided by the Win32 User Interface profile.

## **Tagged Values**

Some control types support the addition of special Tagged Values that modify their behavior.

Controls such as Buttons, Check Boxes and Radio Buttons can react to GUI events and execute a JavaScript command. To allow a control to respond to an event, create a new Tagged Value with an appropriate name; for example, 'OnClick' , then type the JavaScript command into the value. Tab Controls can use a 'Tabs' Tagged Value to define the tabs that will appear within this control when it is simulated. Slider Controls, Spin Controls and Progress Controls can use a 'Range' Tagged Value to define the default minimum and maximum values accepted by the control during simulation.

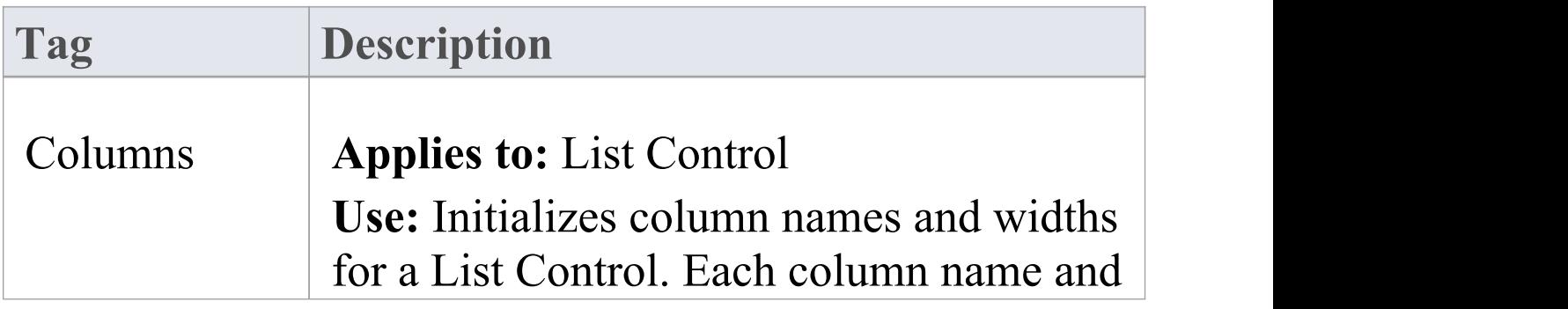

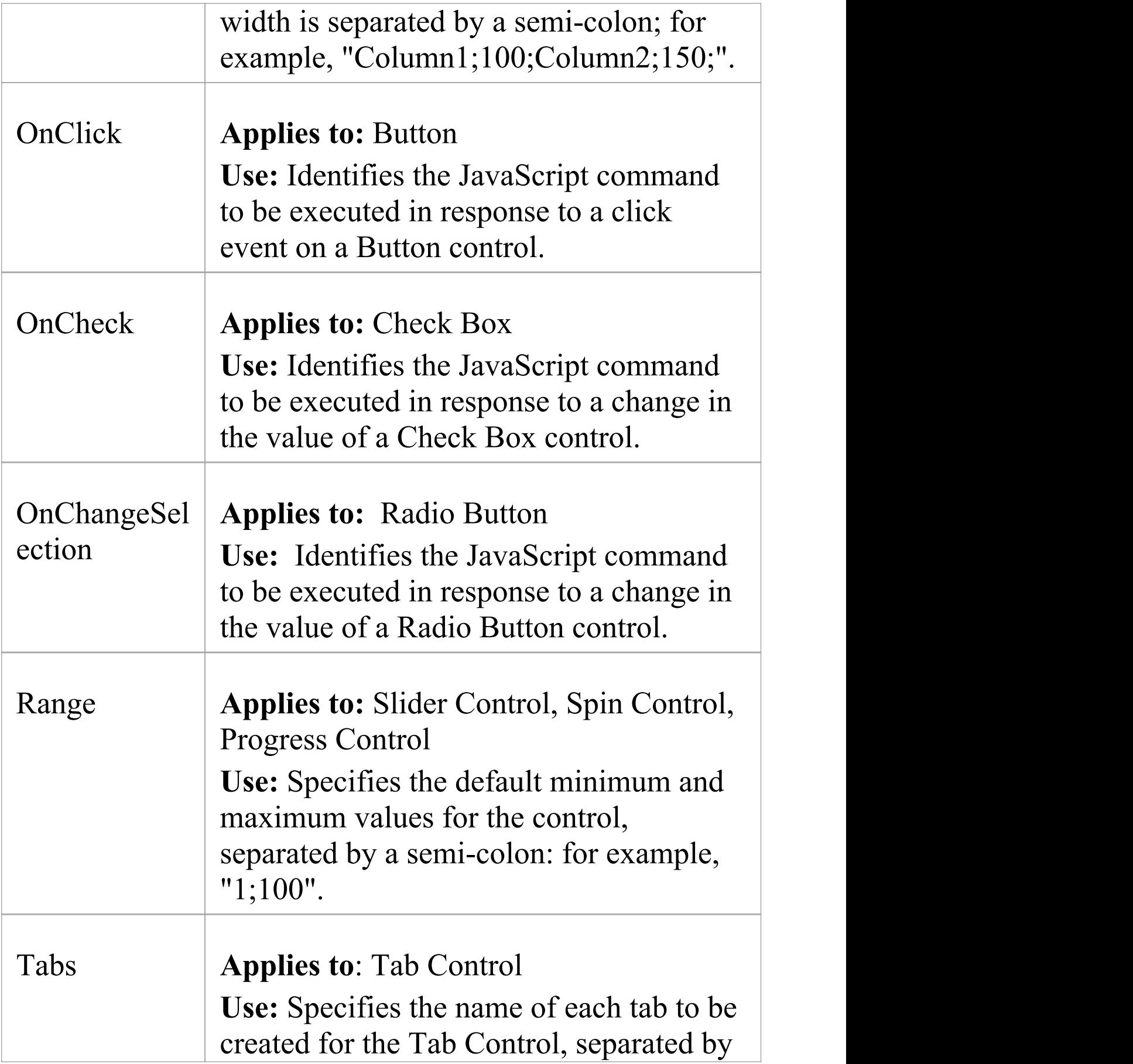

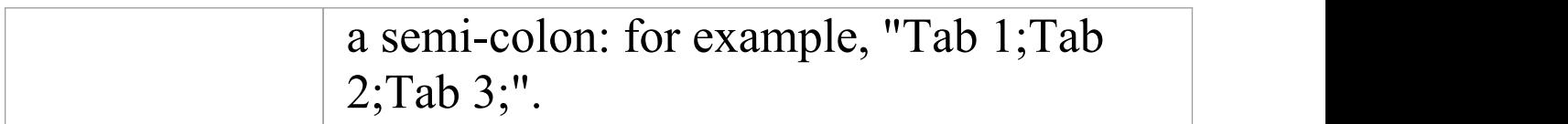

## **BPMN Simulation**

BPMN simulation is a method for visualizing and validating the behavior of your BPMN Business Process diagrams. With visual indications of all currently executing activities and the possible activities that can be executed next, you will easily be able to identify and resolve potential issues with the process you have modeled.

Simulating BPMN models is similar to simulating standard UML Behavioral models, except that BPMN:

- · Uses some different element types (such as Gateway instead of Decision) and
- · Operates on scripting placed, generally, in the appropriate 'Tagged Value' field associated with the connectors and elements, instead of in the 'Properties' fields (and, if you prefer, rather than in the 'Execution Analyzer Build Scripts' dialog); the scripting is written in JavaScript

### **Working with BPMN Simulation**

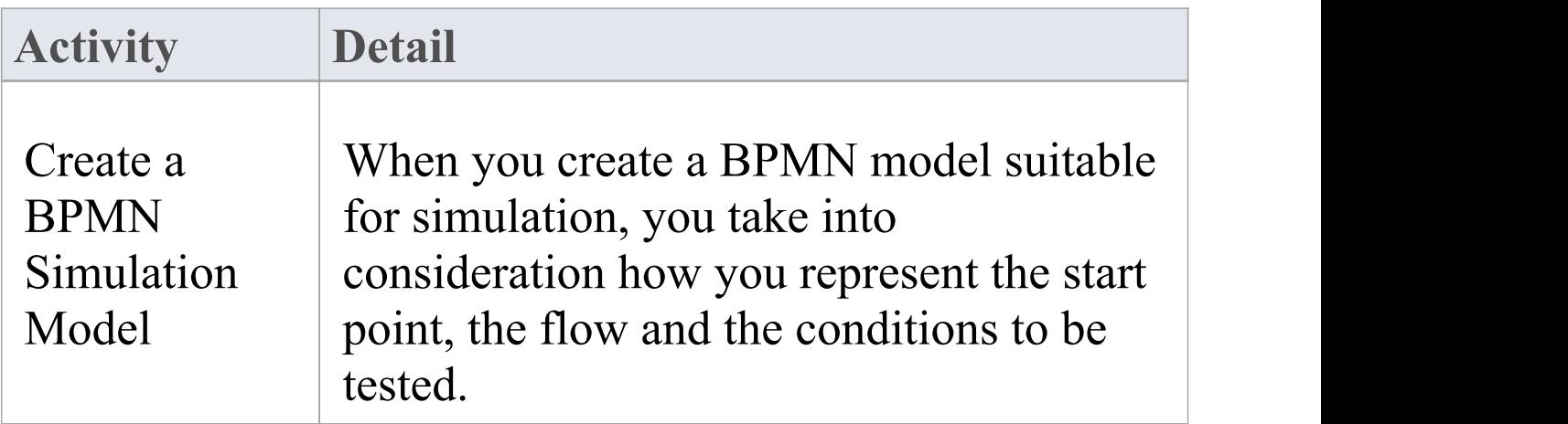

Τ

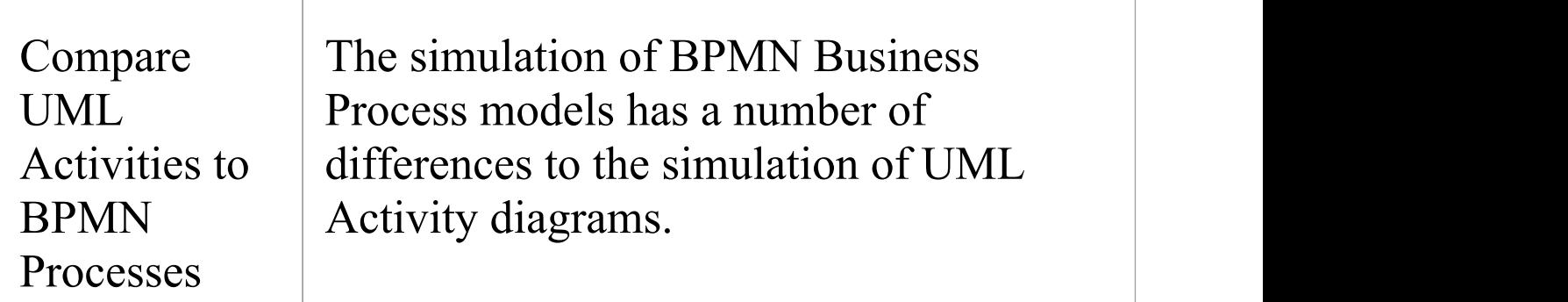

#### **Notes**

· BPMN simulation is available in the Unified and Ultimate Editions of Enterprise Architect

## **Create a BPMN Simulation Model**

As part of the process of developing a simulation model, consider which of the three options for performing the simulation you prefer to apply:

- · Execute a simulation script to initialize the variables for the diagram - select 'BPMN' as the Platform, execute the simulation as 'As Script' and select the script; you would then define the conditions and decisions as JavaScript declarations within the Tagged Values of the elements and connectors on the diagram, either before you start the simulation or during the simulation
- · Do not use a script, but initialize the variables within the first Activity and, again, modify the conditions and decisions within the Tagged Values of the elements and connectors, then execute the simulation as 'Interpreted'; you can then re-initialize the variables during simulation, as well as the conditions
- · Execute the simulation as 'Manual' and manage the flow and conditions manually at each step

### **Create a BPMN diagram suitable for simulation**

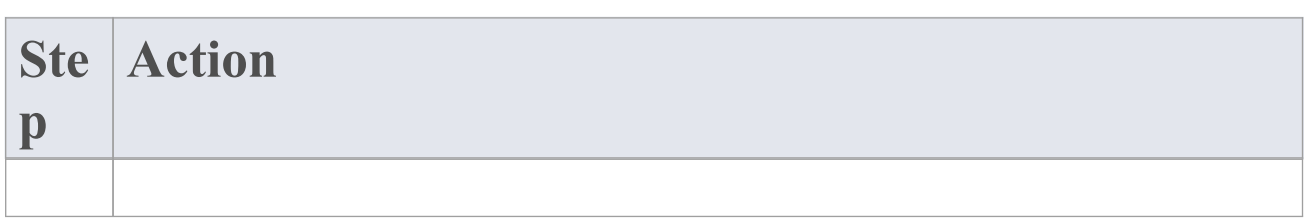

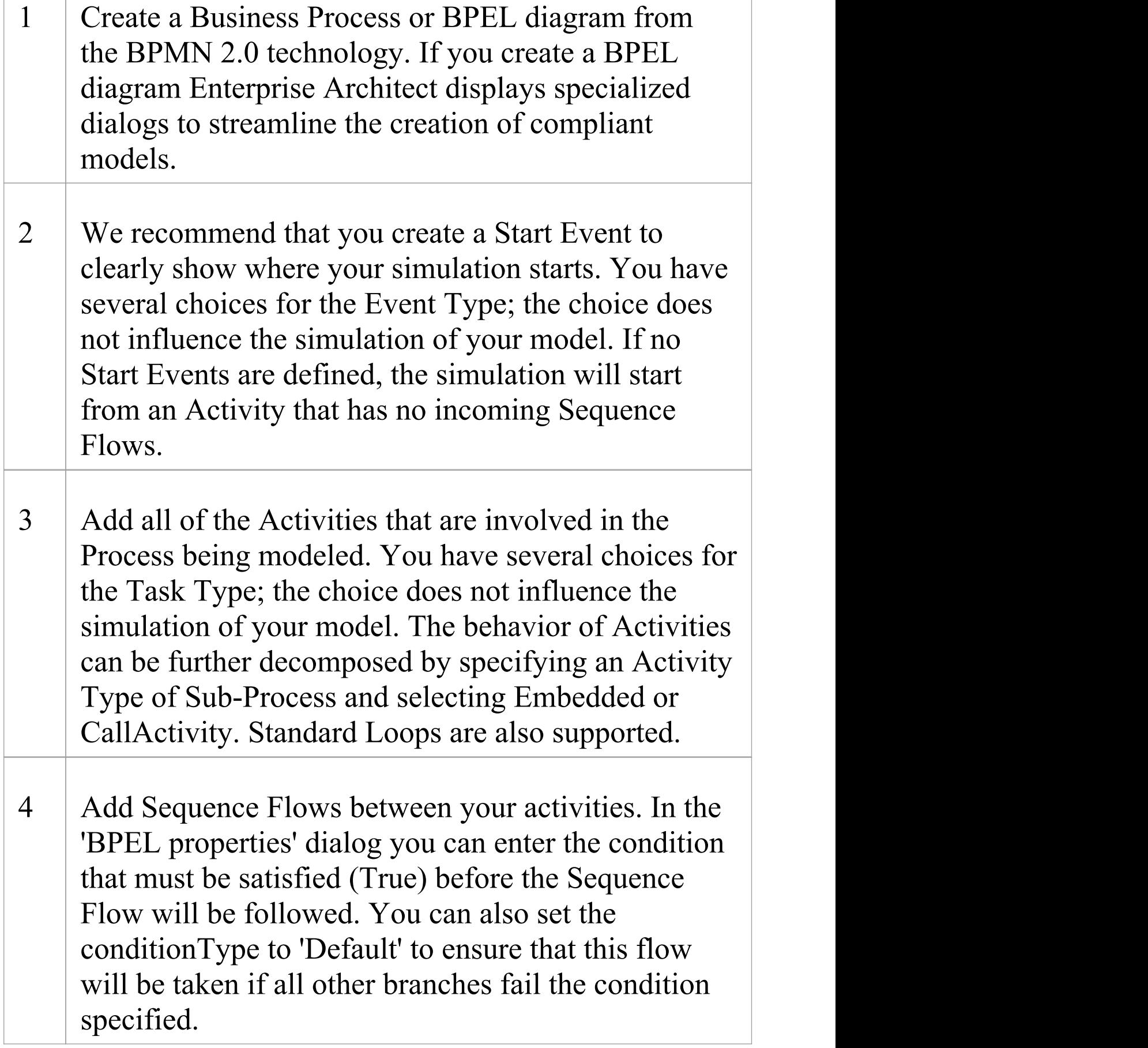

If you are not working with a BPEL diagram, you use the conditionExpression and conditionType Tagged Values.

5 Add End Events for any conditions that will cause the process or active execution path to end. You have several choices for the Event Type; of these only the Terminate type will influence the execution. In simulations with multiple active nodes, it causes the entire process to terminate instead of just the thread that reaches that node.

### **Notes**

- · To include Activities that are in Packages external to the Package being simulated, either draw a:
	- Package Import connector from the Package containing the diagram

being simulated to each external Package, or

- Dependency connector from the Package containing the diagram

being simulated to each Activity in the external Packages

## **Initialize Variables and Conditions**

For a BPMN simulation model, you can initialize your variables in an Execution Analyzer script. You can also initialize these variables in the Tagged Values of the first Activity element of the process, which gives you greater flexibility in adding and changing variables as the simulation proceeds. Similarly, you can define the conditions and values to apply at the various decision points (Gateways) in the process, in the Tagged Values of the Sequence Flow connectors.

If you want to incorporate a user-interface into your simulation process, using Win32, you again use Tagged Values to identify the dialog or prompt to display, in the Activity element just prior to the point at which the value or decision is processed.

For the simulation of UML diagrams, variables inside the 'sim' object and 'this' object are displayed in the Local Variables window.

### **Access**

Display the 'Tags' tab of the Properties window, using one of the methods outlined here.

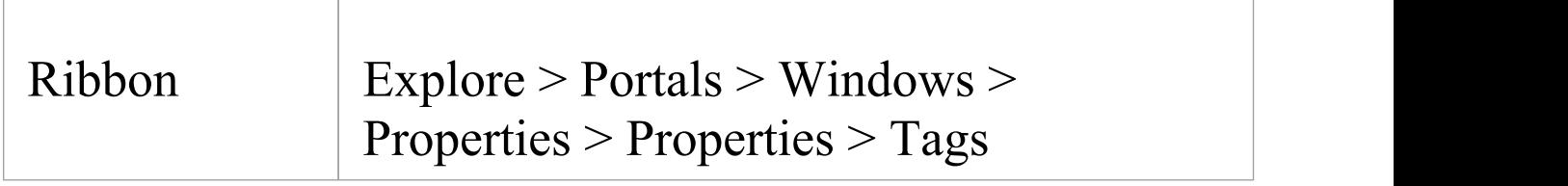

**Shortcuts** 

Keyboard  $\int$  Ctrl+2 > 'Tags' tab of the Properties window

## **Initialize Variables**

- 1. On the diagram, click on the first Activity element in the process.
- 2. In the 'Tags' tab of the Properties window, click on the drop-down arrow of the taskType 'value' field, and select 'Script'.
- 3. In the script 'value' field, type in the appropriate JavaScript code, such as:

sim.loan=true; sim.status="undefined';

### **Define Conditions**

- 4. On the diagram, click on a Sequence Flow connector that issues from a Gateway element.
- 5. In the 'Tags' tab of the Properties window, click on the drop-down arrow of the conditionType 'Value' field, and select 'Expression'.
- 6. In the condition Expression 'Value' field ( $\leq$ memo $\geq$ \*) click

on the  $\Box$  button to display the Tagged Value Note window. Type in the appropriate JavaScript code, such as: sim.status=="Hold"

7. Click on the OK button. The statement text displays as a label of the connector.

### **Incorporate Win32 User Interface**

- 8. On the diagram, click on the Activity element that represents where the decision is made.
- 9. In the 'Tags' tab of the Properties window, click on the drop-down arrow of the 'taskType value' field, and select 'Script'.
- 10. In the 'script value' field, type in the appropriate JavaScript code, such as:

dialog.Screen1.Show=True;

(This statement displays the dialog Screen1. You can temporarily hide the dialog by changing 'Show' to False.)

# **Comparison of UML Activities and BPMN Processes**

The execution and simulation of BPMN models have a number of differences from the execution and simulation of UML Activity diagrams. The mapping of similar concepts, and the differences between the two methods of expressing the behavior of a system, are presented here.

## **Comparison of UML Activities and BPMN Processes**

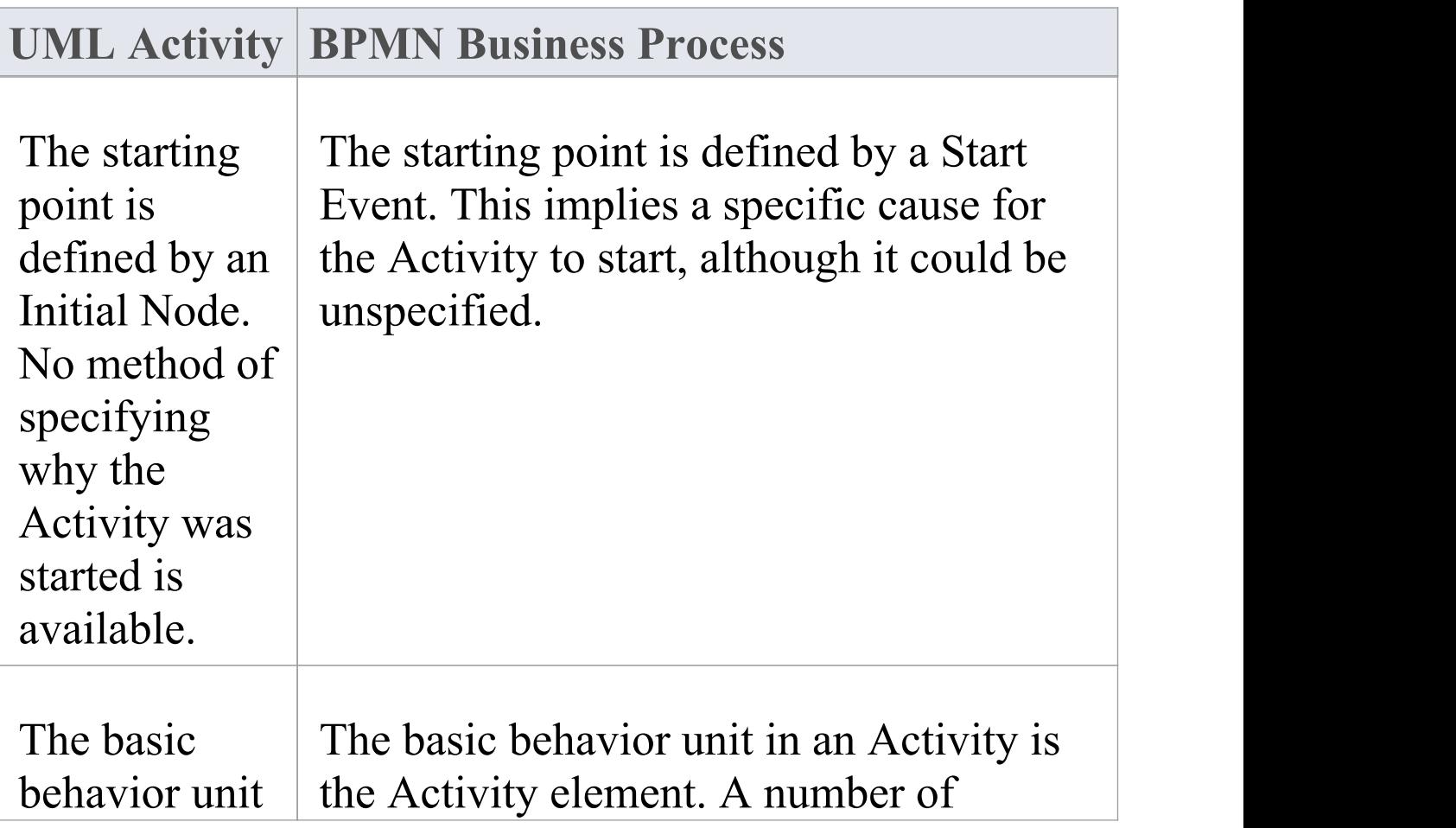

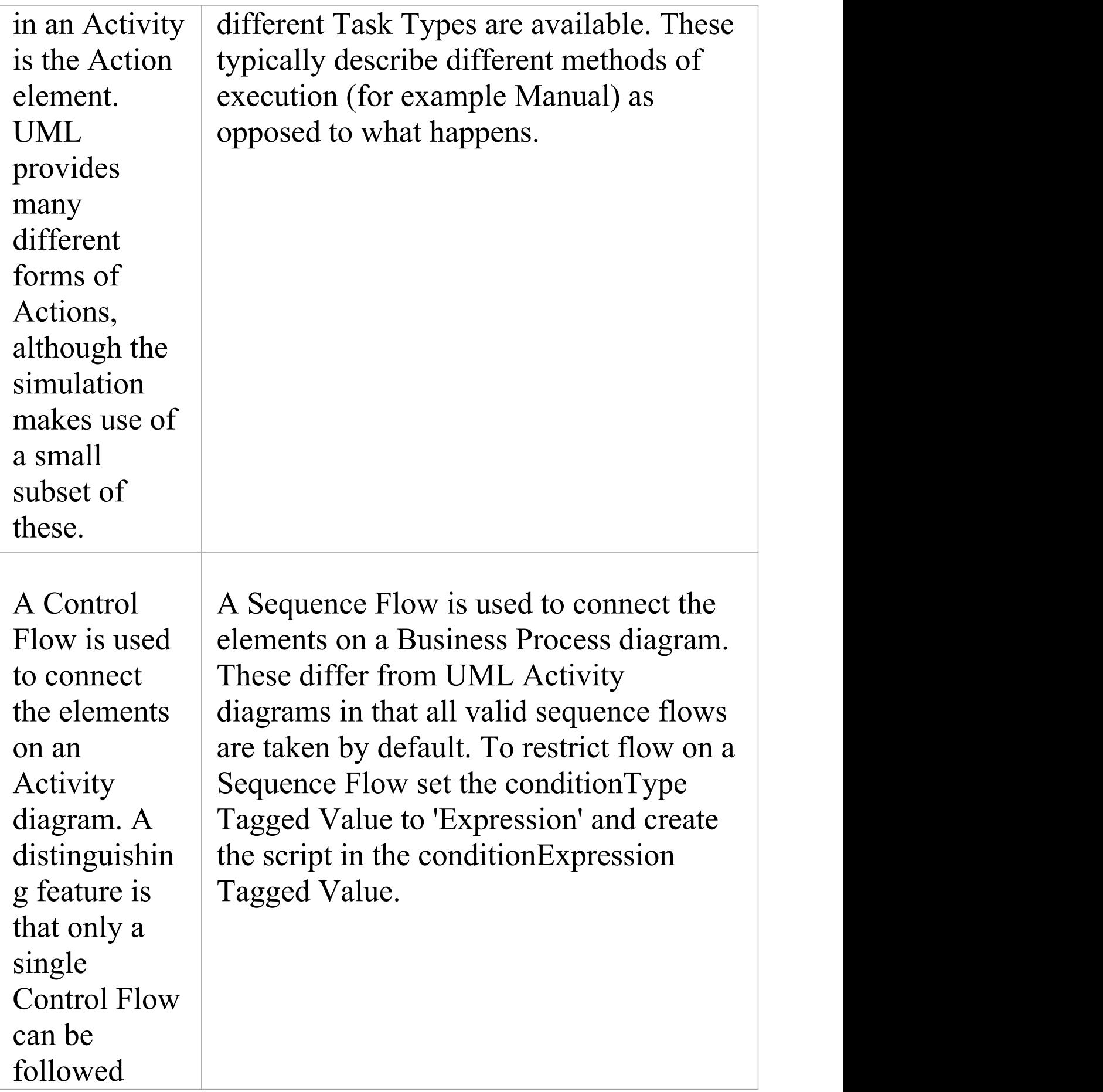
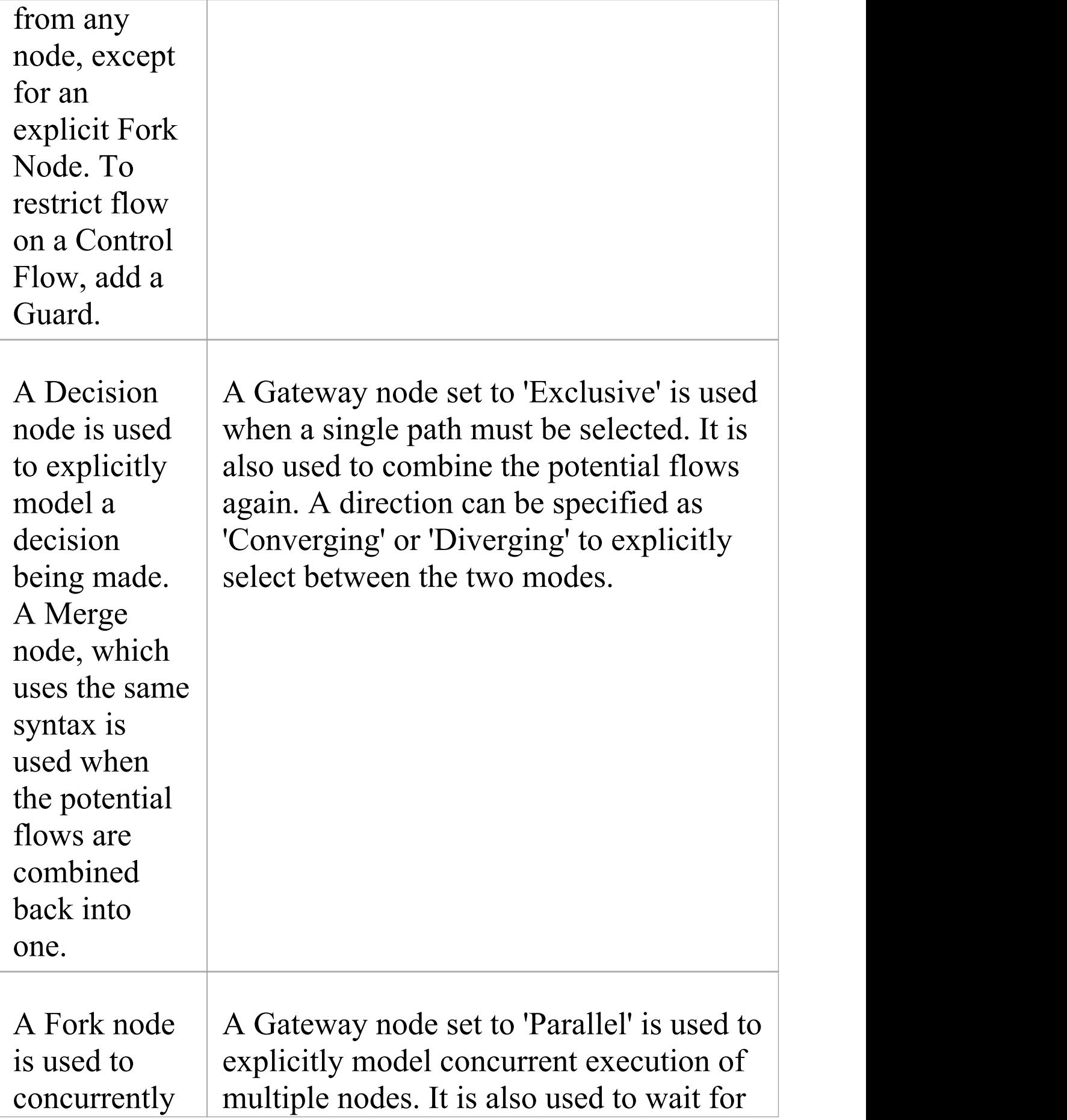

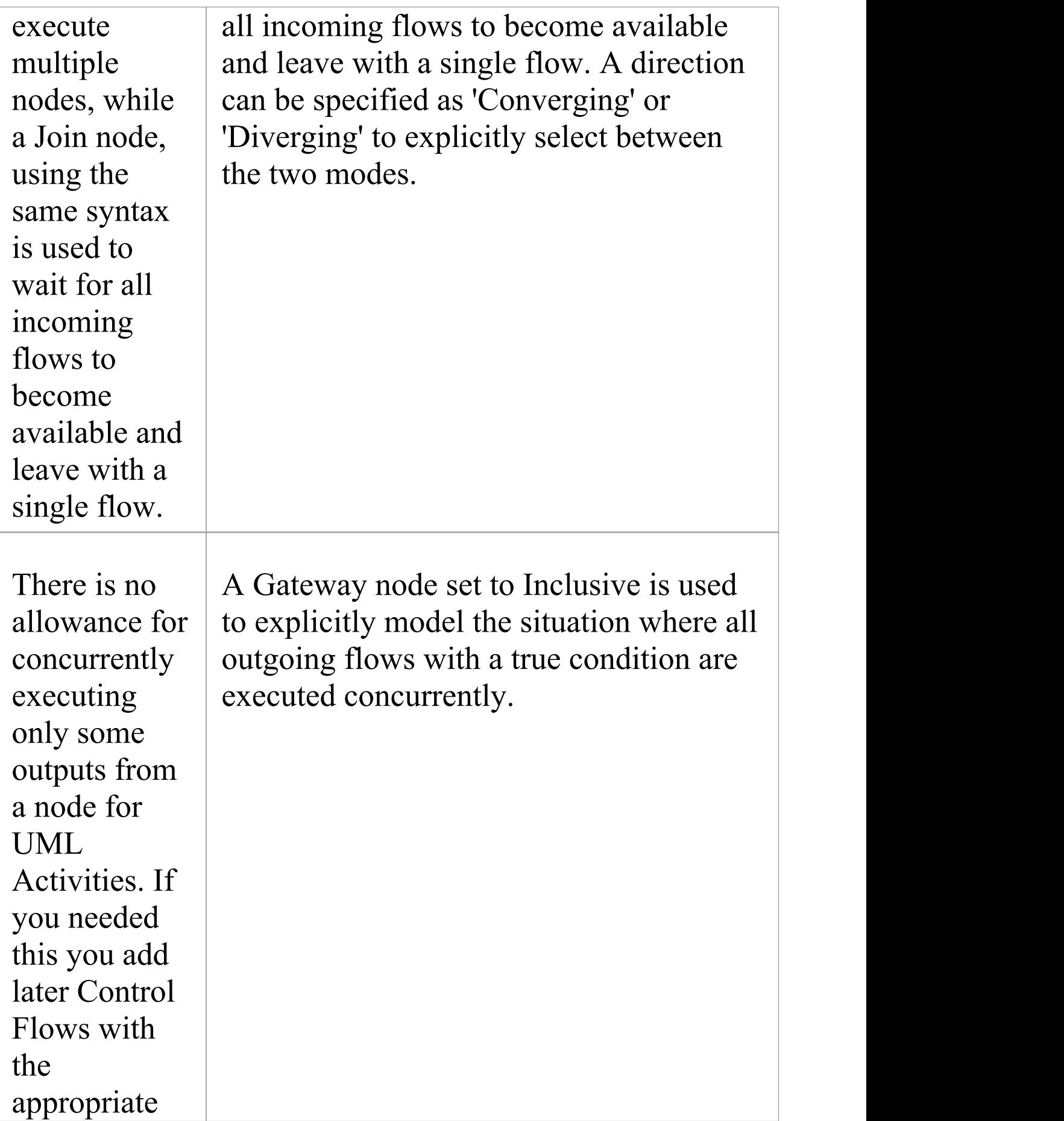

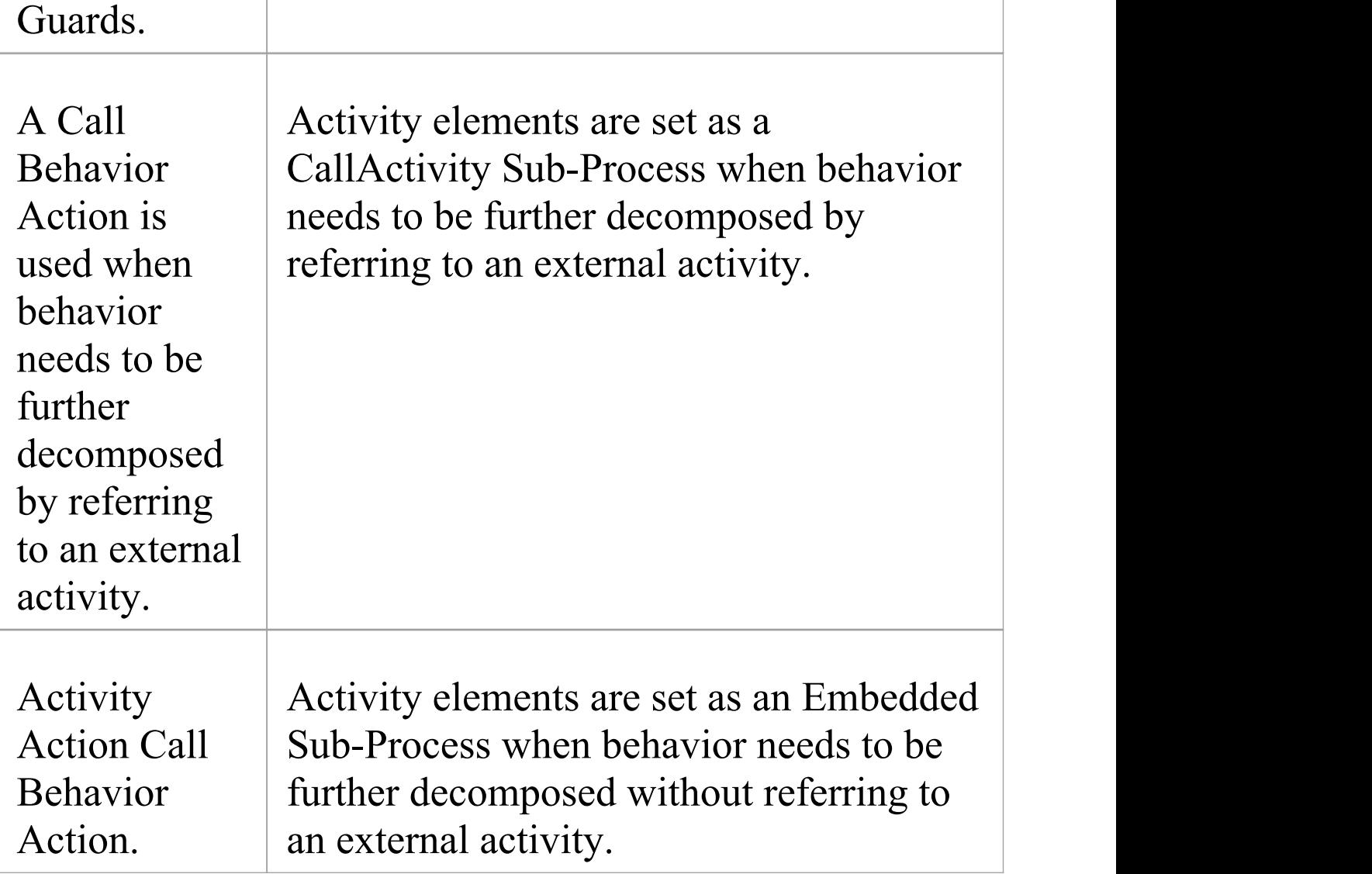